# NEC

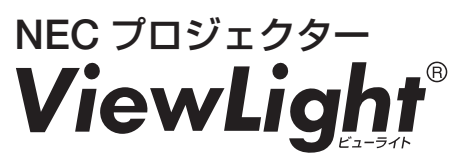

# 設置説明書 *NP-PV800UL-WJL/NP-PV800UL-BJL NP-PV730UL-WJL/NP-PV730UL-BJL*

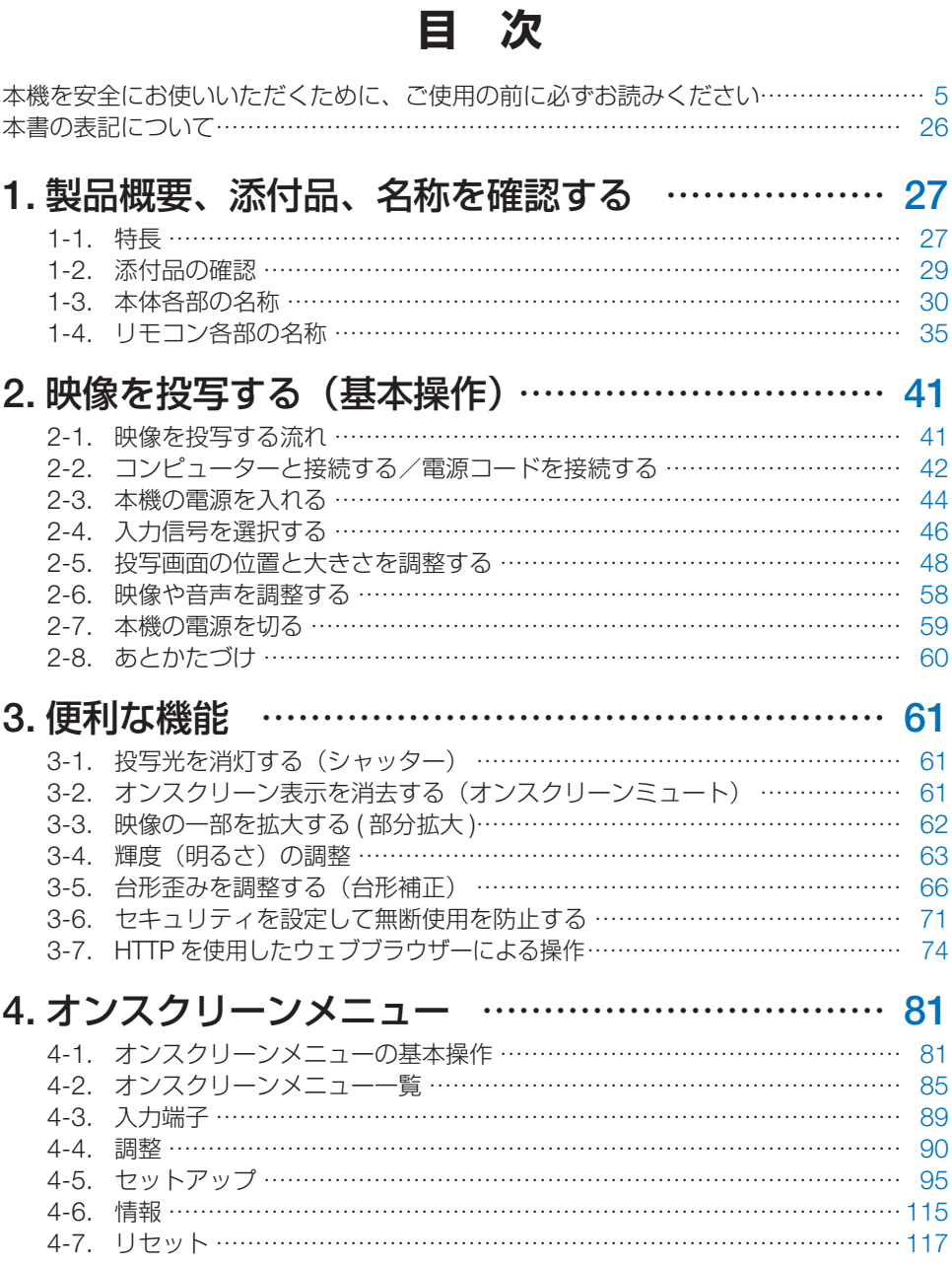

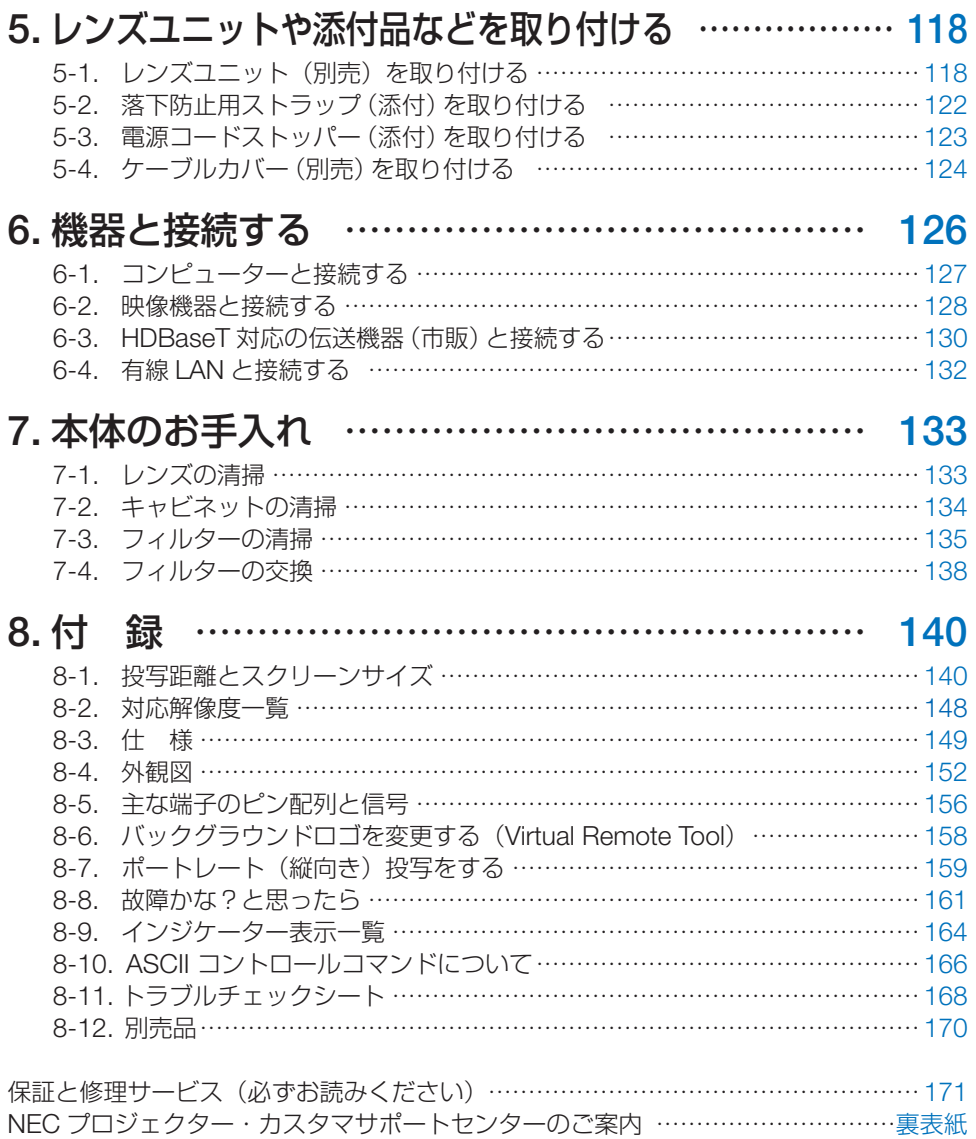

## **はじめに**

このたびは、NEC プロジェクター(以降「本機」または「プロジェクター」と呼びます) をお買い上げいただき誠にありがとうございます。

本機は、コンピューターやブルーレイプレーヤーなどに接続して、文字や映像をスクリー ンに鮮明に投写するプロジェクターです。

本機を安全に正しく使用していただくため、ご使用の前に、この設置説明書(本書)をよ くお読みください。また、万一ご使用中にわからないことや故障ではないかと思ったとき にお読みください。

本書は、下記の機種について共通の説明書です。NP-PV800UL-WJL を主にして説明して います。

本製品には「保証書」を添付しています。保証書は、お買い上げの販売店から必ずお受け 取りのうえ、大切に保存してください。

本機は、日本国内向けモデルです。

● 本書で説明している機種名 NP-PV800UL-WJL/NP-PV800UL-BJL/NP-PV730UL-WJL/NP-PV730UL-BJL

● 機種名について 本機に貼付している銘版では、機種名を「NP-PV800UL」または「NP-PV730UL」と 表記しています。 本書では、機種名に「-WJL」または「-BJL」を付けて表記しています。

#### [注意]

- (1)本書の内容の一部または全部を無断転載することは禁止されています。
- (2)本書の内容に関しては将来予告なしに変更することがあります。
- (3)本書は内容について万全を期して作成いたしましたが、万一ご不審な点や誤り、記 載もれなどお気付きのことがありましたらご連絡ください。
- (4)本機の使用を理由とする損害、逸失利益等の請求につきましては、当社では(3) 項にかかわらず、いかなる責任も負いかねますので、あらかじめご了承ください。

© Sharp NEC Display Solutions, Ltd. 2022 2022 2022 年 12 月 初版 シャープ NEC ディスプレイソリューションズ株式会社の許可なく複製・改変などはでき ません。

#### <span id="page-4-0"></span>**絵表示について**

この説明書および製品への表示では、製品を安全に正しくお使いいただき、あなたや他の 人々への危害や財産への損害を未然に防止するために、いろいろな絵表示をしています。 その表示と意味は次のようになっています。

内容をよく理解してから本文をお読みください。

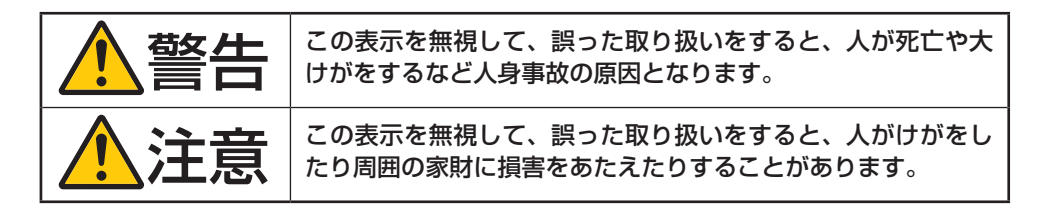

#### **絵表示の例**

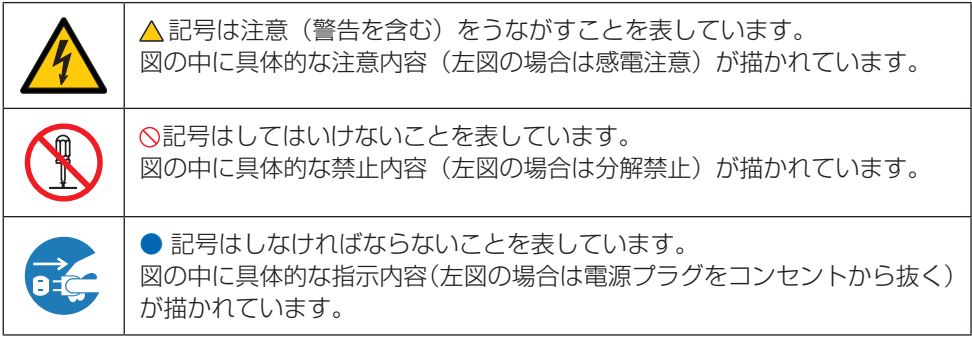

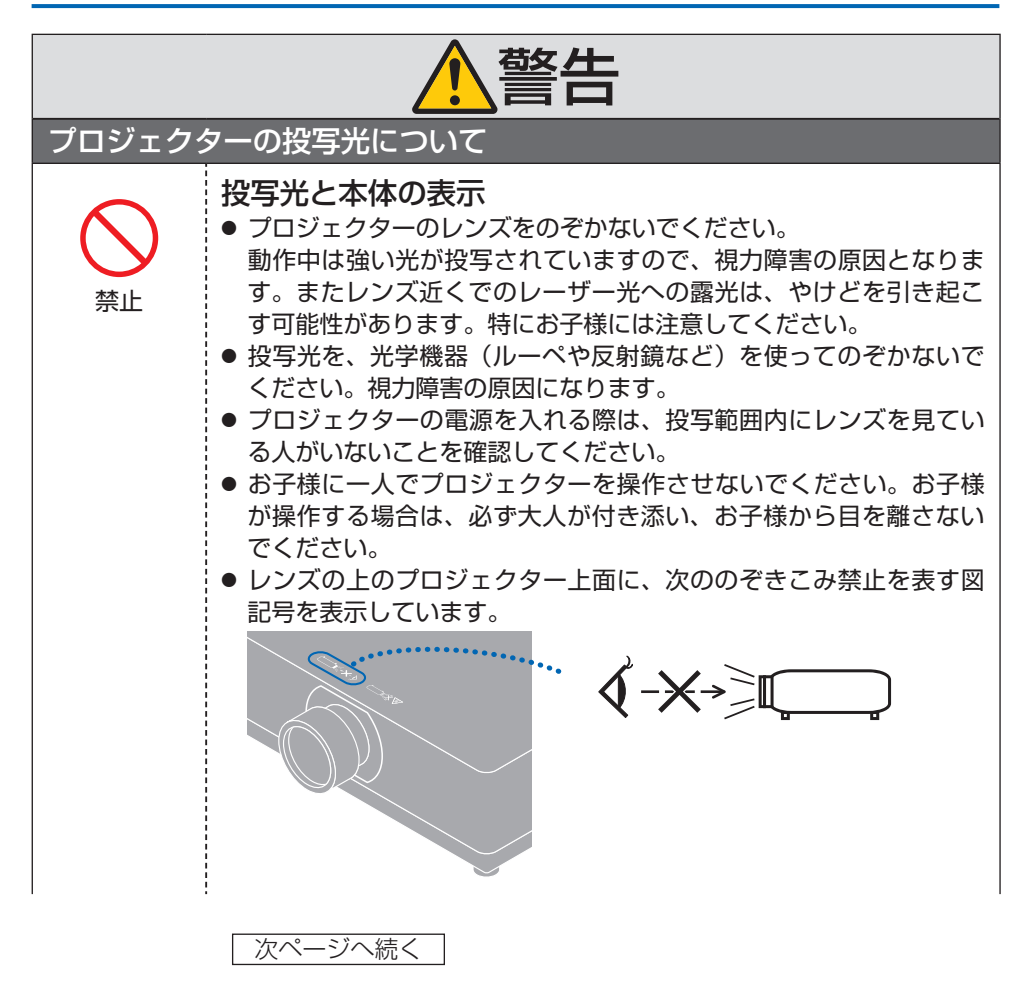

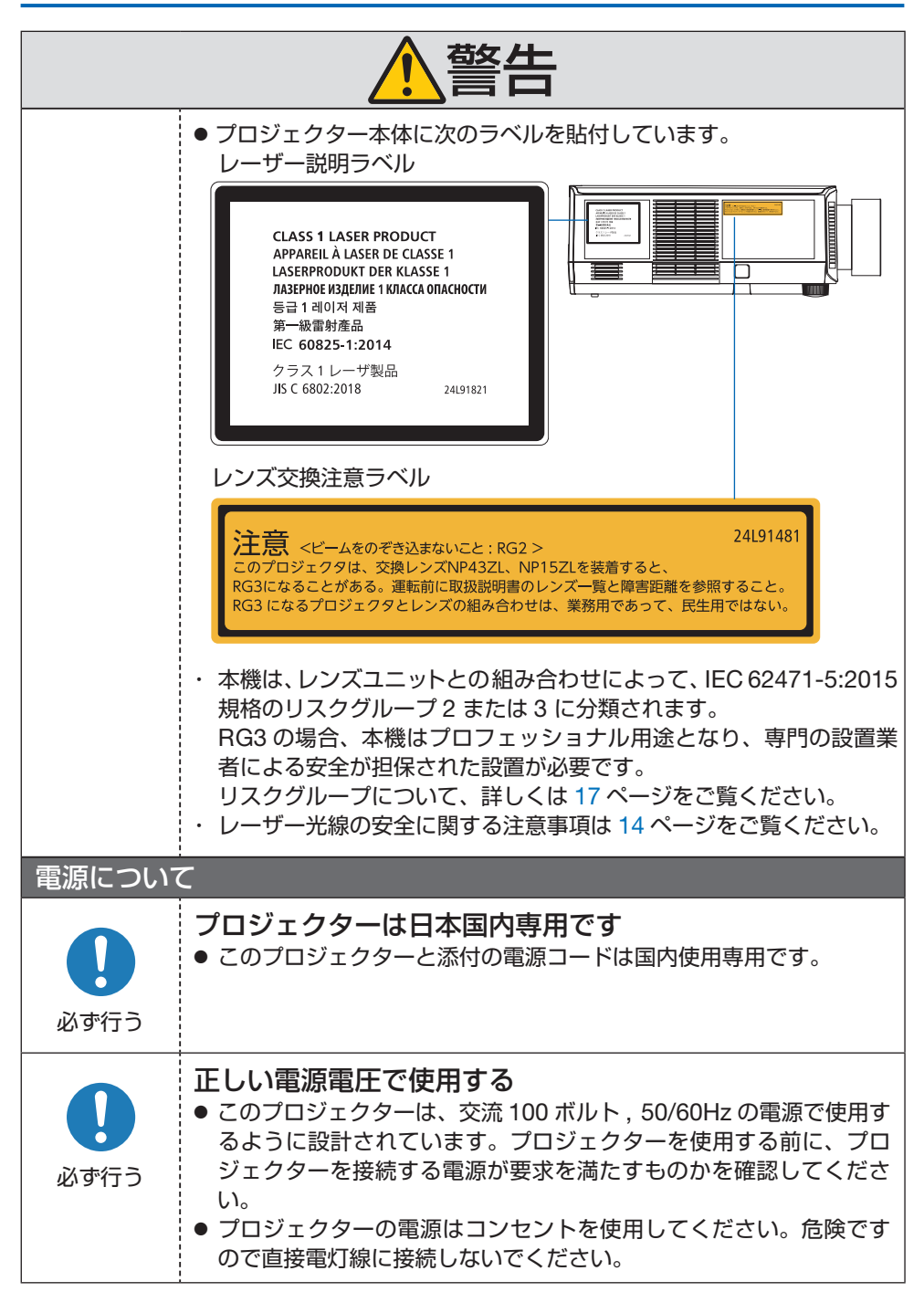

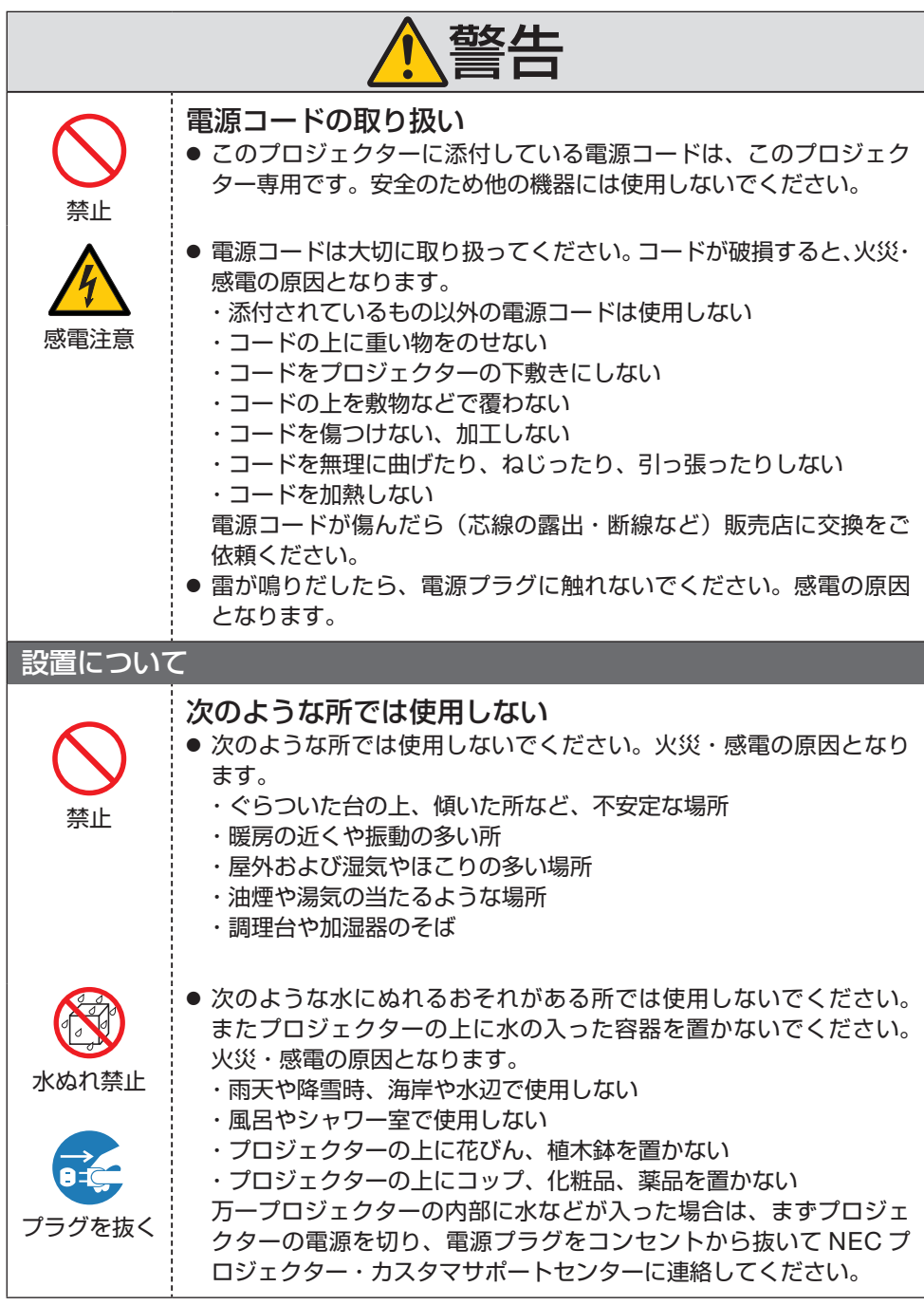

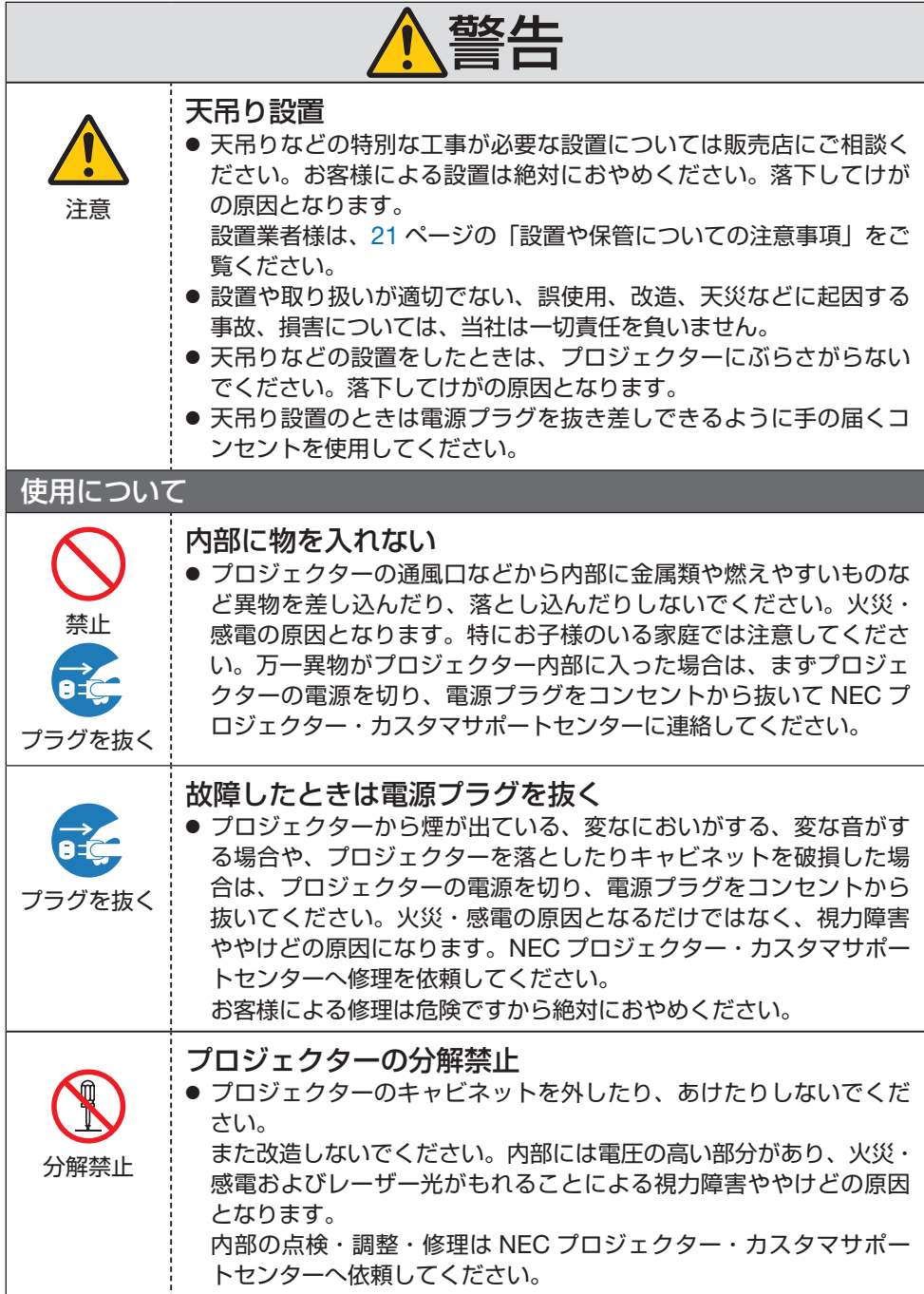

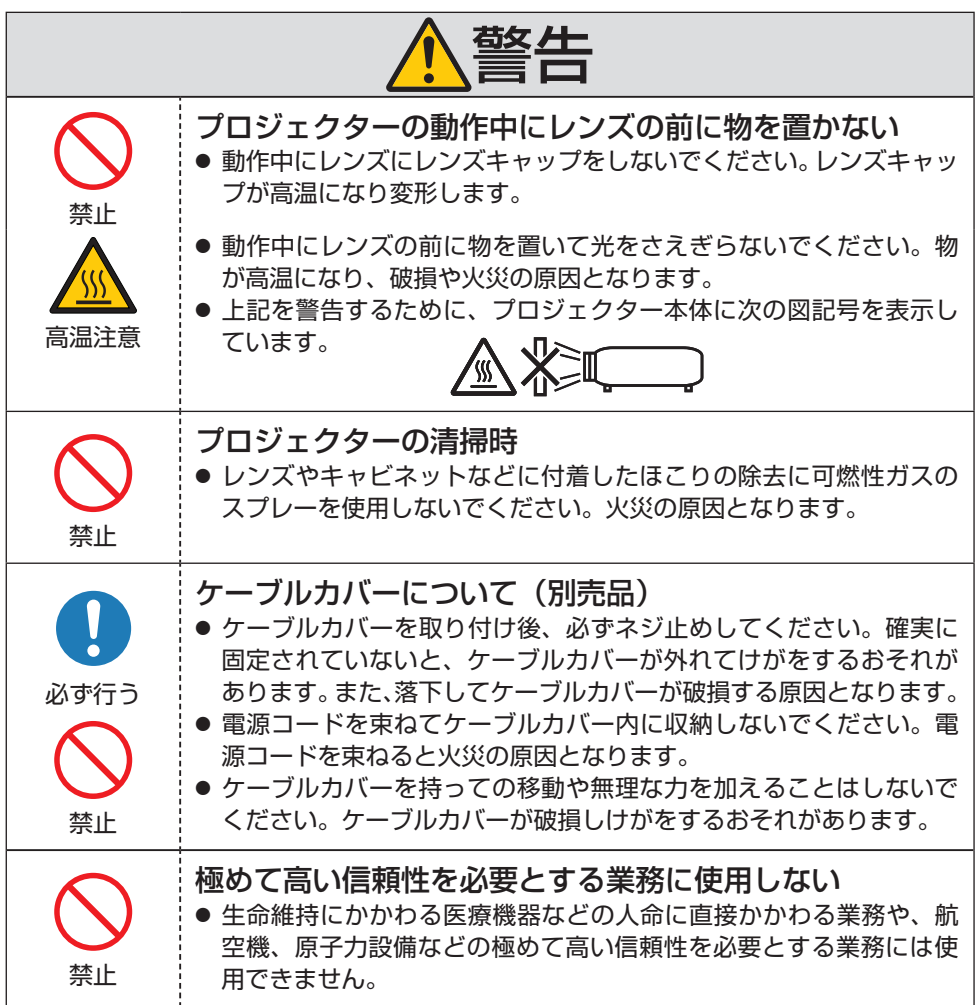

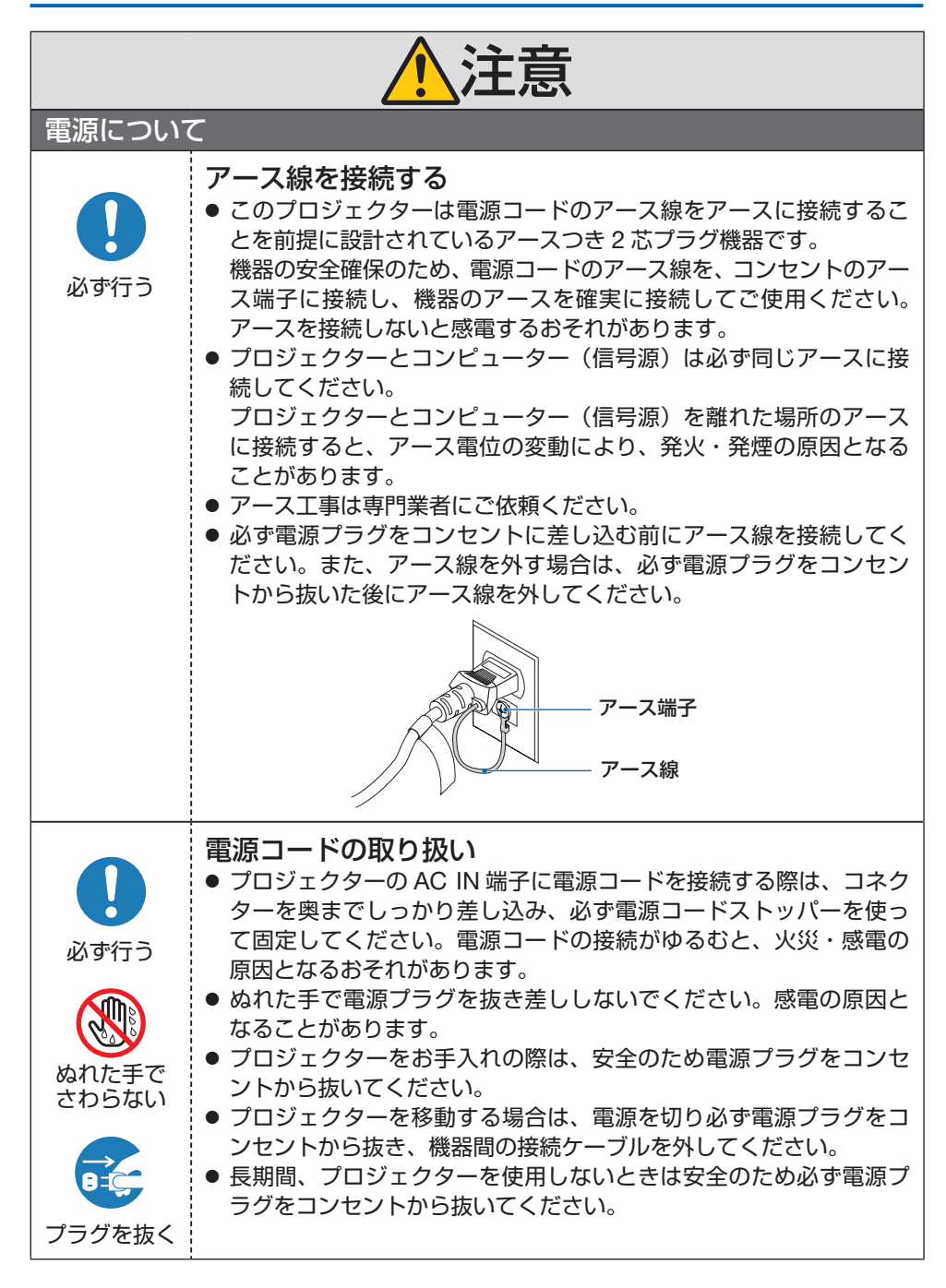

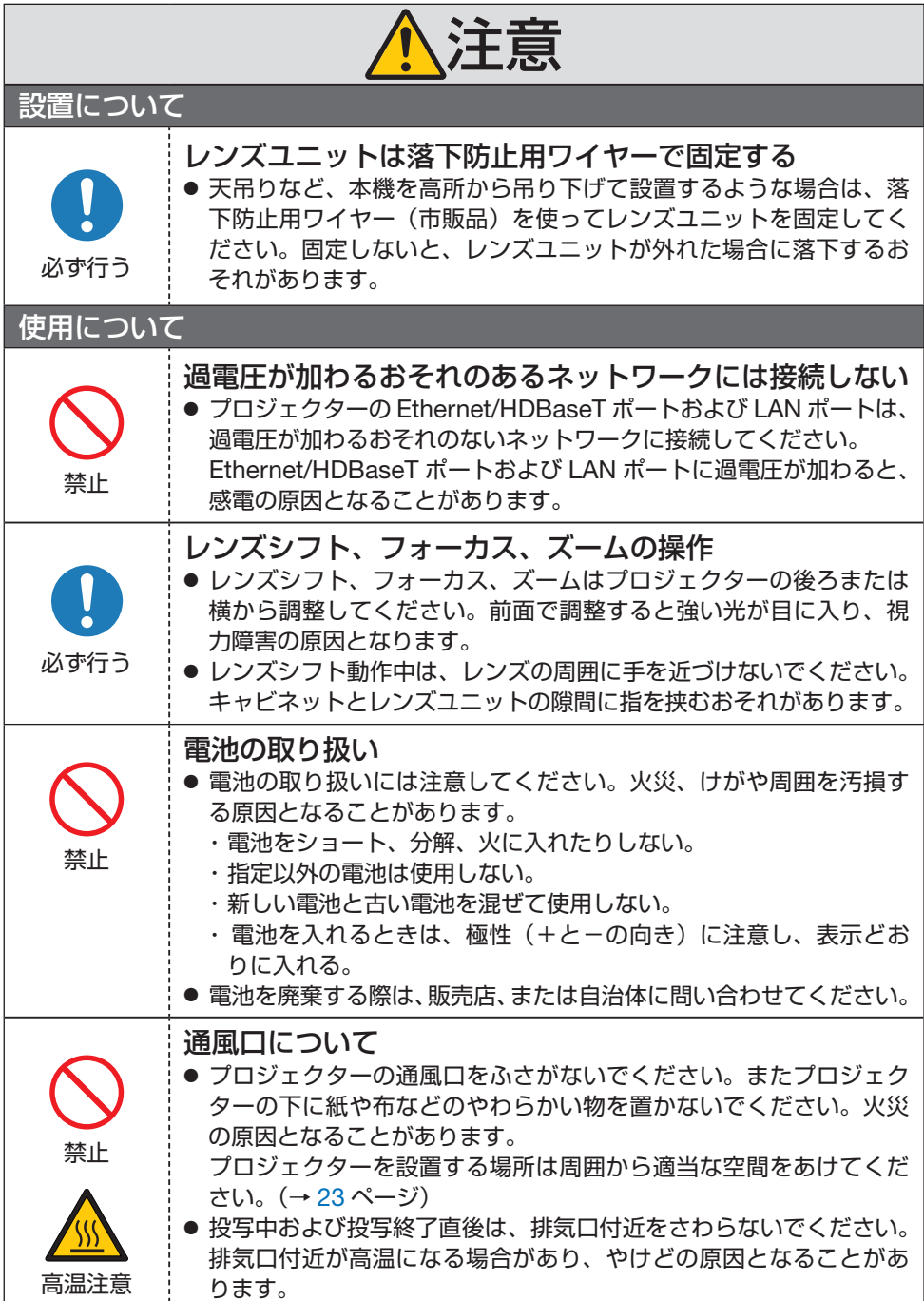

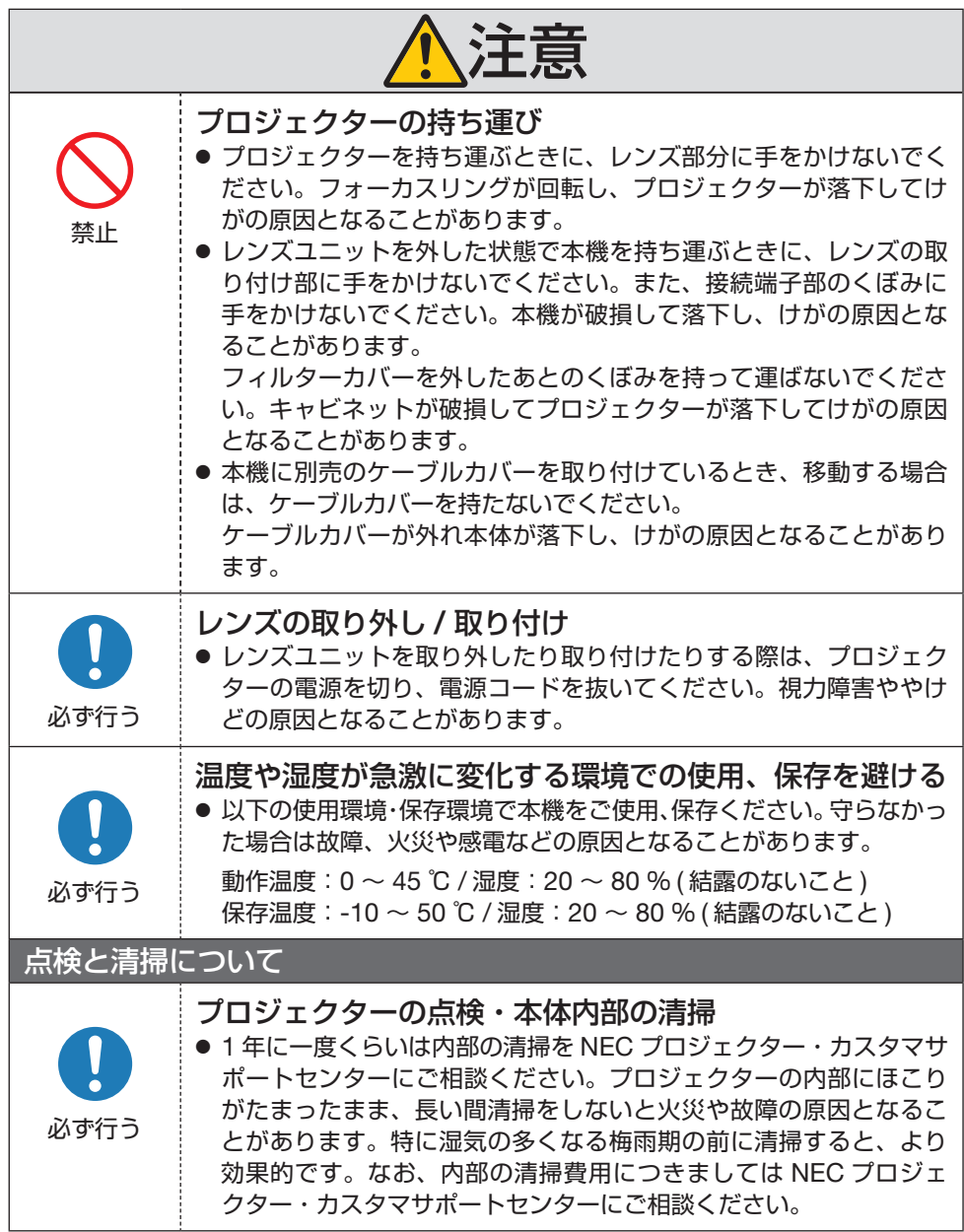

# <span id="page-13-0"></span>**レーザー光線の安全に関する注意事項**

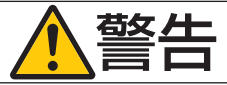

- 本製品は、レーザー製品の安全基準 JIS C 6802:2018、および IEC 60825-1 3rd Edition:2014 においてクラス 1 に分類されています。
- 本製品にはレーザーモジュールが内蔵されています。本書に記載した以外の手順によ る制御及び調整は、危険なレーザー放射の露光に結びつくことがあります。 またレンズ近くでのレーザー光への露光は、やけどを引き起こす可能性があります。

【内蔵されたレーザーの概要】

- ・ 波長:455 nm
- ・ 最大出力: 176 W

HC HR

HL H<sub>C</sub>

### **レーザー光の放射範囲**

下図は、レーザー光の最大の放射範囲を表しています。

水平放射角:H(単位:度)

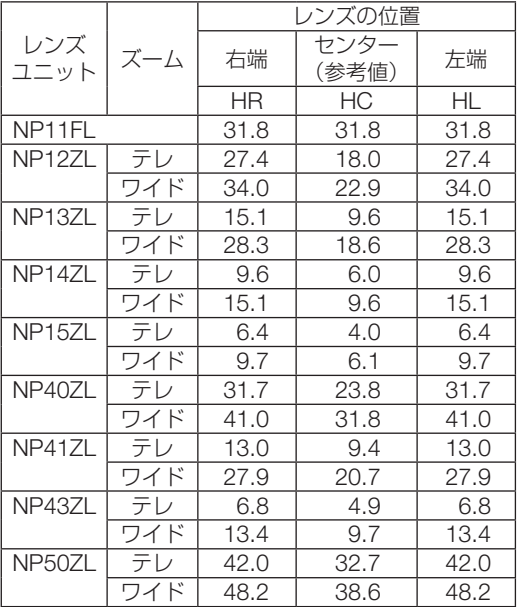

#### 垂直放射角:V(単位:度)

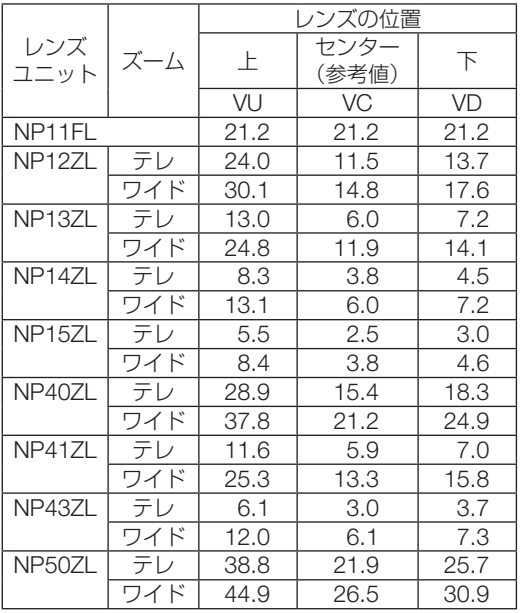

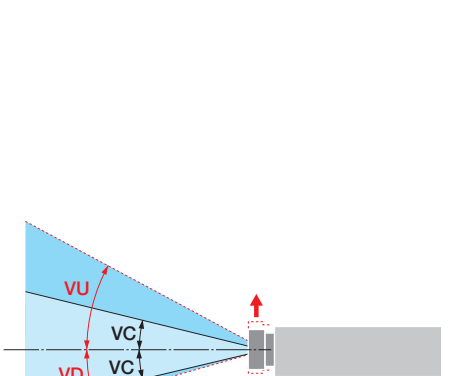

VD

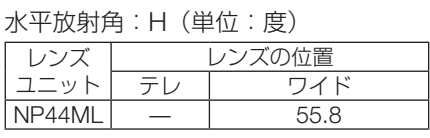

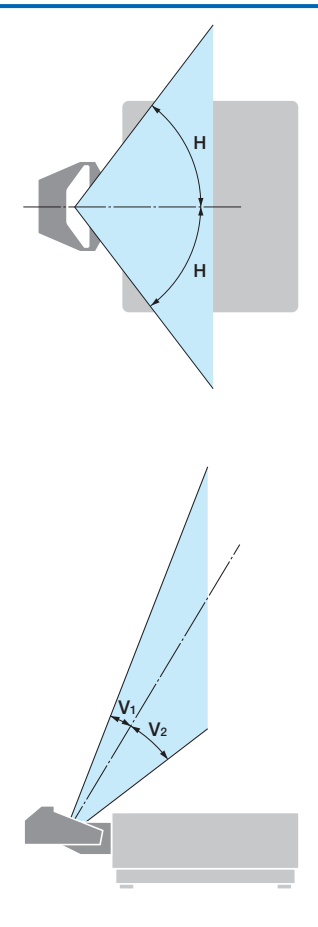

#### 垂直放射角:V(単位:度)

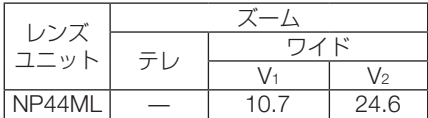

# <span id="page-16-0"></span>**リスクグループについて**

本機は、レンズユニットとの組み合わせによって、IEC 62471-5:2015 規格のリスクグルー プ 2 またはリスクグループ 3 に分類されます。

## **リスクグループ 2(RG2)**

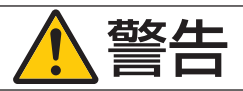

明るい光源と同じように、ビームをのぞき込まないこと。 RG2 IEC 62471-5:2015.

## **リスクグループ 3(RG3)**

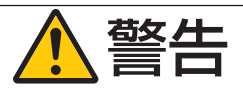

- RG3 の場合、本機はプロフェッショナル用途となり、安全が担保される設置が必要で す。そのため専門の設置業者が設置することが義務付けられていますので、必ず販売 店へご相談ください。お客様による設置は絶対におやめください。視力障害などの原 因となります。
- 目へのビームの直接被ばくを禁止します。RG3 IEC 62471-5:2015
- プロジェクターのレンズをのぞかないでください。視力傷害の原因になります。
- 機器管理者(オペレーター)は、侵入禁止領域内でのビームへの被ばくを管理するか、 侵入禁止領域内での観客の目への露光を避ける高さに本機を設置すること。
- プロジェクターの雷源を入れる際は、プロジェクター本体の側面または背面(侵入禁 止領域の外)で操作してください。

・本機を設置する前に確認してください

① レンズユニット型名

レンズユニットの型名は、下図の で示した位置のいずれかに記載されています。

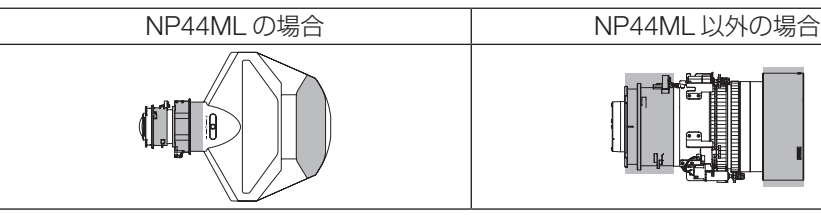

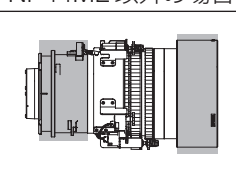

#### ② リスクグループ 3 に分類される組み合わせ

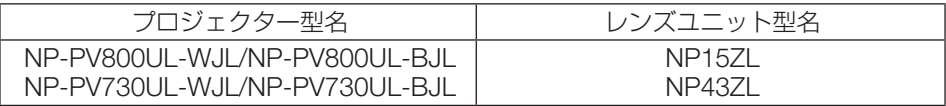

#### **・リスクグループ 3 の場合の侵入禁止領域と注意事項**

下図の範囲は、IEC 62471-5:2015 にてリスクグループ 3 (RG3) に分類された投写光 の範囲(侵入禁止領域)を表しています。

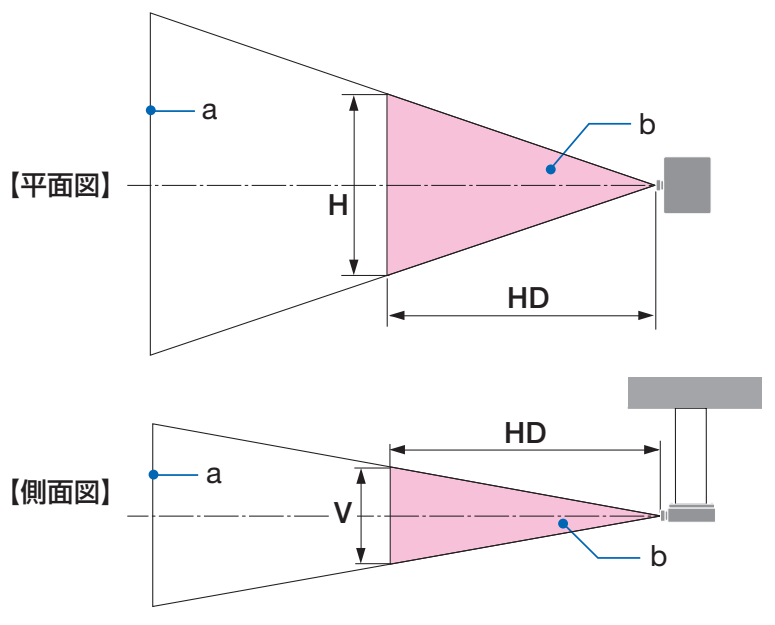

a:スクリーン / b:侵入禁止領域

NP-PV800UL-WJL/NP-PV800UL-BJL

| レンズユニット |    | 侵入禁止領域<br>(m) |      |      |
|---------|----|---------------|------|------|
|         |    | HD(m)         | 水平   | 垂直   |
| NP15ZL  |    | 1. $\Omega$   | 0.25 | 0.16 |
|         | テレ | 1.5           | 0.23 | 0.15 |
| NP43ZL  |    | 0.7           | 0.26 | 0.16 |
|         | テ  | 1.4           | 0.24 | 0.16 |

NP-PV730UL-WJL/NP-PV730UL-BJL

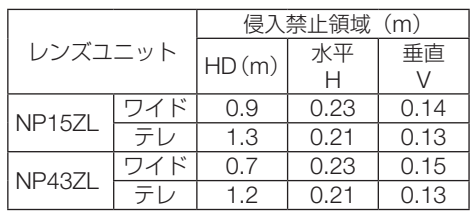

#### 保安領域について

保安領域や物理的バリアを設けることで、人の目が侵入禁止領域に侵入することを防止で きます。

公共の施設など、機器管理者(オペレーター)が侵入禁止領域内への観客の侵入を制御で きないときは、観客の安全を考慮した保安領域として、侵入禁止領域から 1m 以上の空間 を確保することをおすすめします。また、プロジェクターを頭上に設置する場合は、床面 と侵入禁止領域の距離を垂直方向に 3m 以上確保することをおすすめします。

保安領域を考慮した設置例

① 床置きまたはデスクトップ設置の例 ② 天吊り設置の例

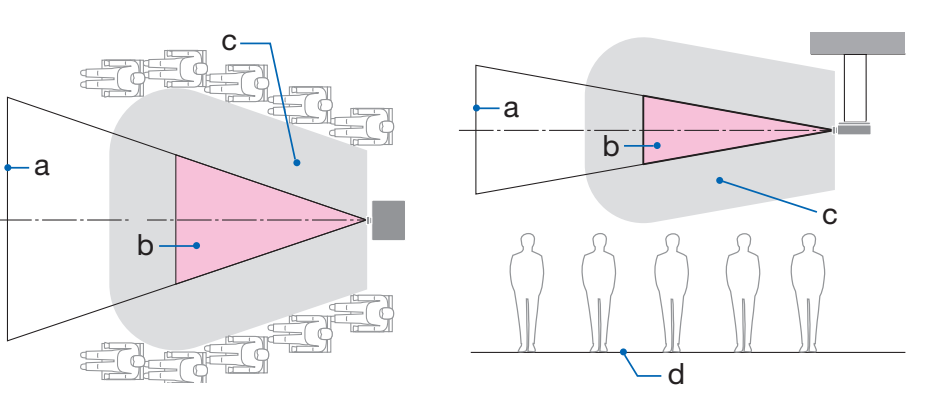

a:スクリーン / b:侵入禁止領域 / c: 保安領域 / d:床面

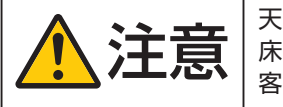

注意 天吊り時に侵入禁止領域へ観客の侵入が想定される場合(例えば 床面と保安領域の距離が 2m 以下の場合)は、その範囲への観 客の立ち入りに制限が必要です。

③ 天井に設置して下向き投写の例

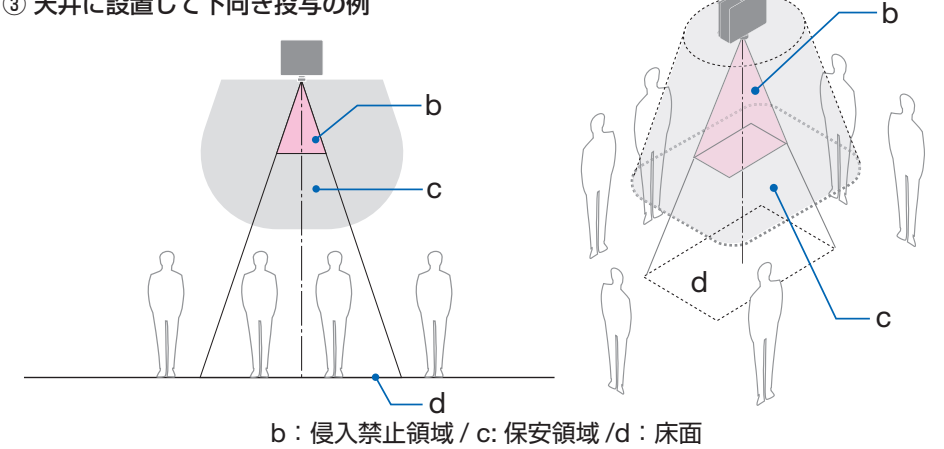

◆ <del>主義 | 床面と侵入禁止領域の間の保安領域を確保できない場合は、右図<br>◆ 全義 | のように画面の周囲への観客の立ち入りに制限が必要です。</del>

※ レンズシフトをお使いの場合は、画面が移動します。シフト量も考慮してください。

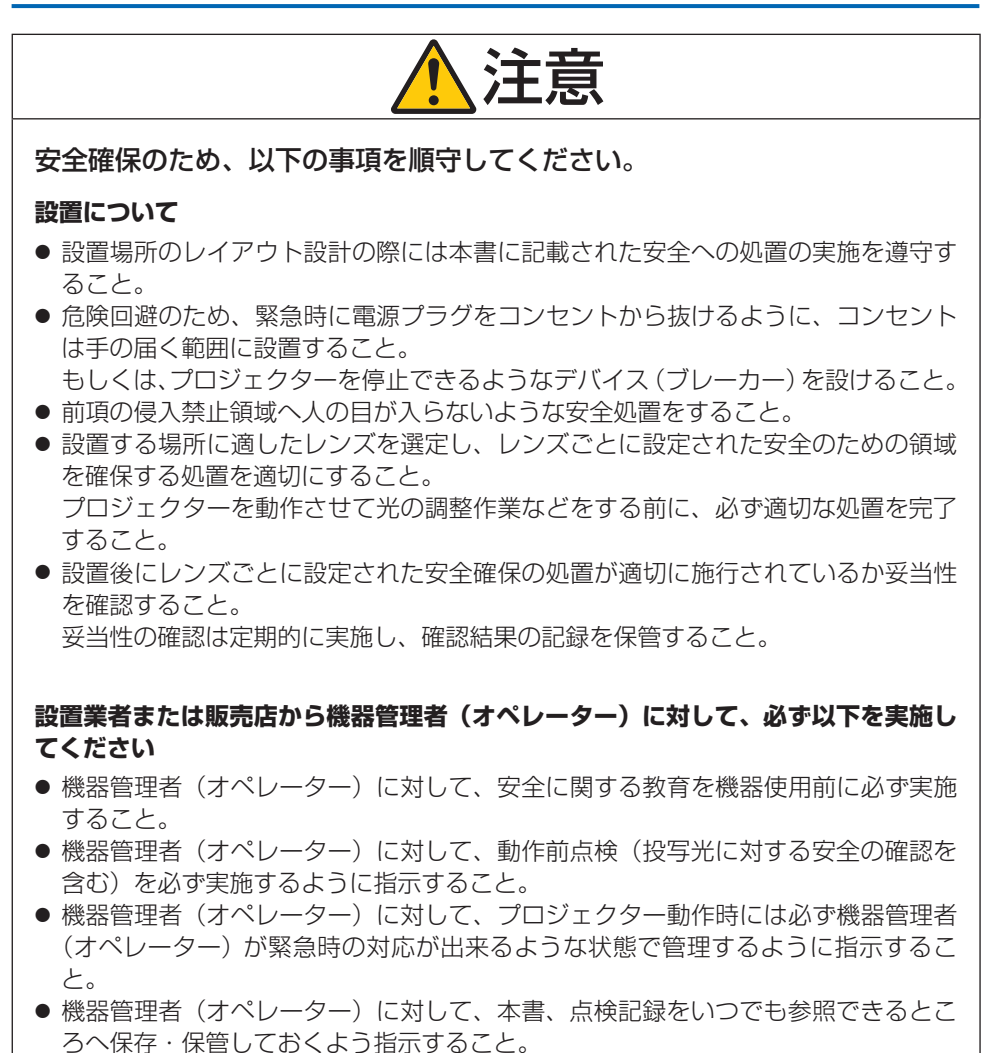

各国、各地域の規制を遵守した状態であることを明確にしておくように指示するこ と。

### <span id="page-20-0"></span>**電波障害に関する注意事項**

この装置は、クラスA機器です。この装置を住宅環境で使用すると雷波妨害 を引き起こすことがあります。この場合には使用者が適切な対策を講ずるよう 要求されることがあります。  $VCCI - A$ 

警告:本装置を住宅環境で使用すると無線障害を引き起こす可能性があります。

プロジェクターに接続する信号ケーブルは、フェライトコア付きやシールドタイプを使用 してください。

それ以外のタイプのケーブルを使用した場合、受信障害の原因となることがあります。 詳しくは、本書の「機器と接続する」をご覧ください。

### **設置や保管についての注意事項**

#### **●次のような場所に設置したり、保管したりしないでください。**

・ 振動や衝撃が加わる場所 動力源などの振動が伝わる所に設置したり、車両、船舶などに搭載すると、プロジェク ターに振動や衝撃が加わって内部の部品が傷み、故障の原因となります。

- ・ 高圧電線や動力源の近く 妨害を受ける場合があります。
- ・ 強い磁界が発生する場所 故障の原因となります。
- ・ 屋外および湿気やほこりの多い場所 油煙や湯気の当たるような場所 腐食性のガスが発生する場所 キャビネットに油や薬品、水分などが付着した場合、キャビネットの変形またはひび割 れ、金属部分の腐食、および故障の原因となります。

#### **● 設置業者様へ**

- ① 落下防止のためプロジェクターおよび天井取付けユニットの荷重に長期間耐えるよう にしてください。
- ② 設置は、天井取付けユニットの取扱説明書に従って、正しく確実に作業してください。 所定のネジや固定金具はすべて確実に取り付けてください。
- ③ 落下防止のために落下防止ワイヤーを使用してください。
	- ・ 市販の金具などを用いて建物や構造物の丈夫な箇所とプロジェクターのセキュリ ティバーを落下防止ワイヤーで接続してください。
	- ・ 市販の金具や落下防止ワイヤーはプロジェクターおよび天井取付けユニットの荷重 に耐えられるように十分強度のある物をご使用ください。
- ・ 落下防止ワイヤーはプロジェクターに負荷をかけないように、少したるませるよう に設置してください。
- ・セキュリティバーの位置については、30 [ページを](#page-29-0)ご覧ください。

## **廃棄について**

プロジェクターを廃棄する際は、お買い上げの販売店、または自治体にお問い合わせくだ さい。

## **プロジェクターの性能確保のための注意事項**

- レーザー光線のような強い光がレンズから入り込むと、故障の原因となります。
- たばこの煙・ほこりの多い場所で使用する場合、または長時間連続して (12 時間/日 または 260 日/年を超えて)使用する場合は、あらかじめ NEC プロジェクター・カス タマサポートセンターにご相談ください。
- コンピューターなどで同じ絵柄の静止画を長時間投写すると、その絵柄が画面に若干残 りますが、しばらくすると消えます。これは液晶パネルの特性上発生するもので、故障 ではありません。コンピューター側でスクリーンセーバーをお使いになることをおすす めします。
- 標高約 1600 m 以上の場所でプロジェクターを使用する場合は、必ずファンモードを「高 地」に設定してください。「高地」に設定していないと、プロジェクター内部が高温になり、 故障の原因となります。
- プロジェクターを高所(気圧の低い所)で使用すると、光学部品の交換時期が早まる場 合があります。
- プロジェクターの持ち運びについて
	- ・いったんレンズユニットを取り外し、レンズに傷が付かないように必ずレンズキャッ プを取り付けてください。また、プロジェクターには防塵キャップを取り付けてくだ さい。
	- ・プロジェクターに振動や強い衝撃を与えないでください。 プロジェクターの故障の原因となります。
- チルトフットはプロジェクターの傾き調整以外の用途には使用しないでください。 チルトフット部分を持って運んだり、壁に掛けて使用するなどの誤った取り扱いをする と、故障の原因となります。
- 投写レンズ面は素手でさわらないでください。 投写レンズ面に指紋や汚れが付くと、拡大されてスクリーンに映りますので、投写レン ズ面には手を触れないでください。
- 投写中に雷源コードを抜かないでください。プロジェクターの AC IN 端子や雷源プラ グの接触部分が劣化するおそれがあります。投写中に AC 電源を切断する場合は、ブレー カーなどを利用してください。
- リモコンの使用上の注意
	- ・リモコン受光部に直接日光や強い照明が当たっているとリモコンが動作しにくくなり ます。
	- ・リモコンとリモコン受光部との間に障害物があると、操作できないことがあります。
- <span id="page-22-0"></span>・電池が消耗してくると、操作できる距離が徐々に短くなります。早めに新しい電池に 交換してください。
- ・蛍光灯などが近くにある場合は、動作しにくいことがあります。
- ・誤動作防止のために、エアコンやステレオコンポなど他の機器のリモコンと同時に使 用しないでください。
- ・他の機器のリモコンによる影響が懸念される場合は、リモコンの識別 ID(リモコン ID またはコントロール ID)を設定するなどして誤動作を防止してください。
- ・プロジェクターから約 20 m 以内でプロジェクターのリモコン受光部に向けて操作し てください。
- ・リモコンを落としたり、誤った取り扱いはしないでください。
- ・リモコンに水や液体をかけないでください。万一ぬれた場合は、すぐにふき取ってく ださい。
- ・できるだけ熱や湿気のないところで使用してください。
- ・長期間リモコンを使用しないときは、乾電池を2本とも取り出してください。
- スクリーンへの外光対策をしてください。 スクリーンには、照明などプロジェクター以外からの光が入らないようにしてください。 外光が入らないほど、ハイコントラストで美しい映像が見られます。
- スクリーンについて ご使用のスクリーンに汚れ、傷、変色などが発生すると、きれいな映像が見られません。 スクリーンに揮発性のものをかけたり、傷や汚れが付かないよう取り扱いにご注意くだ さい。

### **設置する際の周囲との距離についての注意**

● プロジェクターを設置する際は、下記のように周囲に十分な空間を作ってください。 プロジェクターから出た高温の排気が再びプロジェクターに吸気される場合がありま す。

また、エアコンから吹き出された風がプロジェクターに当たらないようにしてください。 プロジェクターの温度制御で異常(温度エラー)を感知して自動的に電源が切れること があります。

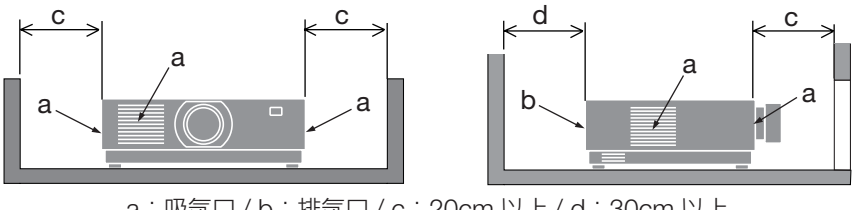

a:吸気口 / b:排気口 / c:20cm 以上 / d:30cm 以上

[注意]

● 上の図において、プロジェクターの上方には十分な空間があるものとします。

● 複数台のプロジェクターを並べて設置する場合は、吸気と排気に障害が生じないように、 本体の周囲に十分な空間をあけてください。吸気と排気に障害が生じると、プロジェク ターの内部温度が上昇し、故障の原因となります。

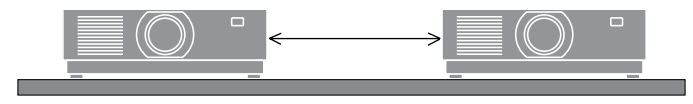

## **投写する映像の著作権について**

● 営利目的または公衆に視聴させることを目的として、プロジェクターを使って映像を投 写する場合、プロジェクターの機能を使ってオリジナルの映像に対して投写範囲を小さ くしたり変形したりすると、著作権法上で保護されている著作者の権利を侵害するおそ れがあります。

アスペクト、台形補正、部分拡大などの機能を使用する場合はご注意ください。

## **本機のパワーマネージメント機能についてのお知らせ**

本機は、消費電力を抑えるため、工場出荷時に以下のパワーマネージメント機能(1)、(2) を設定しています。本機を LAN やシリアルケーブルなどを経由して外部機器から制御す る場合は、オンスクリーンメニューを表示して(1)、(2)の設定を変更してください。

- (1)スタンバイモード(工場出荷時の設定:ノーマル) 外部機器から制御する場合は「ネットワークスタンバイ」または「スリープ」に変更 してください。(→ 109 [ページ\)](#page-108-0)
- (2)オートパワーオフ(工場出荷時の設定:1 時間) 外部機器から制御する場合は「オフ」に変更してください。(→ 111 [ページ\)](#page-110-0)

## **有線 LAN に関するご注意**

● 本機の Ethernet/HDBaseT ポートおよび LAN ポートは公衆回線 (電気通信事業者から 貸与またはレンタルされたルーターを含む)に直接接続することを意図して設計されて いません。そのため Ethernet/HDBaseT ポートおよび LAN ポートを公衆回線に直接接 続することは電気通信事業法で禁止されています。

# **商標について**

- ・ ViewLight、ビューライト、NaViSet、ProAssist、Virtual Remote は、シャープ NEC ディ スプレイソリューションズ株式会社の商標または登録商標です。
- ・ Mac は、米国および他の国々で登録された Apple Inc. の商標です。
- ・ Microsoft、Windows、PowerPoint は、米国 Microsoft Corporation の米国およびそ の他の国における登録商標または商標です。
- ・ HDMI、HDMI High-Definition Multimedia Interface という語、HDMI のトレードドレ スおよび HDMI のロゴは、HDMI Licensing Administrator, Inc. の商標または登録商標 です。

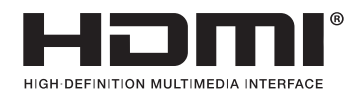

・ HDBaseT™および HDBaseT Alliance ロゴは、HDBaseT Alliance の商標です。

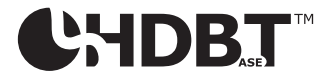

- ・ PJLink 商標は、日本・米国その他の国や地域における登録商標または出願商標です。
- ・ ブルーレイは、Blu-ray Disc Association の商標です。
- ・ CRESTRON, CRESTRON ROOMVIEW は Crestron Electronics, Inc. の米国その他の 国における登録商標または商標です。
- ・ Ethernet は、富士フイルムビジネスイノベーション株式会社の登録商標です。
- ・ Extron および XTP は RGB Systems, Inc. (RGB システムズ社) の米国における登録 商標です
- ・ その他取扱説明書に記載のメーカー名および商品名は、各社の登録商標または商標です。
- ・ Virtual Remote ToolはNicom soft Ltd. のWin I2C/DDCライブラリを利用しています。

# **本製品に含まれる GPL/LGPL 等適用ソフトウェアのライセンスについて**

本製品には GNU General Public License(GPL)、GNU Lesser General Public License (LGPL)その他に基づきライセンスされるソフトウェアが含まれています。当該ソフトウェ アに関する詳細は、当社のホームページをご参照ください。

<https://www.sharp-nec-displays.com/dl/jp/pj/manual/lineup.html>

# <span id="page-25-0"></span>**本書の表記について**

# **マークの意味**

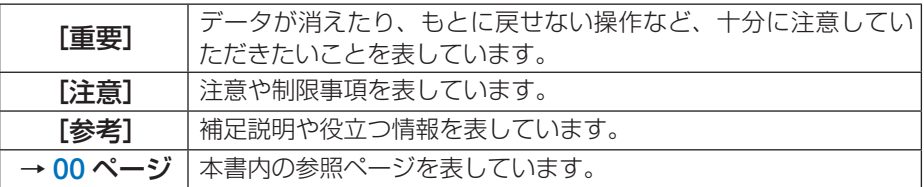

# **操作ボタンの表記例**

**●本体の操作ボタン**

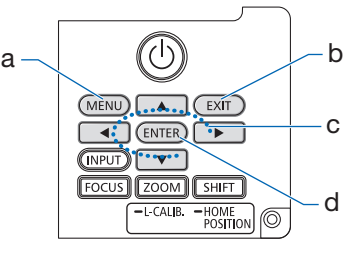

- a:MENU
- b:EXIT
- c:上下左右の場合:▼▲◀▶
	- 左右の場合:◀ / ▶
	- 下の場合:▼
- d:ENTER

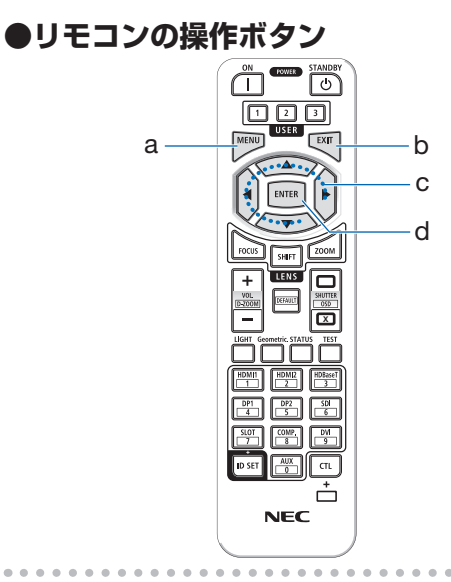

[参考]

●本書に載せている表示画面は、実際と多少異なる場合があります。

# <span id="page-26-0"></span>**1. 製品概要、添付品、名称を確認する**

# **1-1. 特長**

#### ● 液晶方式の高輝度・高解像度プロジェクター

本機は、表示解像度 1920 ドット× 1200 ライン(WUXGA)、アスペクト比 16:10 のプ ロジェクターです。

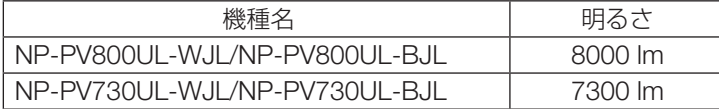

#### ● 長寿命レーザー光源を採用

レーザー光源は長寿命のため、光源の交換や調整などのメンテナンスが長期間不要になり、 ローコストオペレーションを実現します。

#### ●設置場所に応じて選べるオプションレンズ

本機は、10 種類のオプションレンズに対応しています。様々な設置場所、投写方法に合 わせたレンズが選択できます。

なお、工場出荷時はレンズが装着されていませんので別途オプションレンズをお買い求め ください。

#### ● 雷動レンズコントロールで容易な画面調整

本体背面の操作ボタンやリモコンの操作で、投写画面の位置調整(レンズシフト)ができ ます。

#### ● 360°の設置、ポートレート投写が可能

本機は、垂直方向と水平方向 360°の、どの角度でも設置が可能です。 本機を傾けて設置する場合は、十分な強度のある金具を使用してください。 また、投写画面を 90°傾けたポートレート投写も可能です。必ず専用のスタンドを製作し て設置してください。

#### ● 信号切り替え時の画面変更をスムーズに見せるシームレススイッチング機能

入力端子切り替え時の内替え前の映像を保持することで、無信号状態を経ずに切り替え 後の映像が映し出されます。

#### ● 有線 LAN

LAN ポートと Ethernet/HDBaseT ポート(RJ-45)を装備しており、有線 LAN に接続し てコンピューターから本機を制御することができます。

#### ● 便利なアプリケーションソフトに対応

当社のアプリケーションソフト(NaViSet Administrator 2、ProAssist、Virtual Remote Tool など)に対応しています。有線 LAN で接続したコンピューターからプロジェクター を制御することができます。

・ NaViSet Administrator 2 プロジェクターの状態をモニタリングしたり、様々な機能を制御することができます。 ・ ProAssist

プロジェクターの制御や、円柱面や球面等の特殊形状スクリーンに投写するときの歪み 補正ができます。

・ Virtual Remote Tool

コンピューターの画面上に仮想のリモコンを表示して、プロジェクターの電源の入/切 や信号切り替えなどの簡単な制御ができます。また、本機のバックグラウンドロゴを変 更する機能があります。

各ソフトウェアは、当社のホームページからダウンロードしてください。 <https://www.sharp-nec-displays.com/dl/jp/pj/soft/lineup.html>

#### ● CRESTRON ROOMVIEW、Extron XTP に対応

本機は CRESTRON ROOMVIEW に対応しています。コンピューターから、ネットワー クに接続した複数の機器を管理・制御することができます。 また、本機を Extron 社の XTP トランスミッターに接続して、映像出力や制御ができます。

#### ● スタンバイ時の消費電力が 0.16 ワットの省エネ設計

オンスクリーンメニューのスタンバイモードで「ノーマル」を設定すると、スタンバイ時 の消費電力が 0.16 ワットになります。

ノーマル :スタンバイ時の消費電力が 0.16 ワットのモード ネットワークスタンバイ:スタンバイ時の消費電力が 1.6 ワットのモード

#### ● ライトモードとカーボンメーター表示

本機は、使用目的などに合わせて、3 つのライトモードを選択できます。 また、ライト調整で出力を下げて使用すると、消費電力を抑えることができます。このと きの省エネ効果を CO2 排出削減量に換算して、電源を切るときの「確認メッセージ」お よびオンスクリーンメニューの「情報」に表示します(カーボンメーター)。

# <span id="page-28-0"></span>**1-2. 添付品の確認**

添付品の内容をご確認ください。

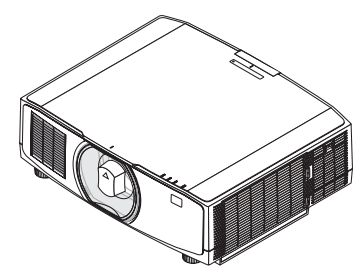

プロジェクター(本機) 防塵キャップ(24F53241)

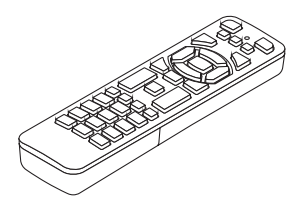

リモコン(7N901322) 単 4 アルカリ乾電池

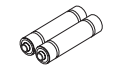

(リモコン用) 2本

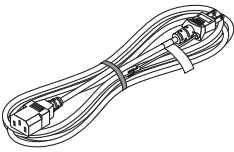

電源コード(アース付き) (7N080123)

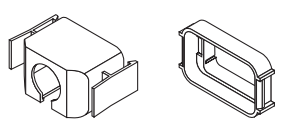

電源コードストッパー (24F53221/24F53232)

 $\mathbb{Q}^{\mathcal{D}}$ レンズユニット盗難防止 用ネジ(24V00941)

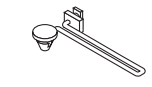

ストラップ(フィルターカ バーの落下防止用) (24F54153)

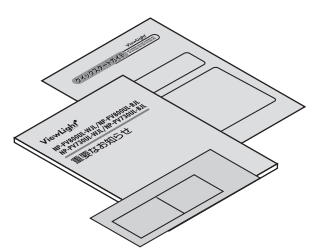

クイックスタートガイド (TINS-0007VW01)

重要なお知らせ (TINS-0006VW01)

保証書

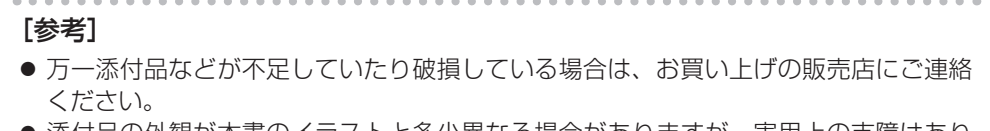

● 添付品の外観が本書のイラストと多少異なる場合がありますが、実用上の支障はあり ません。

# <span id="page-29-0"></span>**1-3. 本体各部の名称**

## **本体前部**

レンズは別売です。レンズユニット NP13ZL を装着している状態で説明しています。

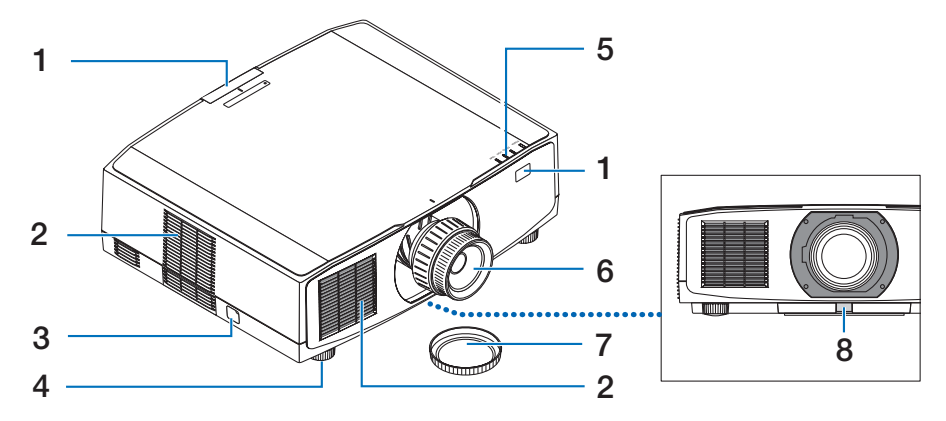

#### 1 リモコン受光部

リモコンの信号を受ける部分です。本体の前面と背面の 2 箇所にあります。

2 吸気口

外気を取り込み、内部を冷却します。

3 セキュリティバー

盗難防止用チェーン(またはワイヤー)を取り付けます。 本機のセキュリティバーは、直径 4.6 mm の太さのものまで対応しています。

- 4 チルトフット チルトフットを回して左右の傾きを微調整します。
- 5 インジケーター表示部 電源入/スタンバイなど本機の状態をインジケーターの点灯/点滅で知らせます。
- 6 レンズ

ここから映像が投写されます。(レンズユニットは別売です。)

- 7 レンズキャップ(レンズユニットに装着) レンズを保護します。
- 8 レンズリリースボタン レンズユニットを取り外す際に使用します。

## **本体後部**

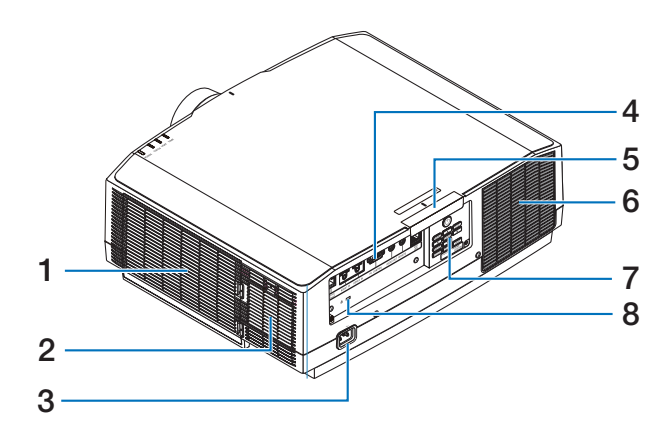

1 吸気ロ / フィルター

外気を取り込み、内部を冷却します。フィルターは、内部にほこりやゴミが入るのを 防止します。

- 2 吸気口 外気を取り込み、内部を冷却します。
- 3 AC IN 端子 添付の電源コードを接続します。
- 4 接続端子部 各種映像信号や音声信号のケーブルを接続します。
- 5 リモコン受光部 リモコンの信号を受ける部分です。

本体の前面と背面の 2 箇所にあります。

6 排気口

内部の熱を排気します。

7 本体操作部

本機の電源の入/切や、投写する映像信号の切り替え操作などができます。

8 セキュリティスロット

盗難防止のためワイヤーケーブルを付ける際に使用します。 詳しくは下記の「参考」をご覧ください。

#### [参考]

- $\bullet$  セキュリティスロットについて セキュリティスロットは、市販のケンジントン社製セキュリティケーブルに対応して います。製品については、ケンジントン社のホームページをご参照ください。
- 銘板ラベルは本体底面に貼付しています。

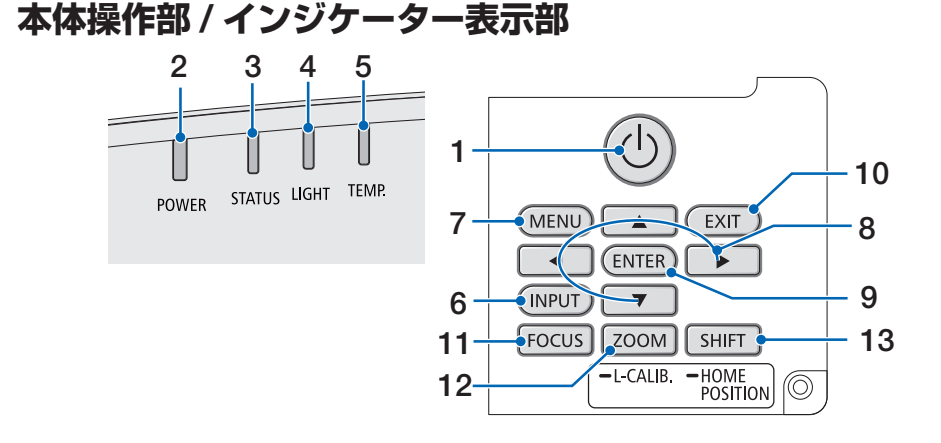

1 (小ボタン (電源ボタン) 本機の電源を入/スタンバイ(待機状態)します。 電源を切る(スタンバイ状態)ときは、一度押すと画面に確認メッセージが表示され るので、続いてもう一度 ボタンを押します。

#### 2 電源インジケーター(POWER) 本機の電源の状態を表すインジケーターです。 電源が入っているときは青色に点灯します。電源が切れているときは、状態によって 緑色またはオレンジ色で点灯/点滅します。 詳しくは「インジケーター表示一覧」をご覧ください。(→ 164 [ページ\)](#page-163-0)

- 3 ステータスインジケーター(STATUS) 本体キーロック中に操作ボタンを押したときや、レンズのキャリブレーション中など に、点灯/点滅します。 詳しくは「インジケーター表示一覧」をご覧ください。(→ 164 [ページ\)](#page-163-0)
- 4 ライトインジケーター(LIGHT) 光源の状態をお知らせします。
- 5 温度インジケーター(TEMP.) プロジェクター周囲の温度が高くなっていることをお知らせします。

#### 6 INPUT ボタン

入力信号を選択します。 短く押すと、入力選択画面を表示します。 1 秒以上押すと、HDMI 1 → HDMI 2 → HDBaseT…の順に自動でチェックし、入力 信号を検出すると、その信号を投写します。

#### 7 MENU ボタン

各種設定・調整のオンスクリーンメニューを表示します。

#### 8 ▼▲◀▶ボタン

- ・ オンスクリーンメニューを表示しているときに▼▲◀▶ボタンを押すと、設定・調 整したい項目を選択できます。
- ・ テストパターン表示中は、パターンを変更します。
- ・オンスクリーンメニューを表示していないときに◀ / ▶ボタンを押すと、本機の音 声出力を調整できます。

#### 9 ENTER ボタン

オンスクリーンメニュー表示中は、次の階層のメニューに進みます。 確認メッセージ表示中は、項目を決定します。

#### 10 EXIT ボタン

オンスクリーンメニュー表示中は、前の階層のメニューに戻ります。メインメニュー にカーソルがあるときは、メニューを閉じます。 確認メッセージ表示中は、操作を取り消します。

#### 11 FOCUS ボタン

適応レンズユニット:NP40ZL/NP41ZL/NP43ZL/NP44ML/NP50ZL フォーカス調整画面を表示して、投写画面のピントを合わせます。

#### 12 ZOOM/L-CALIB. ボタン

適応レンズユニット:NP407L/NP417L/NP437L/NP44ML/NP507L

- ・ 短く押すとズーム調整画面を表示します。投写画面の大きさを微調整します。
- ・長く(2 秒以上)押すと、取り付けたレンズユニットの調整範囲を校正します(キャ リブレーション)。

#### 13 SHIFT/HOME POSITION ボタン

- ・ 短く押すとレンズシフト画面を表示します。▼▲◀▶ボタンで調整します。
- ・長く(2 秒以上)押すとレンズシフト調整がホームポジションに戻ります。

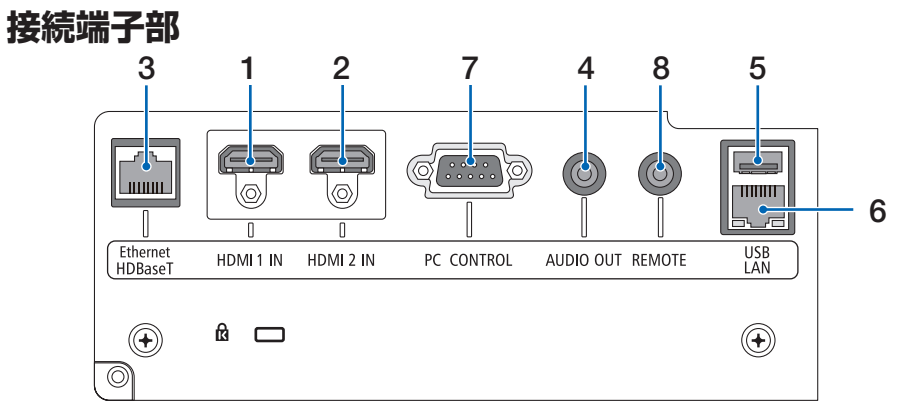

- 1 HDMI 1 入力端子(タイプ A) コンピューターやブルーレイプレーヤーなどの出力端子と接続します。
- 2 HDMI 2 入力端子(タイプ A) コンピューターやブルーレイプレーヤーなどの出力端子と接続します。
- 3 Ethernet/HDBaseT ポート(RJ-45) 本機を市販の HDBaseT 対応の伝送機器に接続します。
- 4 音声出力端子(ステレオ・ミニ) 本機から投写されている映像の音声信号を出力します。 出力音量は◀ / ▶ボタンで調整できます。
- 5 USB ポート(USB)(タイプ A) 5V/1.4A の電源を供給します。
- 6 LAN ポート(LAN)(RJ-45) 本機を有線 LAN に接続します。接続すると本機の HTTP サーバー機能を利用し、コ ンピューターでウェブブラウザーを使用して本機を制御することができます。
- 7 PC コントロール端子(D-Sub 9 ピン) コンピューターで本機を操作するときに使用します。
- 8 リモート端子(ステレオ・ミニ) 本機を有線でリモコン操作する場合に使います。

#### [注意]

- ●リモート端子にリモコンケーブルが接続されているときは、赤外線でのリモコン操 作はできません。
- リモコン受光部設定で HDBaseT を選択しており、かつ市販の HDBaseT 対応の 伝送機器との接続時、伝送機器側でリモコン信号の伝送を設定している場合は赤 外線でのリモコン操作ができません。ただし、伝送機器の電源を切っているとき は赤外線でのリモコン操作ができます。

# <span id="page-34-0"></span>**1-4. リモコン各部の名称**

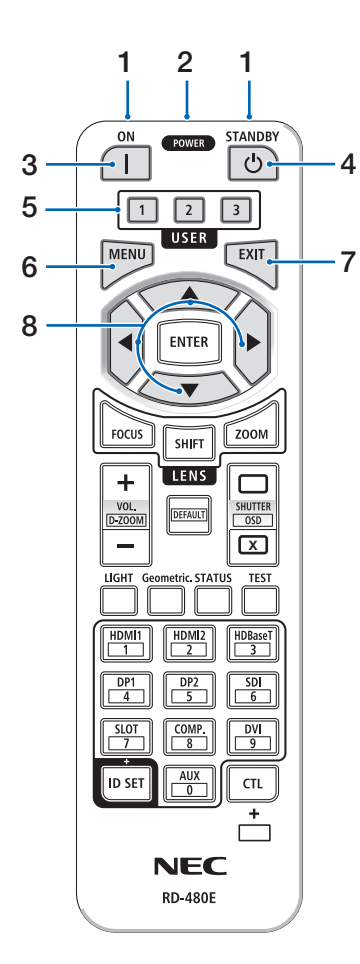

#### 1 リモコン送信部

赤外線によるリモコン信号が送信されます。本 体のリモコン受光部に向けて操作してくださ  $\left\{ \cdot \right\}$ 

#### 2 リモコンケーブル接続端子

リモコンを有線で使用するときに、市販のΦ 3.5 ステレオミニプラグ付きケーブル (抵抗な し)を接続します。

#### 3 POWER ON ボタン (1) スリープ状態またはスタンバイ状態のときに、

本機の電源を入れます。

#### 4 POWER STANDBY ボタン ((b))

一度押すと電源オフ確認メッセージを表示し ます。もう一度 POWER STANDBY(または ENTER)ボタンを押すと、本機の電源が切れ ます。

#### 5 USER1/2/3 ボタン

以下の機能が設定されています。 USER1:(本機では使用しません) USER2: AV ミュート 映像と音声を一時的に消します。 USER3: 静止 投写されている動画が静止画になります。

#### 6 MENU ボタン

各種設定・調整のオンスクリーンメニューを表 示します。

#### 7 EXIT ボタン

オンスクリーンメニュー表示中は、前の階層の メニューに戻ります。メインメニューにカーソ ルがあるときは、メニューを閉じます。確認メッ セージ表示中は、操作を取り消します。

#### 8 ▼▲◀▶ボタン

オンスクリーンメニュー操作や D-ZOOM ボタ ン、SHIFT ボタンと組み合わせて使用します。 ・ テストパターン表示中は、パターンを変更し ます。

### 9 ENTER ボタン

オンスクリーンメニュー表示中は、次の階層の メニューに進みます。 確認メッセージ表示中は、項目を決定します。

#### 10 FOCUS ボタン

適応レンズユニット:

 NP40ZL/NP41ZL/NP43ZL/NP44ML/NP50ZL フォーカス調整画面を表示します。◀ / ▶ボタ ンでレンズのフォーカスを調整します。

#### 11 SHIFT ボタン

レンズシフト調整画面を表示します。▼▲◀▶ ボタンでレンズ位置を調整します。

## 12 ZOOM ボタン

適応レンズユニット:

 NP40ZL/NP41ZL/NP43ZL/NP44ML/NP50ZL ズーム調整画面を表示します。◀ / ▶ボタンで レンズのズームを調整します。

#### 13 VOL/D-ZOOM + / 一ボタン 音声出力端子の音量を調整します。

 CTL ボタンと同時に押すと、画面の拡大・縮小 (もとに戻す)をします。

#### 14 DEFAULT ボタン

(本機では使用しません。将来の拡張用です。)

#### 15 SHUTTER / OSD OPEN ( ) / CLOSE ( ) ボタン

 CLOSE ボタンを押すと、光源が消灯して投写 光が一時的に消えます。OPEN ボタンを押すと 戻ります。

 CTL ボタンと同時に CLOSE ボタンを押すと、 オンスクリーン表示を消します(オンスクリー ンミュート)。CTL ボタンと同時に OPEN ボタ ンを押すと戻ります。

#### 16 LIGHT ボタン

ライトモード画面を表示します。

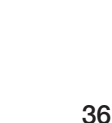

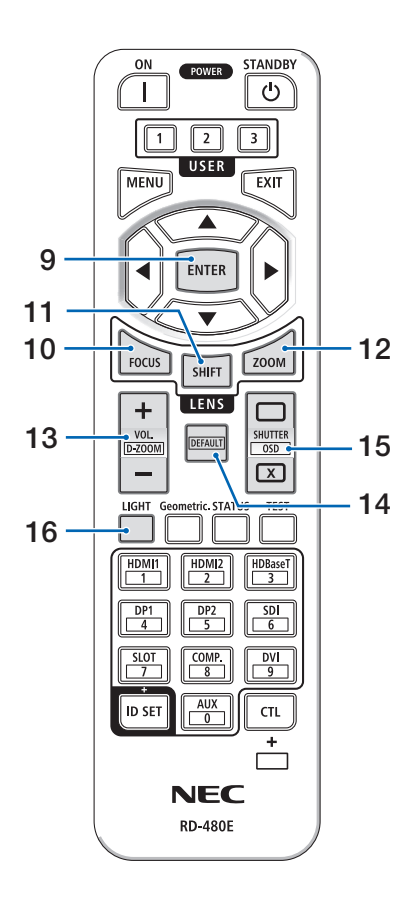
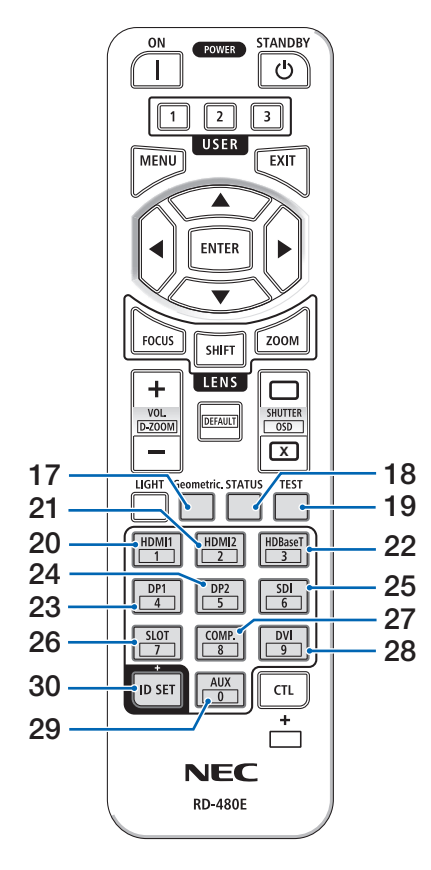

17 Geometric. ボタン

オンスクリーンメニューの「幾何学補正」を表 示します。投写画面の歪み調整に使います。

- 18 STATUS ボタン オンスクリーンメニューの情報の「使用時間」 を表示します。
- 19 TEST ボタン テストパターンを表示します。
- 20 HDMI1 ボタン HDMI1 入力を選択します。
- 21 HDMI2 ボタン HDMI2 入力を選択します。
- 22 HDBaseT ボタン HDBaseT を選択します。
- 23 DP1 ボタン (本機では使用しません)
- 24 DP2 ボタン (本機では使用しません)
- 25 SDI ボタン (本機では使用しません)
- 26 SLOT ボタン (本機では使用しません)
- 27 COMP. ボタン (本機では使用しません)
- 28 DVI ボタン (本機では使用しません)
- 29 AUX ボタン (本機では使用しません。将来の拡張用です。)
- 30 ID SET ボタン 複数台のプロジェクターを本機のリモコンで個 別に操作するときのコントロール ID 設定に使 用します。

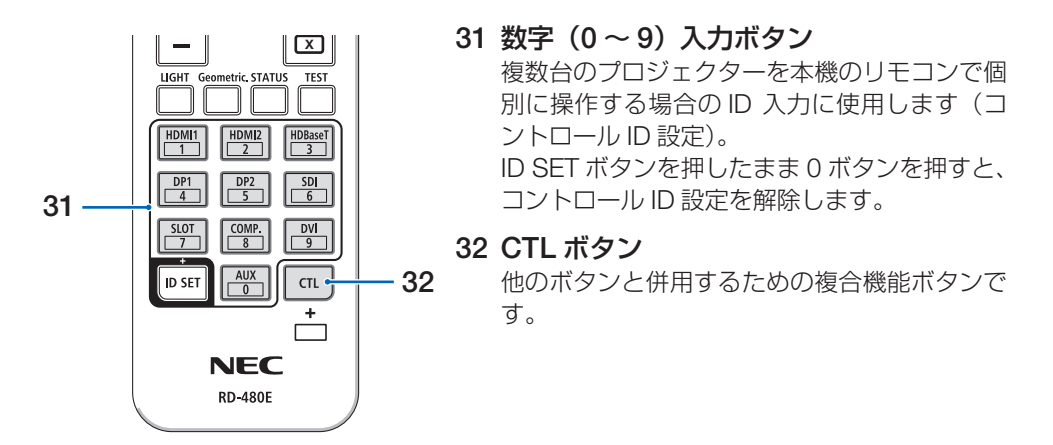

### [注意]

● リモコンの使用上の注意は 22 [ページをご](#page-21-0)覧ください。

### **●電池の入れかた**

- 1. リモコン裏面の電池ケースのふたをあけ る。
- 2. ケース内部に表示している+、-の向き に合わせて単 4 アルカリ乾電池をセット する。

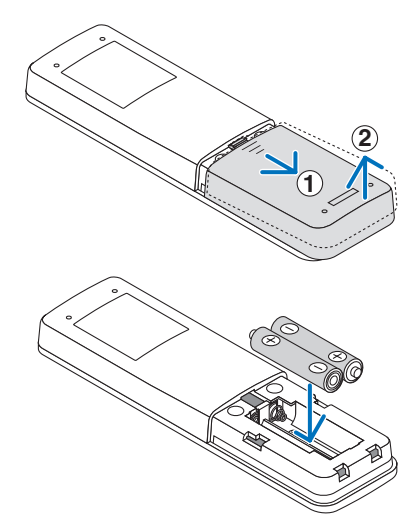

3. もとどおりにふたをする。

ふたのツメⓐをケースのミゾⓑに入れてからふたをしめます。

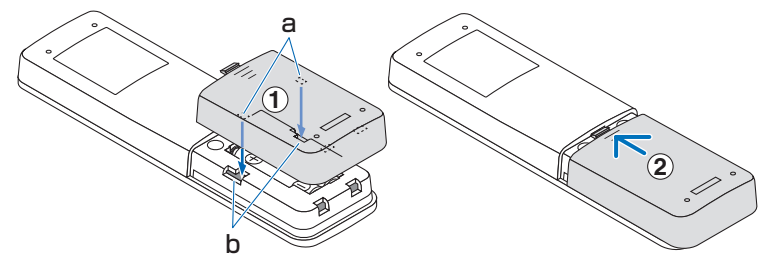

[注意]

● 乾電池を交換するときは、2 本とも同じ種類の単 4 アルカリ乾電池をお買い求めくだ さい。

### **●リモコンの有効範囲**

リモコン送信部を本体のリモコン受光部に向けてリモコンを操作してください。おおよそ 次の範囲内でリモコンの信号が受信できます。

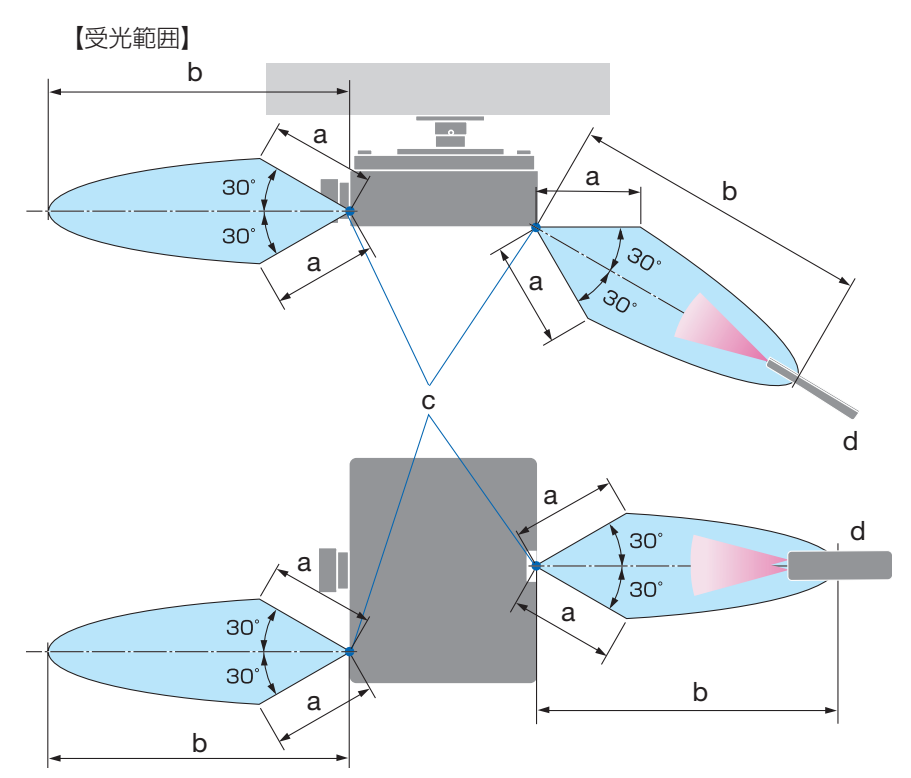

 a: 約 7m / b: 約 20m / c: プロジェクターのリモコン受光部/ d: リモコン (注)有効範囲のイメージを表した図のため実際とは多少異なります。

### **●リモコンケーブルを使用する**

本体のリモコン受光部とリモコンの間に遮へい物などがあるときや、受光範囲外でリモコ ン操作するときは、リモコンケーブルを使用して、本体とリモコンを接続してください。

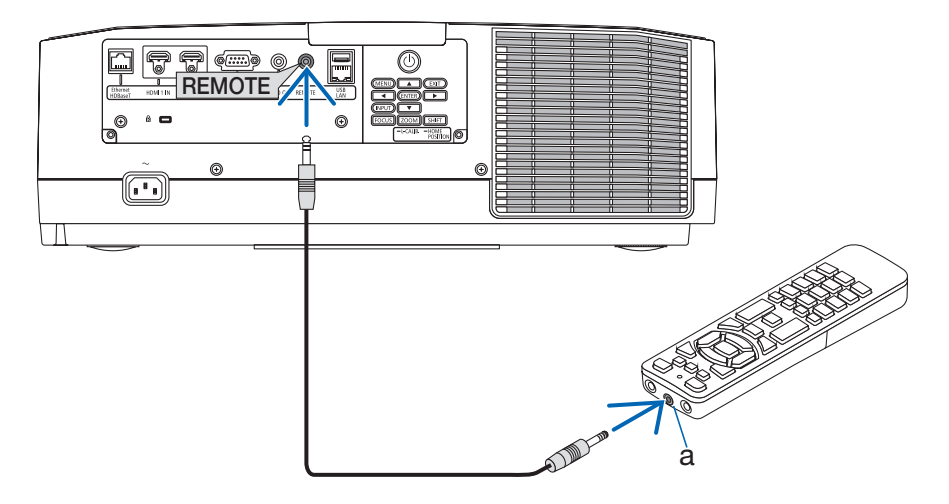

a:リモコンケーブル接続端子

- ・ リモコンケーブルは、市販のΦ 3.5 ステレオミニプラグ付き(抵抗なし)を使用してく ださい。
- ・ REMOTE 端子にリモコンケーブルが接続されているときは、赤外線でのリモコン操作 はできません。
- ・ REMOTE 端子からリモコンへ電源は供給されません。有線で使用する場合でも、リモ コンに乾電池を入れてください。

# **2. 映像を投写する(基本操作)**

# **2-1. 映像を投写する流れ**

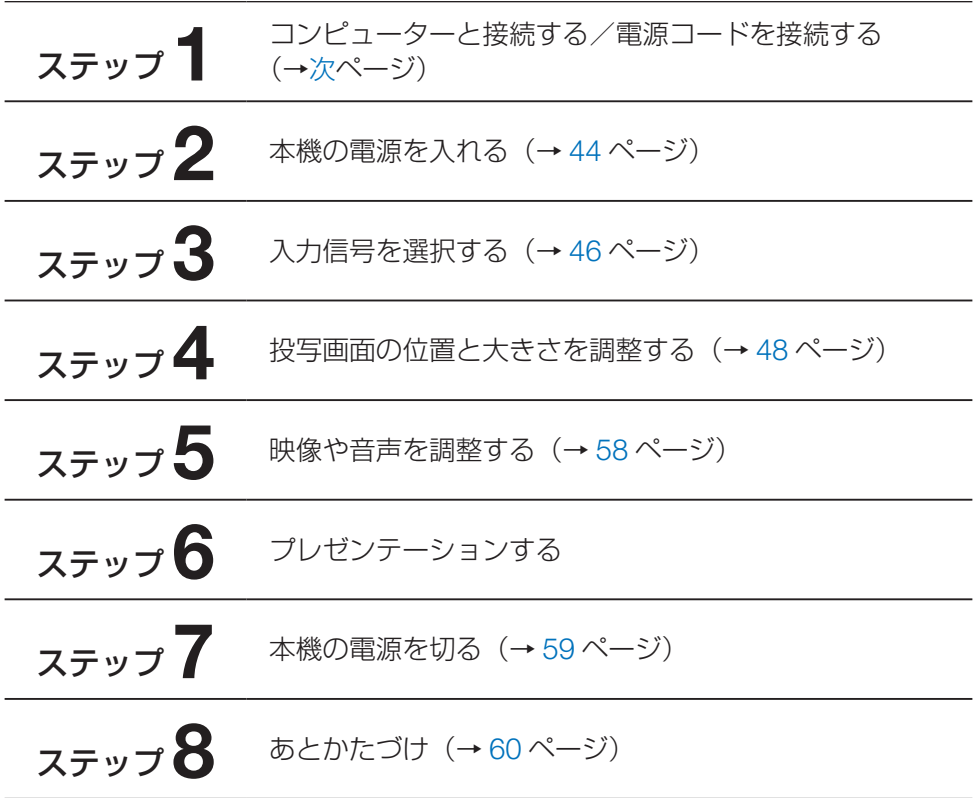

# <span id="page-41-0"></span>**2-2. コンピューターと接続する/電源コードを接続する**

## **1. コンピューターと接続する**

ここでは、コンピューターとの基本的な接続を説明します。 コンピューターの HDMI 出力端子と本機の HDMI1 入力端子(HDMI1 IN)または HDMI2 入力端子 (HDMI2 IN) を接続します。

### **2. 電源コードを接続する**

添付の電源コードを使って、コンセントに本機を接続します。

- ① 電源コードのコネクターを本機の AC IN 端子に差し込む。
- ② 電源コードのアース線を AC100V のコンセント(アース工事済み)のアース端子に接 続する。
- ③ 電源コードのプラグを AC100V のコンセントに差し込む。

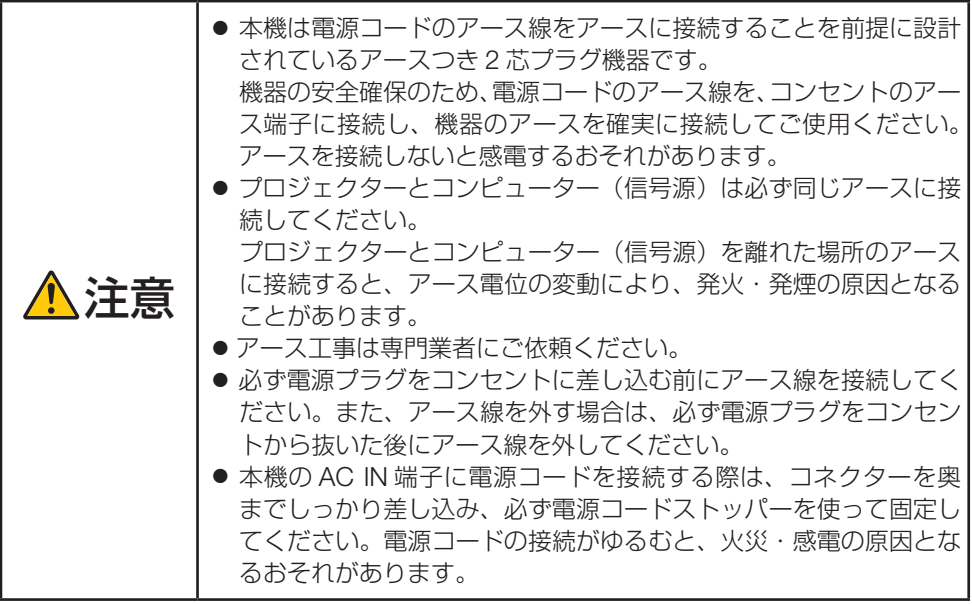

電源コードを接続すると、本機の電源インジケーターが点灯します。

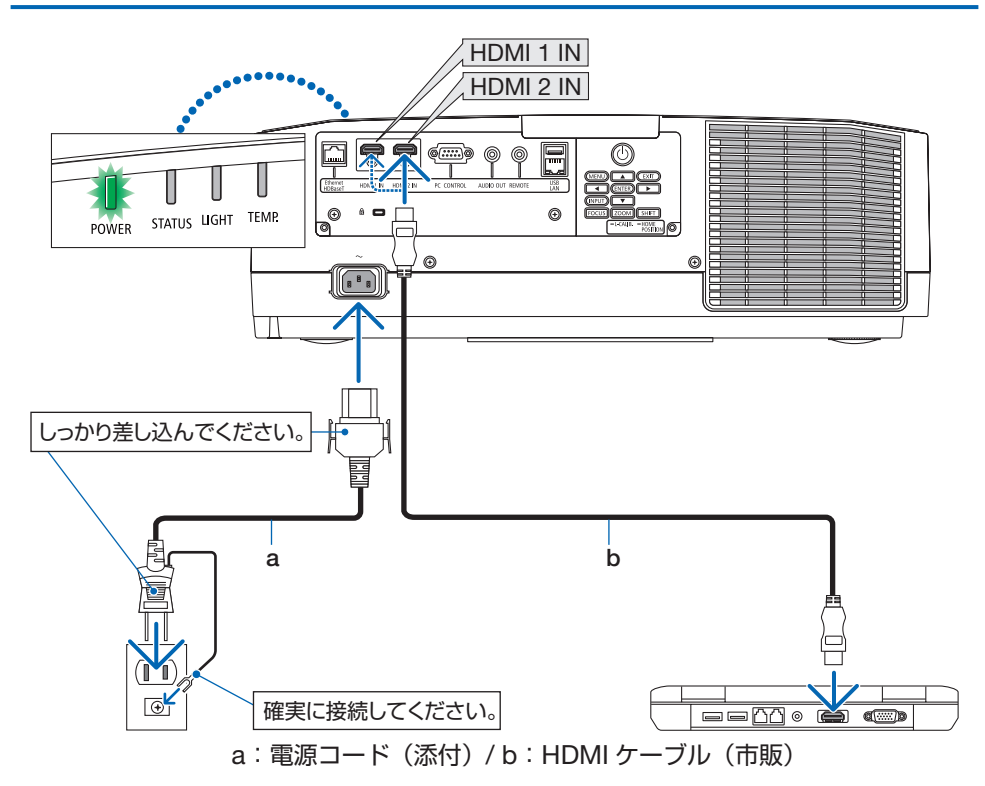

- HDMI ケーブルは、認証済みの HIGH SPFFD ケーブルを使用してください。
- 本体の AC IN 端子に接続した電源コードのコネクターが抜け落ちないように、カチッ と音がして電源コードストッパーが固定されるまで押し込んでください。(→ [123](#page-122-0) ペー ジ)

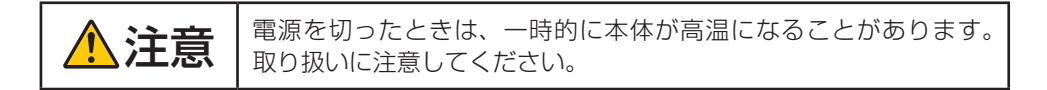

[注意]

● コネクターが固定された状態で電源コードを引っ張ると、本体が落下して破損するお それがあります。

# <span id="page-43-0"></span>**2-3. 本機の電源を入れる**

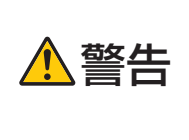

プロジェクターは強い光を投写します。

電源を入れる際は、プロジェクター木休の側面または背面(侵入禁 止領域の外)で操作してください。また、投写範囲内にレンズを見 ている人がいないことを確認してください。

1. レンズキャップを取り外す。

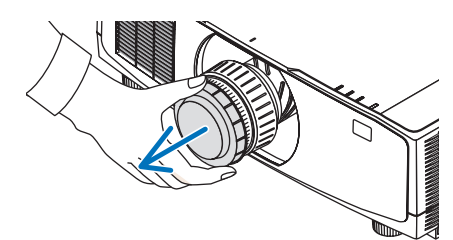

2. POWER ON ボタンを押す。

電源インジケーターが緑色の点灯から青色に 変わり点滅し始めます。その後、スクリーン に映像が投写されます。

- ・本体で操作する場合は、 ⑥ボタンを押しま す。
- ・ 信号が入力されていないときは、青い画面 (ブルーバック)が表示されます(工場出荷 時のメニュー設定時)。
- ・ 映像がぼやけている場合は、画面のフォー カスを合わせてください。(→ 51 [ページ\)](#page-50-0)

### [参考]

●「セキュリティロック中です。」が表示された ときは、セキュリティキーワードが設定され ています。

・ 別売のレンズユニットを本機に取り付けた とき、またはレンズユニットを交換したと きは、本体の ZOOM/L-CALIB. ボタンを 長く(2 秒以上) 押して、「キャリブレーショ ン」を実行してください。

キャリブレーションにより、レンズの調整 範囲を校正します。

また、レンズシフトの動作に異常が発生し たときも、「キャリブレーション」を実行 してください。

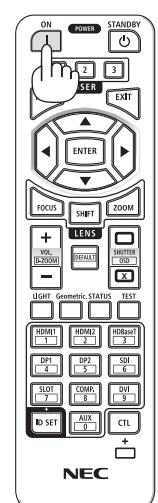

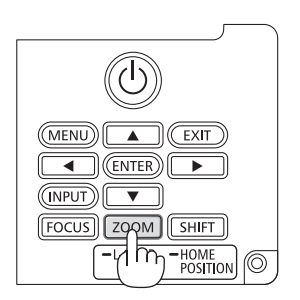

- ・ ご 購 入 後 は じ め て 電 源 を 入 れ た と き は LANGUAGE 画面が表示されます。次のよ うに操作して「日本語」を選択してください。
- ・誤って「日本語」以外を選択した場合は、オ ンスクリーンメニューを表示して「言語」 を変更することができます。
- ① ▼▲◀▶ボタンを押して、カーソルを 「日本語」に合わせる。

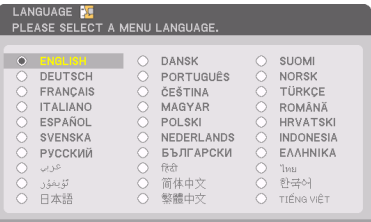

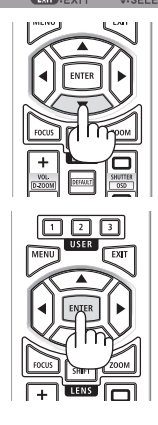

② ENTER ボタンを押す。 オンスクリーンメニューの表示が日本語に 設定され、オンスクリーンメニューが消え ます。

### [注意]

- 本機の電源が入っている間は、レンズからレンズキャップを外しておいてください。 高温になりレンズキャップが変形します。
- 次のような場合は、POWER ON ボタンを押しても電源が入りません。
	- ・内部の温度が異常に高いと保護のため電源は入りません。しばらく待って(内部の 温度が下がって)から電源を入れてください。
	- ・ POWER ON ボタンを押している間にステータスインジケーターがオレンジ色に点 灯する場合は本体キーロックが設定されています。本体キーロックを解除してくだ さい。
- 電源インジケーターが青色で短い点滅をしているときは STANDBY ボタンを押しても 電源は切れません(青色で長い点滅はオフタイマーを設定していますので電源は切れ ます)。

# <span id="page-45-0"></span>**2-4. 入力信号を選択する**

## **投写する信号を自動検出する**

- 1. 本機に接続しているコンピューターやブ ルーレイプレーヤーなどの電源を入れ る。 ブルーレイプレーヤーなどの映像を投写する ときは、再生(PLAY)操作をしてください。
- 2. INPUT ボタンを 1 秒以上押す。

 HDMI 1 → HDMI 2 → HDBaseT の順に自動 でチェックし、入力信号を検出すると、その 信号を投写します。

・ 短く押すと、入力端子画面が表示されます。 ▲ / ▼ ボタンを押して目的の入力端子に合 わせて、ENTER ボタンを押すと入力が切 り替わります。

入力端子画面のメニュー表示を消すには MENU ボタンまたは EXIT ボタンを押しま す。

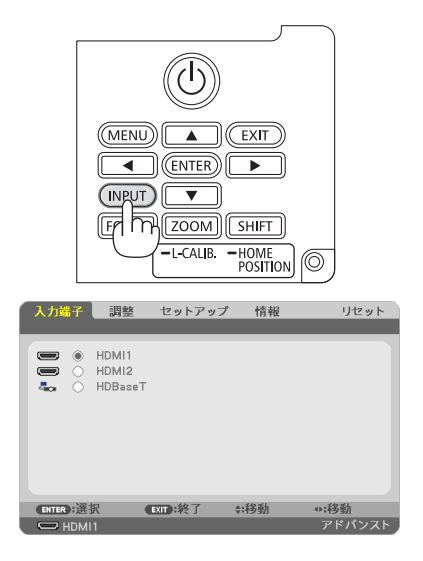

## **リモコンのダイレクトボタンを押して選択する**

- 1. 本機に接続しているコンピューターやブ ルーレイプレーヤーなどの電源を入れ る。 ブルーレイプレーヤーなどの映像を投写する ときは、再生(PLAY)操作をしてください。
- 2. リモコンの HDMI1、HDMI2、 HDBaseT ボタンを押す。

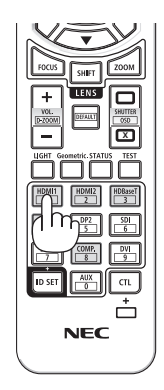

## **自動的に信号を選択する**

入力信号を選択する操作を省略(自動化)することができます。

1. オンスクリーンメニューの「セットアッ プ」→「オプション(2)」→「初期入力 選択」を選択する。 選択画面が表示されます。

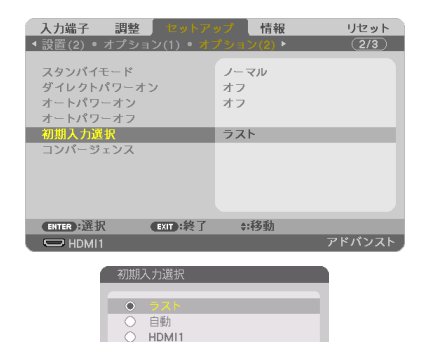

HDM12 HDBaseT ENTER EXIT :

- 2. 電源を入れたときに自動的に選択する信 号を選択し、ENTER ボタンを押す。 次回本機の電源を入れたときに自動的に選択 される信号として設定されます。
- 3. EXIT ボタンを 3 回押す。 オンスクリーンメニューが消えます。
- 4. 本機の電源を入れなおす。 手順 2 で設定した信号が自動的に投写されま す。

[参考]

● 信号が入力されていないときは、青い画面(ブルーバック)が表示されます(工場出 荷時のメニュー設定時)。 ブルーレイプレーヤーなどは再生(PLAY)操作をしてください。

# <span id="page-47-0"></span>**2-5. 投写画面の位置と大きさを調整する**

レンズシフトやチルトフット、ズーム、フォーカスなどを操作して、投写画面の位置や大 きさを調整します。

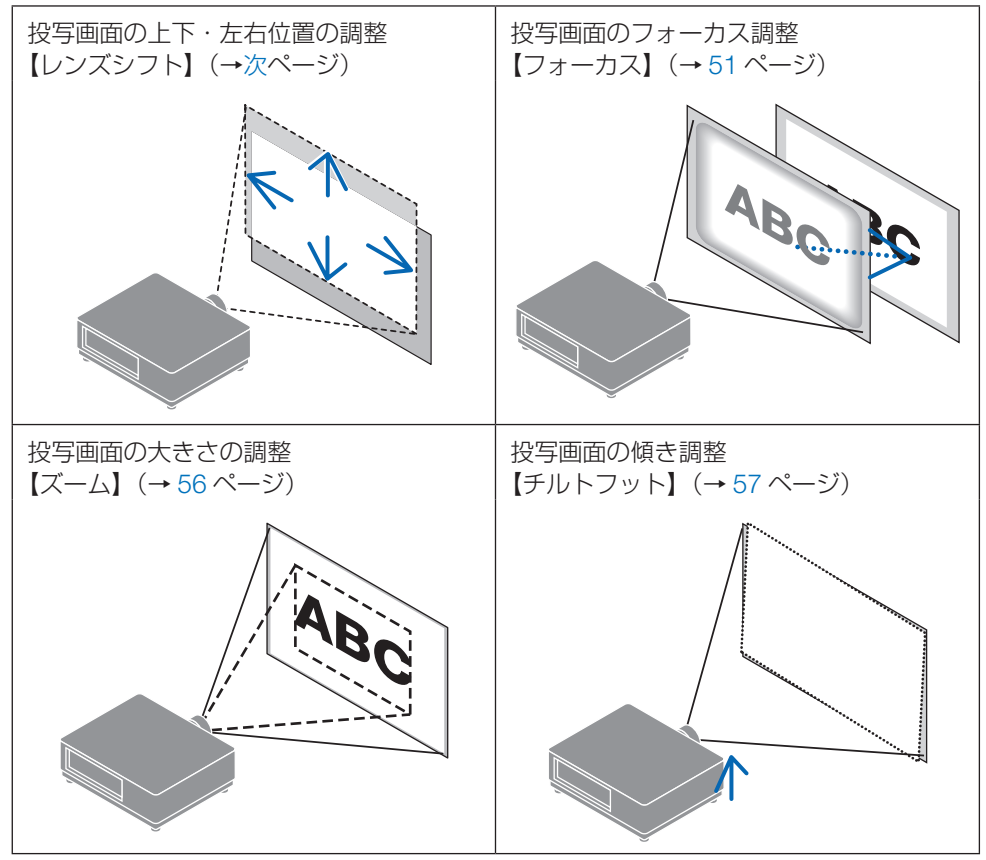

※ここでは、本機に接続しているケーブル類を省略したイラストにしています。

# <span id="page-48-0"></span>**投写画面の位置の調整(レンズシフト)**

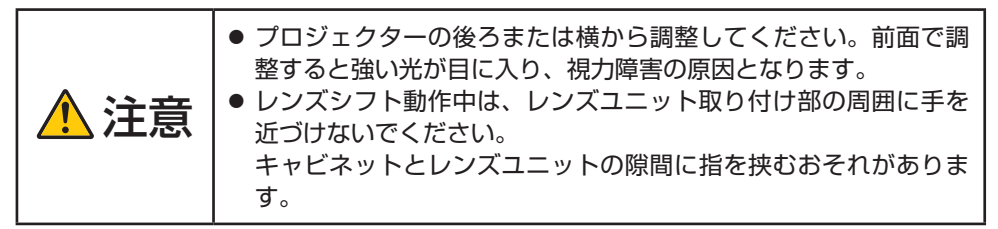

### 1. SHIFT/HOME POSITION ボタンを押す。

レンズシフト調整画面が表示されます。 ・ リモコンで操作する場合は SHIFT ボタンを押しま す。

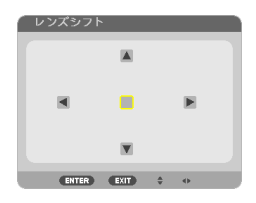

### 2. ▼▲◀▶ボタンを押す。

矢印の方向に投写画面が移動します。

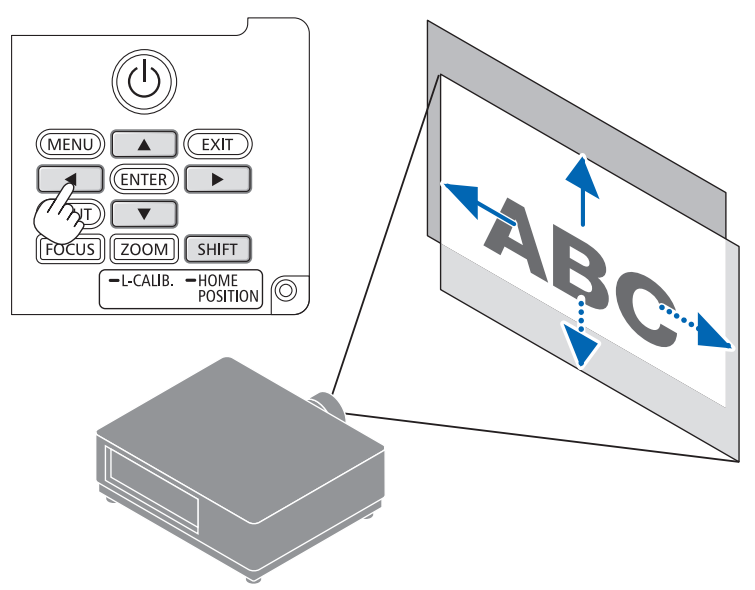

### **レンズシフトをホームポジションに戻す場合**

SHIFT/HOME POSITION ボタンを長押し (約2秒以上)すると本機のレンズ位置がホー ムポジション(ほぼ中心位置)に戻ります。

#### [注意]

- レンズシフトを斜め方向へ最大にすると、画面周辺が暗くなったり、影が出たりし ます。
- レンズユニット NP11FL を装着している場合は、ホームポジションで使用してく ださい。その上で、必要な場合には、レンズシフトで投写画面の位置を微調整して ください。
- レンズユニット NP50ZL を装着している場合は、同梱のサポートキットを使って プロジェクター本体に固定してください。サポートキットのボルトをゆるめた状態 で、レンズシフトで投写画面の位置を調整できます。
- レンズユニット NP44ML は、レンズシフトに対応していません。

- [参考]
	- 下図はレンズユニット NP41ZL のレンズシフト調整範囲(投写方式:デスク/フ ロント)を示しています。

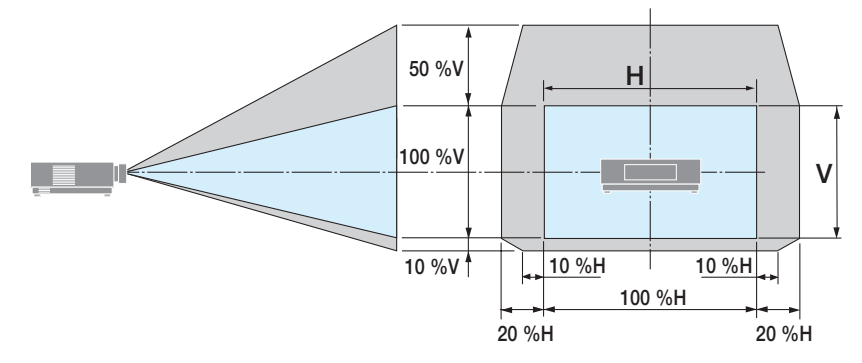

記号の意味:V は垂直(投写画面の高さ)、H は水平(投写画面の幅)を表し、レンズ シフト範囲を高さおよび幅の比率で表しています。

## <span id="page-50-0"></span>**投写画面のフォーカス合わせ**

フォーカスは、テストパターンを投写した状態で 30 分以上経過したのちに調整すること をおすすめします。

### **●適応レンズユニット : NP12ZL/NP13ZL/NP14ZL/NP15ZL(マニュ アルフォーカス)**

1. フォーカスリングⓐを左右に回してピント を合わせる。

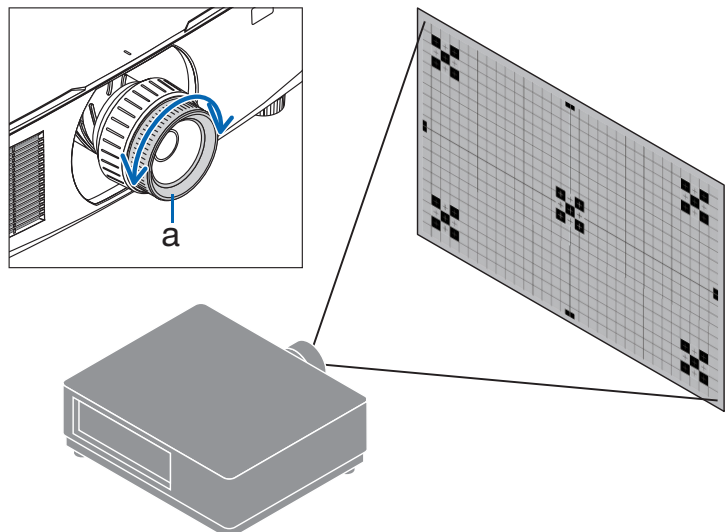

### **●適応レンズユニット:NP11FL(マニュアルフォーカス)**

レンズユニット NP11FL はフォーカス合わせと画面歪みを調整します。

準備: 本体の SHIFT/HOME POSITION ボタンを長押し (約2秒以上)して、レンズ位 置をホームポジションに戻してください。

a

1. ディストーションリングⓐを 左端に回す。

- 2. フォーカスレバーⓑを左右に 回して画面中央のフォーカス を合わせる。
- b a
- 3. ディストーションリングⓐで 画面の歪みを補正する (併せて、画面周辺のフォーカス が合ってきます。)
- 4. フォーカスレバーでⓑ画面全 体のフォーカスを合わせる。 ※画面中央のフォーカスが合わ ない場合ディストーションリン グを左に少し回すとフォーカス レバーで画面中央のフォーカス が取れるようになります。

### **●適応レンズユニット:NP40ZL/NP41ZL(電動フォーカス)**

1. FOCUS ボタンを押す。

レンズフォーカス調整画面が表示されます。

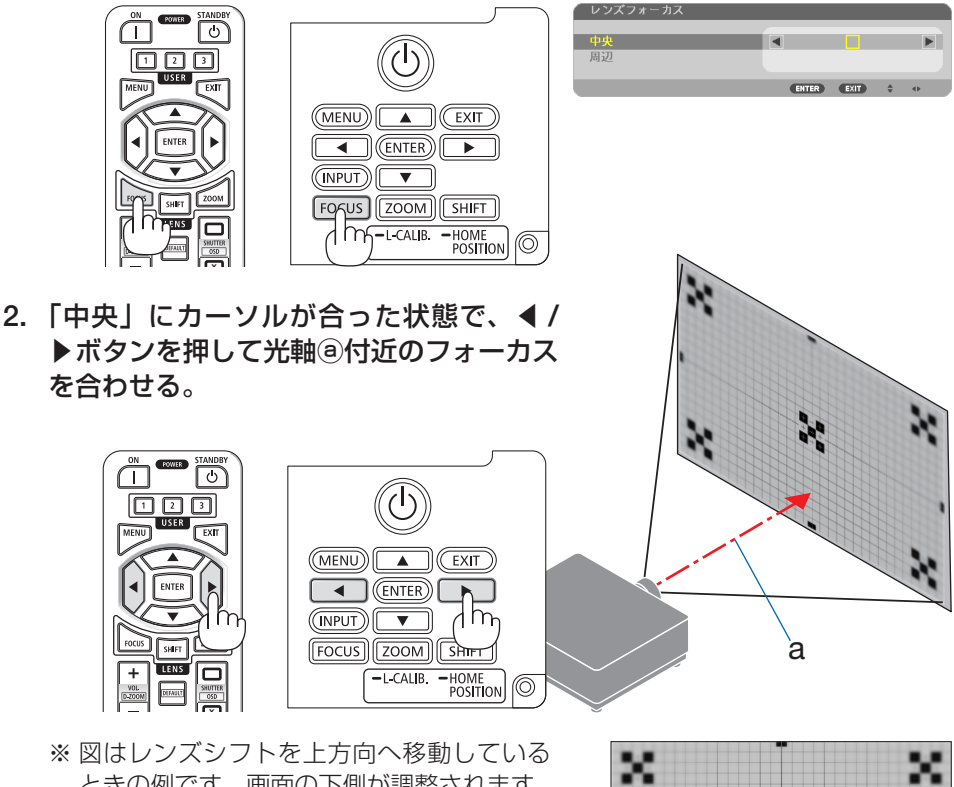

ときの例です。画面の下側が調整されます。 レンズがセンターにあるときは、画面の中 心が調整されます。

3. ▼ボタンを押して「周辺」にカーソルを 合わせ、◀ / ▶ボタンを押して画面周辺の フォーカスを合わせる。 このとき、2 で調整した光軸回りのフォーカス は変わりません。

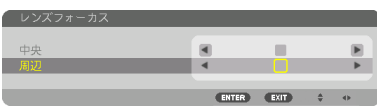

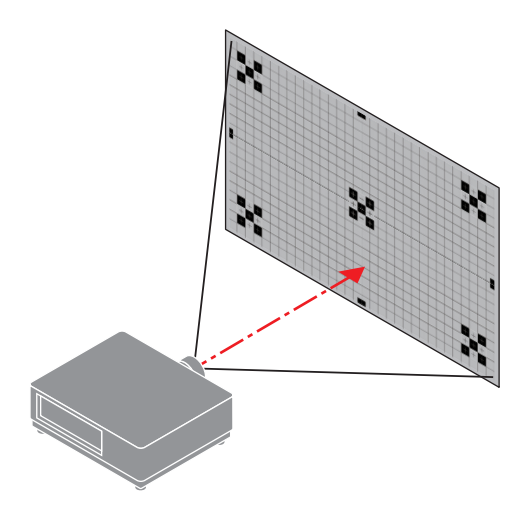

### **●適応レンズユニット:NP43ZL/NP50ZL(電動フォーカス)**

1. FOCUS ボタンを押す。

レンズフォーカス調整画面が表示されます。 ◀ / ▶ボタンを押して、フォーカス(画面のピ ント)を調整します。 ・「周辺」のフォーカス調整は無効です。

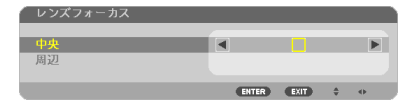

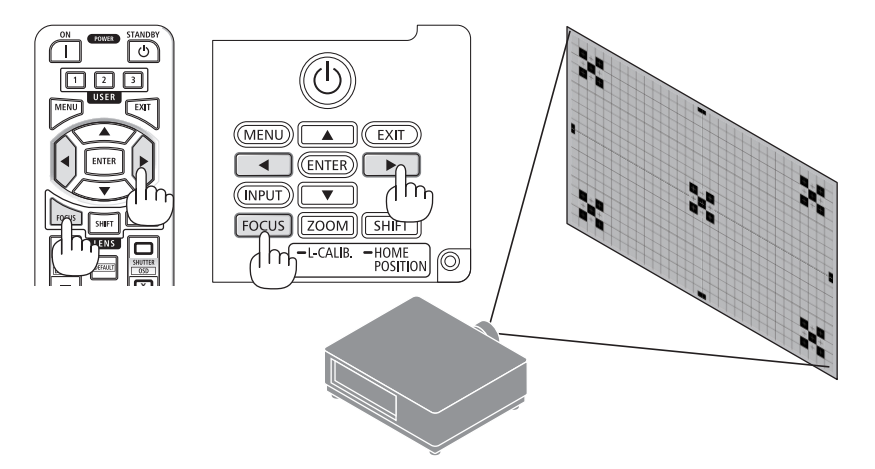

### **●適応レンズユニット:NP44ML(電動フォーカス)**

- NP44ML は、別売のサポートキット (NP01LK) を使ってプロジェクター本体に固定 する必要があります。 ここでは、サポートキットを省略したイラストにしています。
- 1. FOCUS ボタンを押す。

レンズフォーカス調整画面が表示されます。 ◀ / ▶ボタンを押して、画面中心のフォーカス を合わせます。

・ レンズフォーカス調整画面の「周辺」は無効 です。画面周辺のフォーカス調整はズーム調 整画面で調整します。

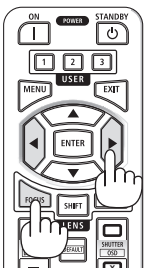

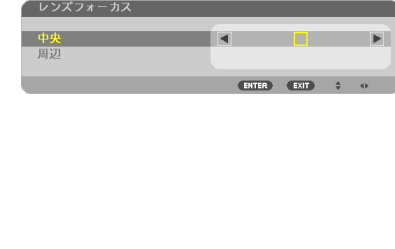

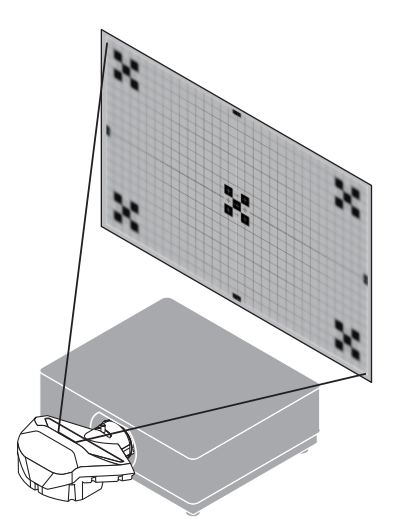

- 2. ZOOM/L-CALIB. ボタンを短く押す。
	- ズーム調整画面が表示されます。
	- ・ リモコンで操作する場合は ZOOM ボタンを 押します。

◀ / ▶ボタンを押して画面周辺のフォーカスを 合わせます。

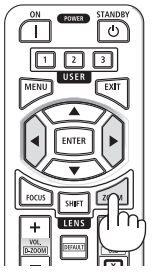

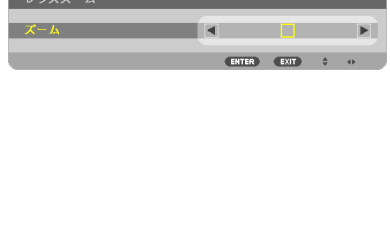

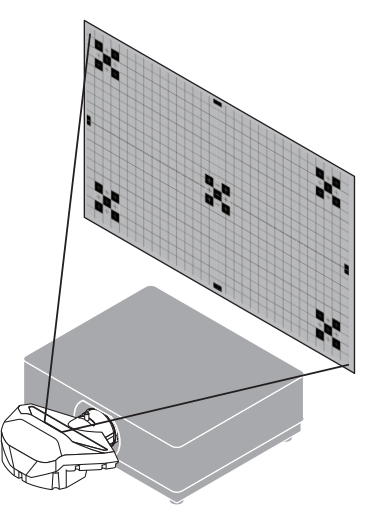

## <span id="page-55-0"></span>**投写画面の大きさの調整 ●適応レンズユニット:NP12ZL/NP13ZL/NP14ZL/NP15ZL**

### **(マニュアルズーム)**

1. ズームレバーまたはズームリングⓐを左右に回す。

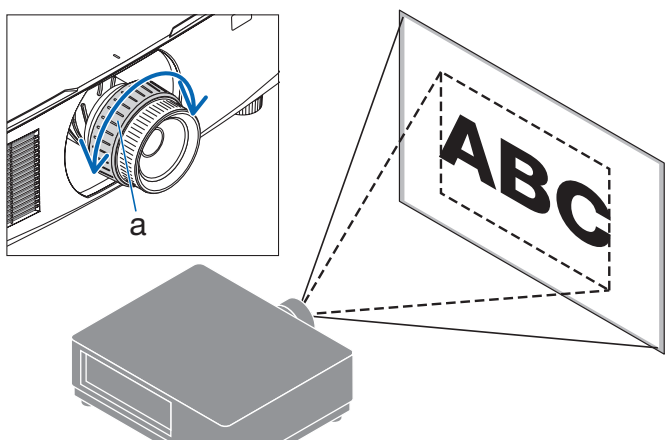

**●適応レンズユニット: NP40ZL/NP41ZL/NP43ZL/NP50ZL (電動ズーム)**

### 1. ZOOM/L-CALIB. ボタンを短く押す。

ズーム調整画面が表示されます。

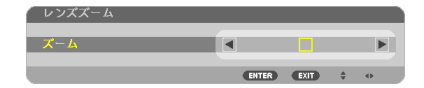

- ・リモコンで操作する場合は ZOOM ボタン を押します。
- ◀ / ▶ボタンを押して、ズームを調整します。

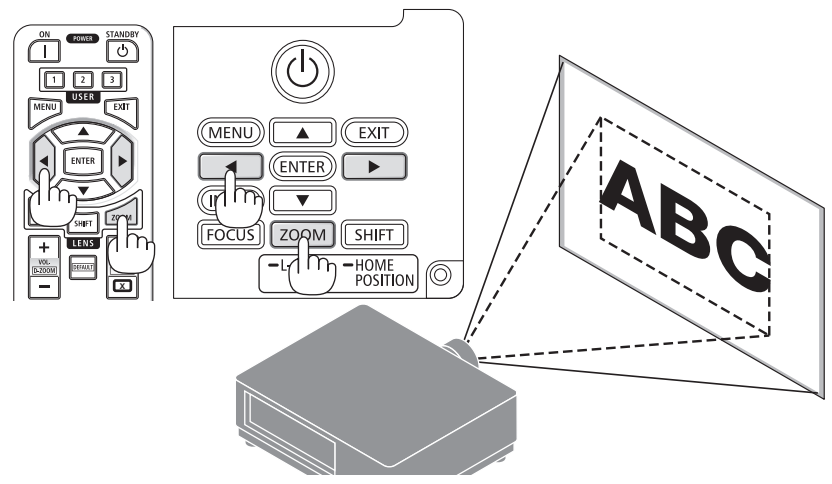

## <span id="page-56-0"></span>**投写画面の傾き調整(チルトフット)**

1. 左右のチルトフットⓐを回して調整す る。

チルトフットを回すとチルトフットが伸縮し ます。どちらかのチルトフットを回して水平 に調整します。

- ・ チルトフットは、最大 20 mm 伸ばすこと ができます。
- ・ チルトフットにより、本機を最大 4°傾け ることができます。

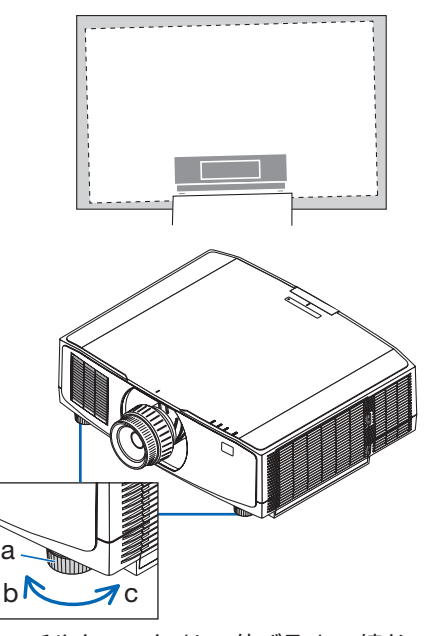

a: チルトフット / b:伸びる /c:縮む

### [注意]

- チルトフットは 20mm 以上伸ばさないでください。20mm を超えるとチルトフット の取り付け部分が不安定になり、チルトフットが本体から外れます。
- チルトフットは、本機の投写角度調整以外の用途には使用しないでください。 チルトフット部分を持って運んだり、壁に掛けて使用するなどの誤った取り扱いを すると、故障の原因となります。

# <span id="page-57-0"></span>**2-6. 映像や音声を調整する**

## **映像を調整する**

オンスクリーンメニューを表示して映像を調整します。(→ 81 [ページ\)](#page-80-0)

## **本機の音声出力を調整する**

本機の音声出力端子から出力されている音声信号の音量を調整します。

#### [重要]

● 本機の音声出力端子に外部スピーカ機器を接続する場合は、外部スピーカー機器側 の音量調整は最大で使用しないでください。外部スピーカー機器側の音量調整を上 げすぎると、本機の電源を入れたり切ったりする際に突然大きな音が出る場合があ り、聴力に悪影響を与えることがあります。 外部スピーカー機器の音量を調整する場合は、外部スピーカー機器側の音量調整を 定格の半分以下に設定して、本機の音量調整で適切な音量に調整することをおすす めします。

### **●本体の操作ボタンで調整する**

1. オンスクリーンメニューが表示されてい ないときに、◀ / ▶ボタンを押す。 音量調整バーが表示されます。 ▲側…音量が小さくなります。 ▶側…音量が大きくなります。

#### [注意]

● オンスクリーンメニューが表示されている とき、リモコンの CTL ボタンを押したまま VOL/D-ZOOM + / -ボタンを押して画面を 拡大しているときは、◀ / ▶ボタンを使った 音量調整はできません。

## $(mew)$  $\sqrt{\epsilon}$   $\rm K$  $(\overline{\text{ENTER}})$ **ZOOM ISHIFT** -HOME<br>POSITION 容量  $\blacksquare$

### **●リモコンを使って調整する**

1. リモコンの VOL/D-ZOOM + / 一ボタン を押す。

音量調整バーが表示されます。 +側…音量が大きくなります。 -側…音量が小さくなります。

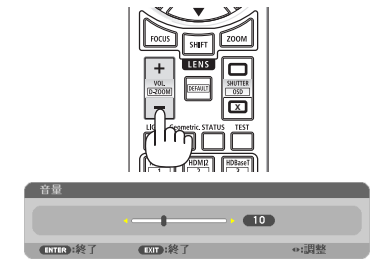

# <span id="page-58-0"></span>**2-7. 本機の電源を切る**

- 1. POWER STANDBY ボタンを押す。 画面に電源オフ確認メッセージが表示されま す。
	- ・ 電源オフ確認メッセージには今回の CO2 削減量を表示します。
	- ・本体で操作する場合は、⑩ ボタンを押し ます。

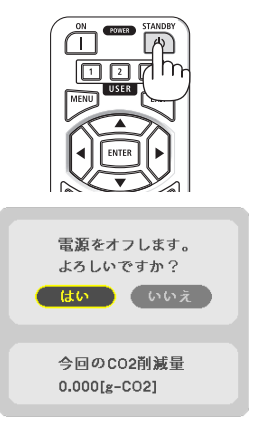

### 2. ENTER ボタンを押す。

光源が消灯し、電源が切れます。

- ・ ENTER ボ タ ン の 代 わ り に、POWER STANDBY ボタンまたは本体の ボタン を押しても、電源が切れます。
- ・ 電源を切らない場合は、◀ / ▶ボタンで「い いえ」を選んで ENTER ボタンを押します。

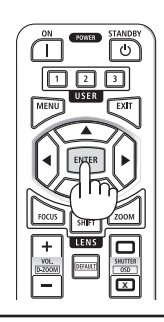

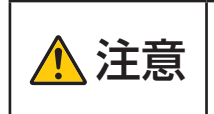

ーニュー | 投写中および冷却ファン回転中に AC 電源を切断したときは、一時<br>2010年 | 約に本体が高温になることがあります。取り扱いに注意してくださ い。

### [注意]

- 電源インジケーターが青色で短い点滅をしているときは電源を切る操作をしても電源 は切れません。
- レンズの移動中に電源を切る操作をしたときは、レンズの移動が終わってから電源が 切れます。
- 投写中は、本機やコンセントから電源コードを抜かないでください。本機の AC IN 端 子や電源プラグの接触部分が劣化するおそれがあります。投写中に AC 電源を切断す る場合は、ブレーカーなどを利用してください。
- 各種の調整をして調整画面を閉じたあと約 10 秒間は、AC 電源を切断しないでくださ い。この間に AC 電源を切断すると、調整値が初期化されることがあります。

# <span id="page-59-0"></span>**2-8. あとかたづけ**

1. 電源コードを取り外す。 電源コードストッパーの左右の突起を押しながら引いて取り外してください。

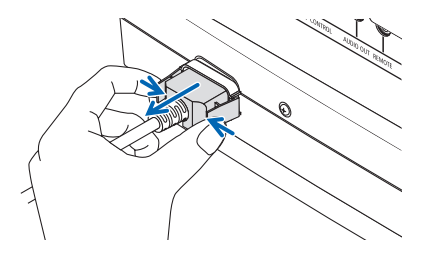

- 2. 各種信号ケーブルを取り外す。
- 3. レンズにレンズキャップを取り付ける。
- 4. 移動させるとき、チルトフットを伸ばしていたら、もとに戻す。

# **3. 便利な機能**

# **3-1. 投写光を消灯する(シャッター)**

### 1. リモコンの SHUTTER CLOSE ( IX) ボタン を押す。

光源が消灯して、投写光が一時的に消えます。 SHUTTER OPEN (□) ボタンを押すと投写されま す。

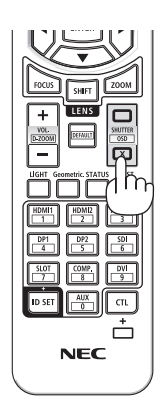

# **3-2. オンスクリーン表示を消去する (オンスクリーンミュート)**

### 1. リモコンの CTL ボタンを押したまま OSD CLOSE ( ) ボタンを押す。

オンスクリーンメニューや入力端子などの表示が出 なくなります。

・リモコンの CTL ボタンを押したまま OSD OPEN (□) ボタンを押すと、オンスクリーン表示が出 るようになります。

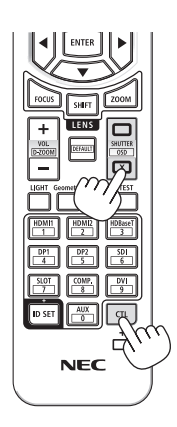

#### [参考]

- オンスクリーンミュートが有効になっているかは、MFNU ボタンを押したときにオン スクリーンメニューが出ないことで確認できます。
- 電源を切っても、オンスクリーンミュートの状態は保持されます。
- 本体でオンスクリーンミュートを無効にするには、本体の MENU ボタンを 10 秒以上 押し続けます。無効になると、入力端子のメニューが表示されます。

# **3-3. 映像の一部を拡大する ( 部分拡大 )**

#### 1. リモコンの CTL ボタンを押したまま VOL/D-ZOOM + ボタンを押す。

押すごとに映像が拡大します。 ・最大 4 倍まで拡大できます。

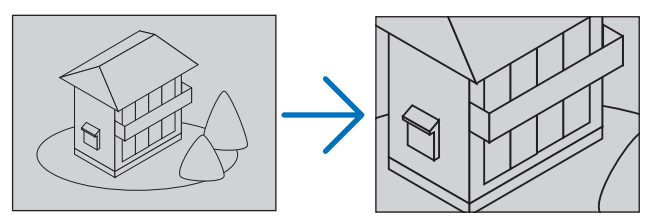

2. ▼▲◀▶ボタンを押す。

拡大した映像の表示領域が移動します。

3. リモコンの CTL ボタンを押したまま VOL/D-ZOOM -ボタンを押す。

押すごとに映像が縮小します。

・ もとのサイズに戻ると、それ以上押しても縮小されません。

[参考]

- 拡大および縮小は、画面中央を中心にして拡大および縮小します。
- 映像を拡大しているときにオンスクリーンメニューを表示すると、拡大は解除されま す。

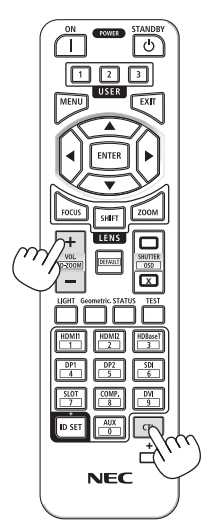

# **3-4. 輝度(明るさ)の調整**

本機は、使用目的などに合わせて、3 つのライトモードを選択できます。また、出力を調 整して輝度(明るさ)を変えることができます。

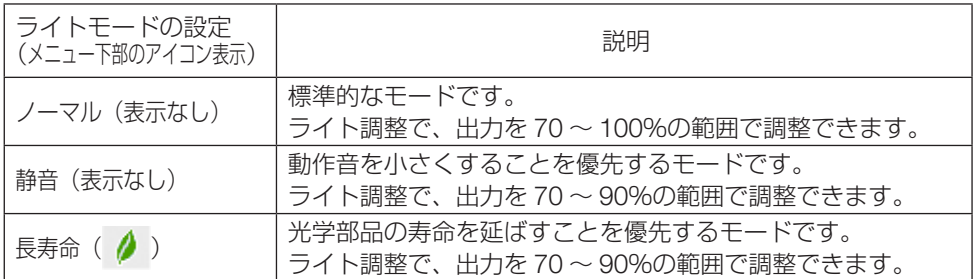

## **ライトモード画面を表示する**

1. リモコンの LIGHT ボタンを押す。 ライトモード画面が表示されます。 **<sup>X</sup>**

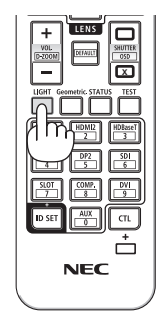

## **ライトモードを切り替える**

1. ライトモードにカーソルが合った状態で ENTER ボタンを押す。 ライトモード選択画面が表示されます。

2. ▼ / ▲ ボタンを押して選択し、ENTER ボタンを押す。 ライトモード画面に戻り選択したモードに切 り替わります。

MENU ボタンを押すとメニューが消えます。

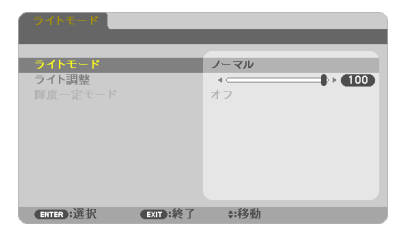

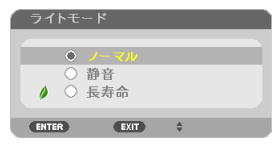

## **ライト調整をする**

1. ▼ボタンを押して「ライト調整」にカーソ ルを合わせる。

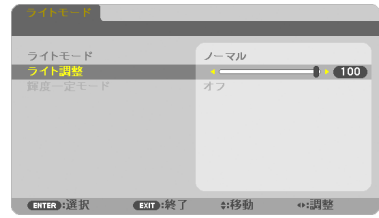

#### 2. ◀ / ▶ボタンを押して調整する。

 MENU ボタンを押すとメニュー画面が消えま す。

[参考]

- 輝度一定モードを「オン」に設定すると、ライト調整後の輝度(明るさ)を維持で きます。(→ 95 [ページ\)](#page-94-0)
- ライト使用時間については、オンスクリーンメニューの情報→使用時間で確認でき ます。(→ 115 [ページ\)](#page-114-0)
- ●本機に入力信号がない状態(ブルーバック、ブラックバック、またはロゴ表示のと き)のまま約 1 分経過すると、本機は省電力状態になり画面が暗くなります。その 後、本機が入力信号を感知すると、もとの明るさに戻ります。
- 使用環境の温度が高いと、本機の保護機能により一時的に輝度(明るさ)が下がる ことがあります。保護機能が働くと、TEMP. インジケーターがオレンジ色に点灯し てメニュー画面の右下に「■| アイコンが表示されます。室温を下げることにより 本機内部の温度が下がると、もとの明るさに戻ります。

64

## **省エネ効果を見る(カーボンメーター)**

本機の光源出力を下げて使用している期間の省エネ効果を CO2 排出削減量で表示します。 この表示を「カーボンメーター」と呼びます。

表示には「総CO2削減量」と「今回のCO2削減量」 があります。 「総 CO2 削減量」は本機の工場出荷時から現在 までの CO<sub>2</sub> 削減量 (kg) を累積し、メニューの 情報→使用時間に表示します。(→ 115 [ページ\)](#page-114-0)

「今回の CO2 削減量」は電源を入れてから電源 を切るまでの CO2 削減量(g)を、電源オフ時 に表示される電源オフ確認メッセージ内に表示し ます。

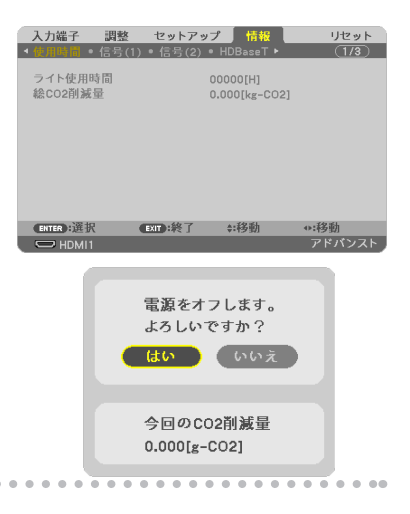

#### [参考]

- CO2 排出削減量は、ライトモードを「ノーマル」、ライト調整を 100 に設定して使用 したときの消費電力量(推定)から、実際に使用したときの消費電力量(推定)を差 し引き、CO2 排出係数を掛けて算出※します。
	- ※ CO2 削減量は、OECD(経済協力開発機構)から出版されている"CO2 Emissions from Fuel Combustion"に基づいて算出しています。
- ●「総 CO2 削減量」は 15 分単位で記録された値をもとにしています。
- 本機がスタンバイ状熊のときの消費電力は、CO2 排出削減量の計算から除外していま す。

# **3-5. 台形歪みを調整する(台形補正)**

本機とスクリーンを正しく設置していないと投写画面が台形状に歪みます。この歪みを調 整するのが台形補正です。

#### ●台形補正調整の前に

台形補正には、台形補正 水平、台形補正 垂直、ピンクッション補正 左端 / 右端、ピンクッ ション補正 上端 / 下端、4点補正があります。 いずれかの補正項目で調整しているときは、他の補正項目はグレー表示になり選択できま せん。他の補正項目で調整するにはリセット操作をしてください。

#### [注意]

- 本機の電源を入れたとき、本機の傾きを変えても台形補正の調整値を保持しています。
- 台形補正は電気的な補正をしているため、輝度の低下や画質の劣化が現れる場合があ ります。
- 1. リモコンの Geometric. ボタンを押す。 投写画面に幾何学補正画面が表示されます。

2. ▼ボタンを押して「モード」にカーソルを 合わせ、ENTER ボタンを押す。

モード選択画面に切り替わります。

- 3. ▼ボタンを押して「台形補正」を選択し、 ENTER ボタンを押す。 幾何学補正画面に戻ります。
- 4. ▼ボタンを押して「台形補正」にカーソル を合わせ、ENTER ボタンを押す。 台形補正画面に切り替わります。

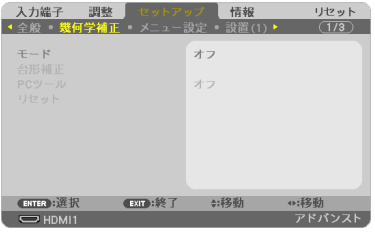

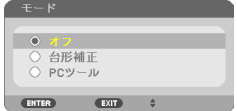

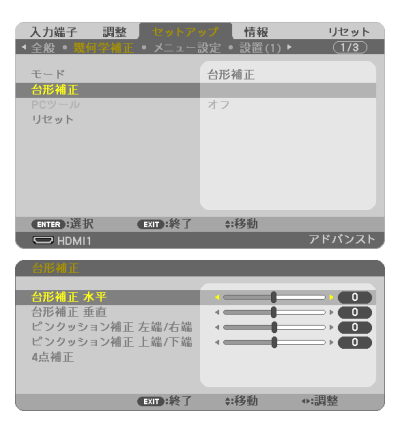

## **台形補正 垂直 / 水平**

- 1. 台形補正画面で▼ボタンを押して「台形補 正 垂直」にカーソルを合わせ、◀ / ▶ボ タンを押して左右の辺を平行にする。 投写画面の台形歪み(垂直)を調整しま す。
- 2. スクリーンと投写画面の左辺または右辺 を合わせる。
	- ・ 投写画面の左辺と右辺を比べ、長さが短いほ うの辺を合わせます。
	- ・ 右の図のような台形歪みの場合は、左辺を合 わせます。
- 3. ▲ボタンを押して「台形補正 水平」にカー ソルを合わせ、◀ / ▶ボタンを押して上下 の辺を平行にする。

投写画面の台形歪み(水平)を調整します。

- ・ 右の図のように左辺を合わせた場合は、▶ボ タンを押します。
- 4. 手順 1 ~ 3 を繰り返し、台形歪みを調整 する。
- 5. 台形歪みの調整が終わったら、EXIT ボタ ンを数回押してメニュー画面を消す。

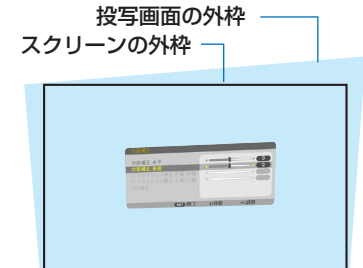

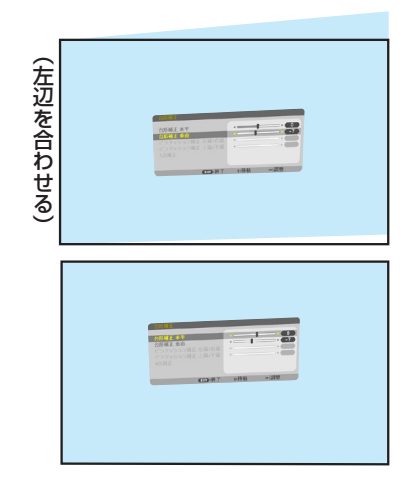

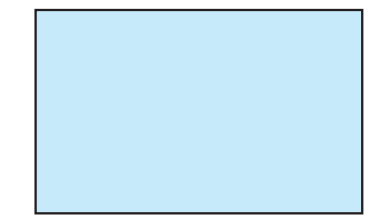

## **4 点補正**

- 1. 台形補正画面で▼ボタンを押して「4 点補 正」にカーソルを合わせ、ENTER ボタン を押す。 4 点補正画面が表示されます。
- 2. スクリーンがすべて含まれるように、投写 画面の範囲を調整する。
- 3. スクリーンと投写画面の角を合わせる(図 は右上の角)。
- 4. ▼▲◀▶ボタンを押して、画面の外枠を動 かしたい角の「▲」を選ぶ(図は左上の ▶)。
- 5. ENTER ボタンを押す。
- 6. ▼▲◀▶ボタンを押して、投写画面の角が スクリーンの角に近付くように動かす。
- 7. ENTER ボタンを押す。
- 8. ▼▲◀▶ボタンを押して、別の角の「▲」 を選ぶ。
- 9. 手順 4 ~ 7 を繰り返し、投写画面の歪み を調整する。

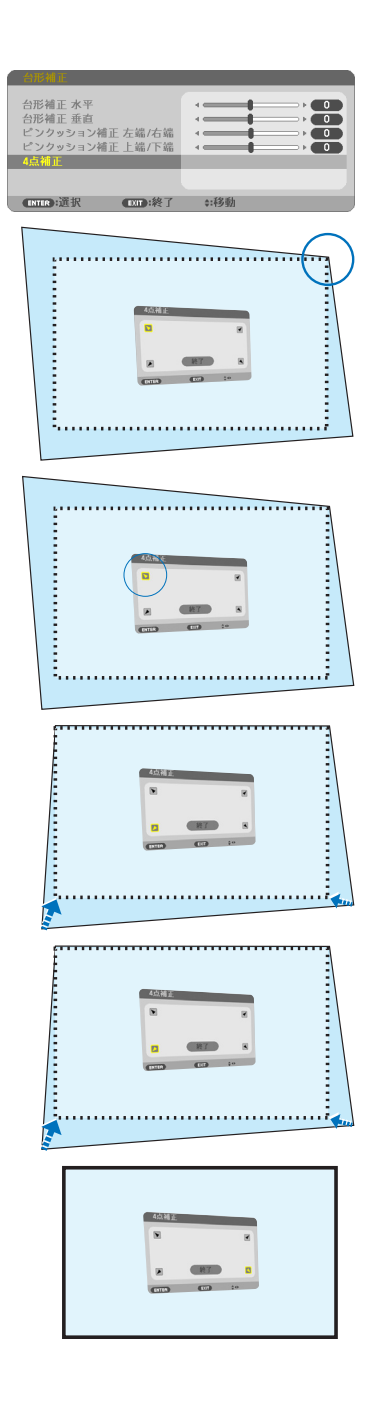

10. 投写画面の歪みの調整が終わったら、4 点 補正画面で「終了」を選んで、ENTER ボ タンを押す。

4 点補正の調整終了画面が表示されます。

11. ◀ / ▶ボタンを押して「確定」にカーソル を合わせ、ENTER ボタンを押す。

4 点補正の調整が確定されます。

・「取消」を選択して ENTER ボタンを押すと、 4 点補正画面に戻ります。 EXIT ボタンを押しても 4 点補正画面に戻り ます。

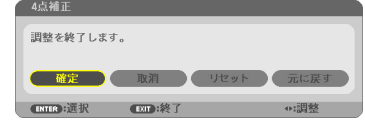

12. EXIT ボタンを数回押してメニュー画面を 消す。

## **ピンクッション補正**

ピンクッション補正は「ピンクッション補正 左端 / 右端」または「ピンクッション補正 上端 / 下端」のどちらか 1 つが調整できます。

プロジェクターはスクリーン面に対して真正面にし、台形歪みがでないように設置してく ださい。

- 1. 台形補正画面で▼ボタンを押して、「ピン クッション補正 左端 / 右端」または「ピ ンクッション補正 上端 / 下端」にカーソ ルを合わせる。
- 2. ◀ / ▶ボタンを押して、投写画面のわん 曲歪みを調整する。
- 3. 調整が終わったら、EXIT ボタンを数回押 してメニュー画面を消す。

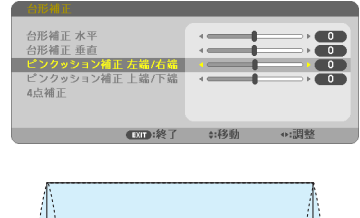

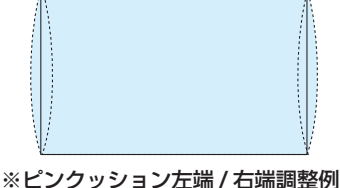

## **台形補正値を初期値に戻すには**

- 1. 幾何学補正画面を表示させ、モードで台形補 正が選択されていることを確認する。
- 2. ▼ボタンを押して「リセット」にカーソルを 合わせ、ENTER ボタンを押す。 確認画面が表示されます。

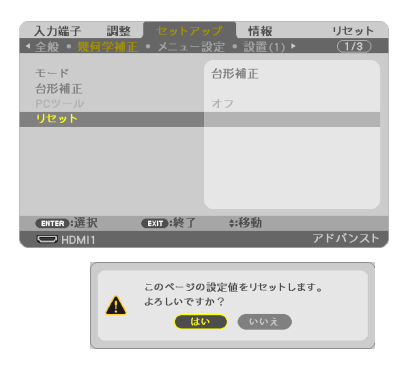

3. ◀ / ▶ボタンを押して「はい」にカーソルを 合わせ、ENTER ボタンを押す。 確認画面が消えリセットされます。

#### [注意]

● リヤットすると台形補正画面の項目、全ての調整値が初期化されます。

#### [参考]

● 当社のアプリケーションソフト ProAssist を使って、円柱面や球面等の特殊形状スク リーンに投写するときの歪みを補正することができます。 ProAssist は、当社のホームページからダウンロードしてください。 <https://www.sharp-nec-displays.com/dl/jp/pj/soft/lineup.html>. . . . . . . . . .

# **3-6. セキュリティを設定して無断使用を防止する**

セキュリティキーワードを登録することで、本機を無断で使用されないようにすることが できます。

セキュリティを有効に設定すると、本機の電源を入れたときにセキュリティキーワード入 力画面が表示され、正しいセキュリティキーワードを入力しなければ投写できなくなりま す。

#### [注意]

●セキュリティは、リセットでは解除されません。

## **セキュリティを有効にする**

- 1. MENU ボタンを押す。 オンスクリーンメニュー画面が表示されます。
- 2. ▶ボタンで「セットアップ」にカーソル を合わせ、ENTER ボタンを押す。 「全般」にカーソルが移動します。
- 3. ▶ボタンを押して「設置(1)」にカーソ ルを合わせる。
- 4. ▼ボタンを押して「セキュリティ」にカー ソルを合わせ、ENTER ボタンを押す。 セキュリティ設定画面に変わります。
- 5. ▼ボタンで「オン」を選択し、ENTER ボタンを押す。 セキュリティキーワード入力画面が表示され ます。
- 6. ▼▲◀▶ボタンの組み合わせでセキュリ ティキーワードを入力し、ENTER ボタ ンを押す。 入力したセキュリティキーワードは「\*」で 表示されます。

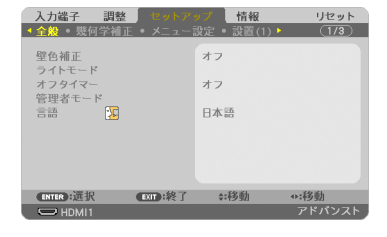

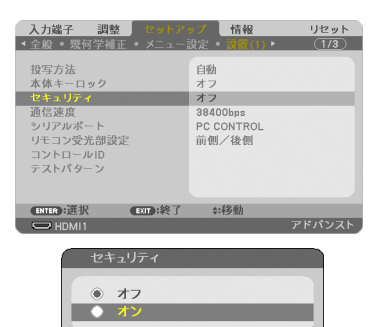

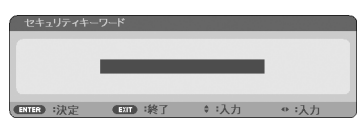

 $(x)$ 

ENTER

セキュリティキーワードは 4 個以上 10 個以 下の組み合わせで設定してください。

[重要]

● セキュリティキーワードは、忘れない ように必ずメモしておいてください。

セキュリティキーワードの再入力画面が表示 されます。

7. 6 で設定したセキュリティキーワードを 再入力し、ENTER ボタンを押す。 確認画面が表示されます。

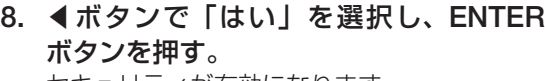

セキュリティが有効になります。

## **セキュリティを有効にしているときの電源の入れかた**

#### 1. POWER ON を押す。 本機の電源が入り、「セキュリティロック中 です。キーワードを入力してください。」の メッセージが表示されます。

2. MENU ボタンを押す。

セキュリティキーワード入力画面が表示され ます。

3. セキュリティキーワードを入力し、 ENTER ボタンを押す。

入力したセキュリティキーワードは「\*」で 表示されます。 セキュリティロックが一時的に解除され、選 択している信号が投写されます。

#### [注意]

● セキュリティロックの解除状態は、AC 雷 源を切断するまで保持されます。

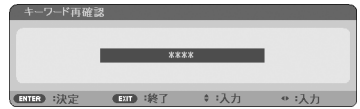

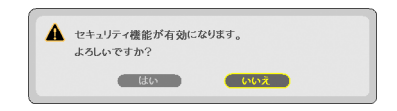

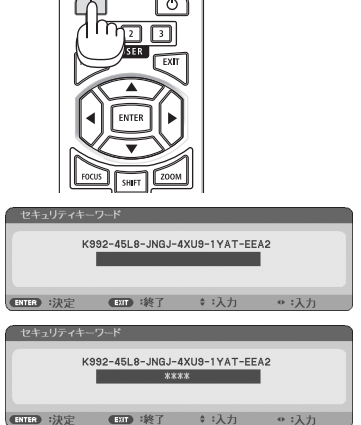

ON CHANDEY
## **セキュリティを無効にする**

- 1. MENU ボタンを押す。 メニュー画面が表示されます。
- 2. ▶ボタンで「セットアップ」にカーソル を合わせ、ENTER ボタンを押す。 「全般」にカーソルが移動します。
- 3. ▶ボタンを押して「設置(1)」にカーソ ルを合わせる。
- 4. ▼ボタンを押して「セキュリティ」にカー ソルを合わせ、ENTER ボタンを押す。 セキュリティ設定画面に変わります。
- 5. ▲ボタンで「オフ」を選択し、ENTER ボタンを押す。 セキュリティキーワード入力画面が表示され ます。

6. セキュリティキーワードを入力し、 ENTER ボタンを押す。 入力したセキュリティキーワードは「\*」で 表示されます。 セキュリティが無効になります。

### [参考]

● キーワードを忘れてしまいセキュリティを解除できなくなった場合は、NEC プロジェ クター・カスタマサポートセンター[\(裏表紙\)に](#page-171-0)ご連絡ください。

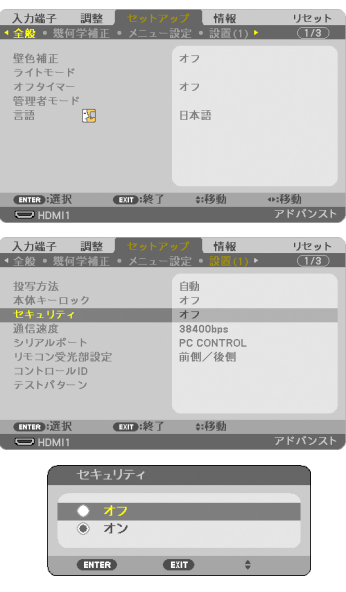

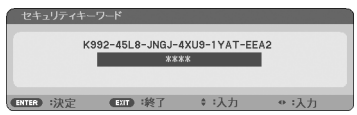

# **3-7.HTTP を使用したウェブブラウザーによる操作**

## **概要**

HTTP サーバー機能では次の設定や操作ができます。

- 本機をネットワーク (有線 LAN) に接続するための設定。 有線 LAN の設定をする場合は、本機とコンピューターを市販の LAN ケーブルで接続し てください。(→ 132 [ページ\)](#page-131-0)
- メール通知の設定 (ALERT MAIL)。 本機をネットワーク(有線 LAN)に接続しているときに、光源の使用時間や各種エラー を、設定したメールアドレスへ通知します。
- 本機の操作。 本機の電源のオン/オフ、入力端子の切り替え、音量調整、映像調整などができます。
- AMX ビーコン、Extron XTP、HTTP サーバー、PJLink、CRESTRON などの設定。

### [ 重要 ]

- このプロジェクターの工場出荷時は「有線 LAN」の設定が「無効(プロファイル)」 になっています。ネットワークに接続する場合は、オンスクリーンメニューを表示し てネットワーク設定の「有線 LAN」のプロファイル設定を「無効」から「有効」に 変更して有線 LAN を有効にしてください。
- ご購入後はじめて有線 LAN を設定するときは、ネットワークパスワードを設定して ください。(→ 113 [ページ\)](#page-112-0)

### **HTTP サーバー機能へアクセスするには**

本機とネットワークで接続されたコンピューターでウェブブラウザーを起動し、アドレス または URL の入力欄へ http://〈本機の IP アドレス〉/index.html と指定してください。

### [参考]

 $\sim$   $\sim$   $\sim$ 

● 工場出荷時の IP アドレス設定は、DHCP が「オン」になっています。

### [注意]

- 本機をネットワーク環境で使用する場合は、必ずネットワーク管理者の指示に従っ て、設定してください。
- ご使用のネットワーク環境によっては、表示速度やボタンの反応が遅くなったり、操 作を受け付けなかったりすることがあります。その場合は、ネットワーク管理者にご 相談ください。

また続けてボタン操作をするとプロジェクターが応答しなくなることがあります。そ の場合はしばらく待ってから再度操作してください。しばらく待っても応答がない場 合は、本機の電源を入れなおしてください。

- ウェブブラウザーでネットワーク設定画面が表示されない場合は、Ctrl + F5 キーを 押してウェブブラウザーの画面表示を更新してください。
- ●本機は「JavaScript」および「Cookie」を利用していますので、これらの機能が利 用可能なようにブラウザーを設定してください。設定方法はバージョンにより異なり ますので、それぞれのソフトにあるヘルプなどの説明を参照してください。

## **使用前の準備**

ウェブブラウザーによる操作の前にあらかじめ本機に市販の LAN ケーブルを接続してく ださい。(→ 132 [ページ](#page-131-0))

プロキシサーバーの種類や設定方法によっては、プロキシサーバーを経由したウェブブラ ウザー操作ができないことがあります。プロキシサーバーの種類にもよりますがキャッ シュの効果により実際に設定されているものが表示されない、ウェブブラウザーから設定 した内容が反映しないなどの現象が発生することがあります。プロキシサーバーはできる だけ使用しないことを推奨します。

## **ウェブブラウザーによる操作のアドレスの扱い**

ウェブブラウザーによる操作に際しアドレスまたは URL 欄に入力する実際のアドレスに ついてネットワーク管理者によってドメインネームサーバーへ本機の IP アドレスに対す るホスト名が登録されている場合、または使用しているコンピューターの「HOSTS」ファ イルに本機の IP アドレスに対するホスト名が設定されている場合には、ホスト名がその まま利用できます。

- (例 1)本機のホスト名が「pj.nec.co.jp」と設定されている場合 ネットワーク設定へのアクセスはアドレスまたは URL の入力欄へ http://pj.nec.co.jp/index.html と指定します。
- (例 2)本機の IP アドレスが「192.168.73.1」の場合 ネットワーク設定へのアクセスはアドレスまたは URL の入力欄へ http://192.168.73.1/index.html と指定します。

## **プロジェクター調整**

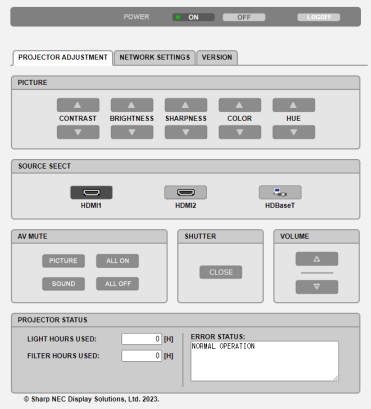

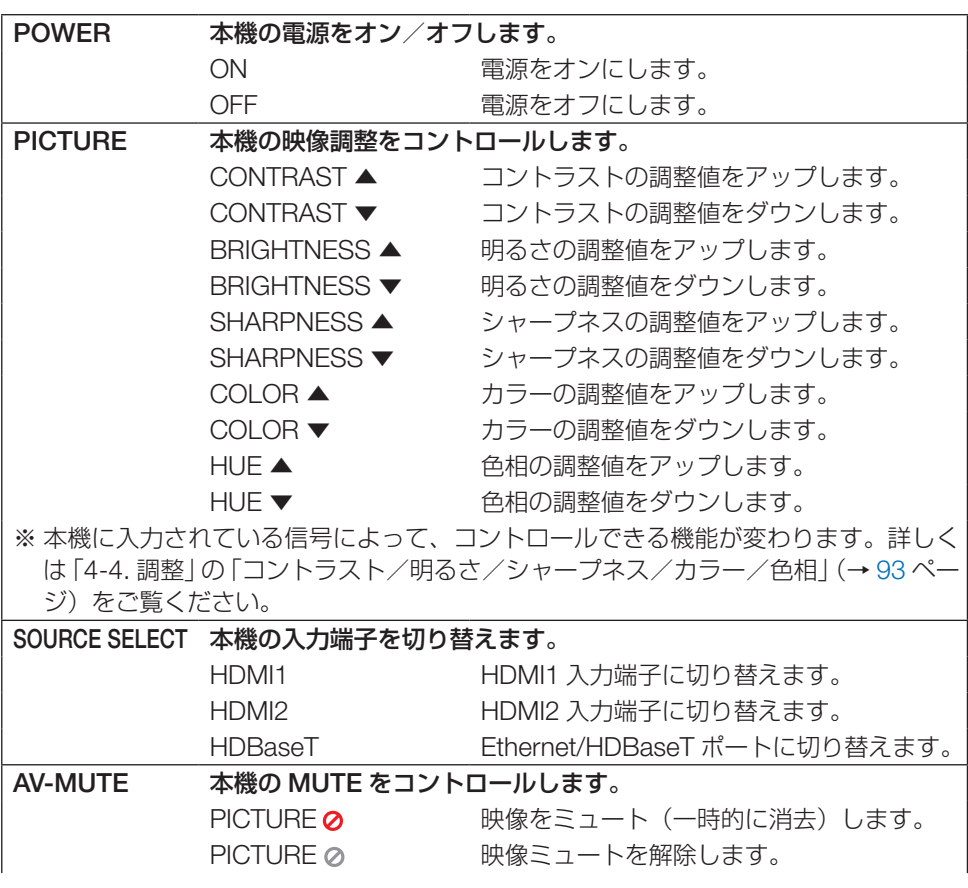

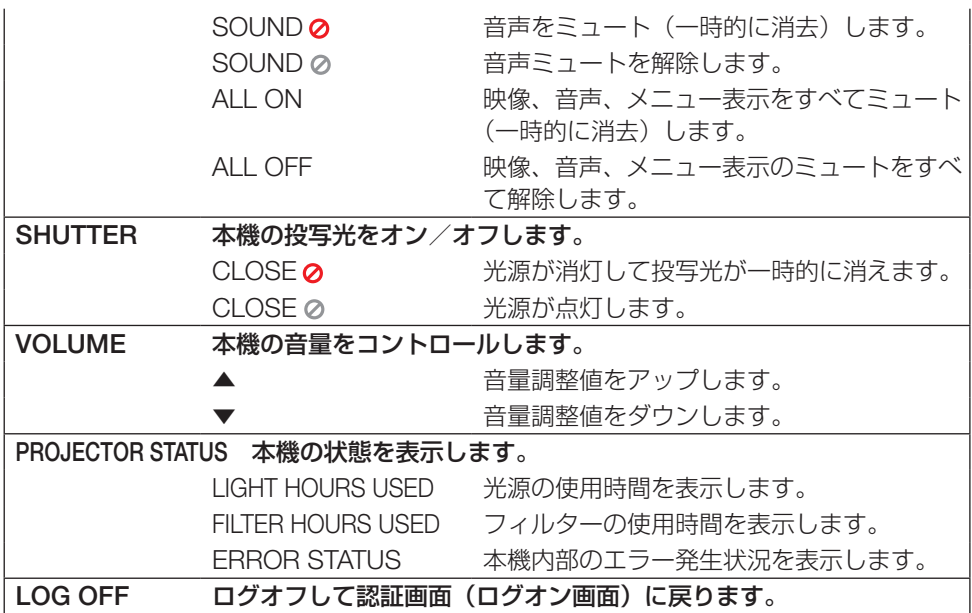

## **ネットワーク設定**

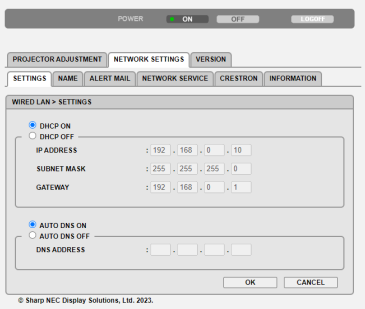

## **● SETTINGS**

有線 LAN の有効、無効を選択します。 「SETTINGS」で有線 LAN の設定をします。設定内容はオンスクリーンメニューの説明を ご覧ください。(→ 114 [ページ\)](#page-113-0)

## **● NAME**

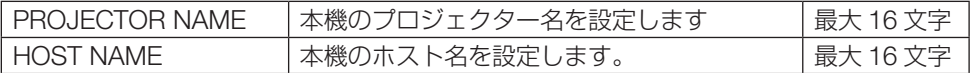

## **● ALERT MAIL**

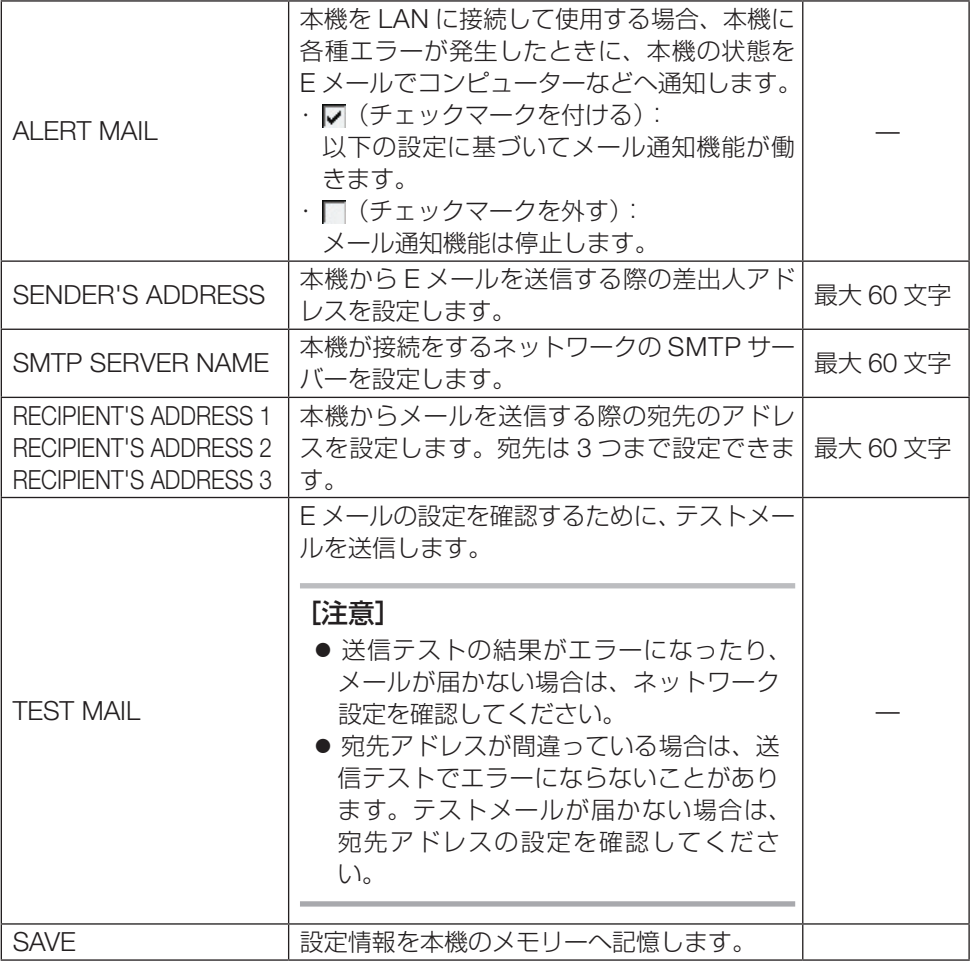

## **● NETWORK SERVICE**

次ページへ続く

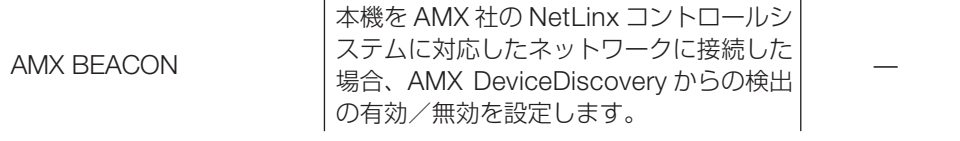

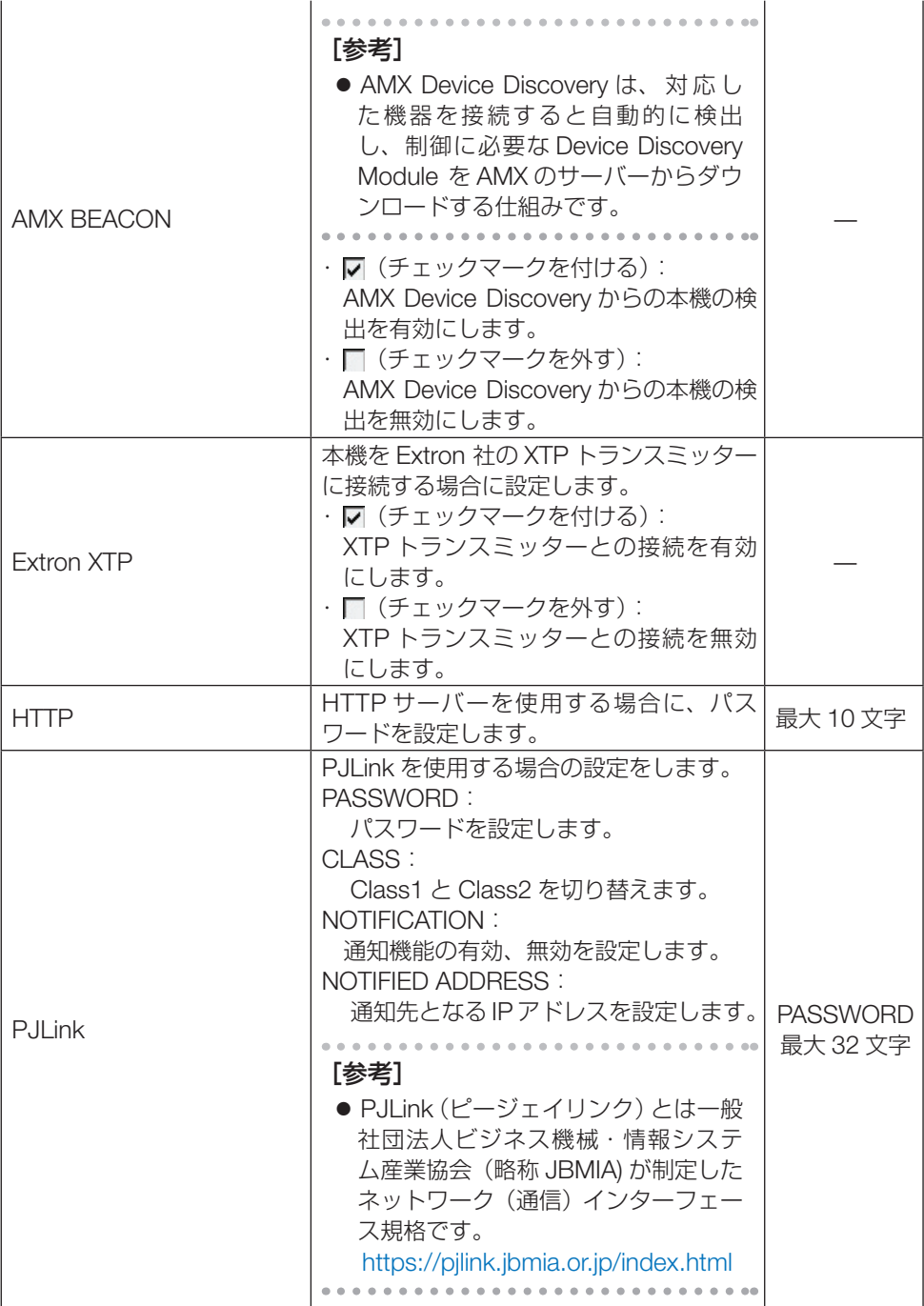

### [参考]

● 設定したパスワードを忘れてしまった場合は、NEC プロジェクター・カスタマサポー トセンターにご連絡ください。

### **● CRESTRON**

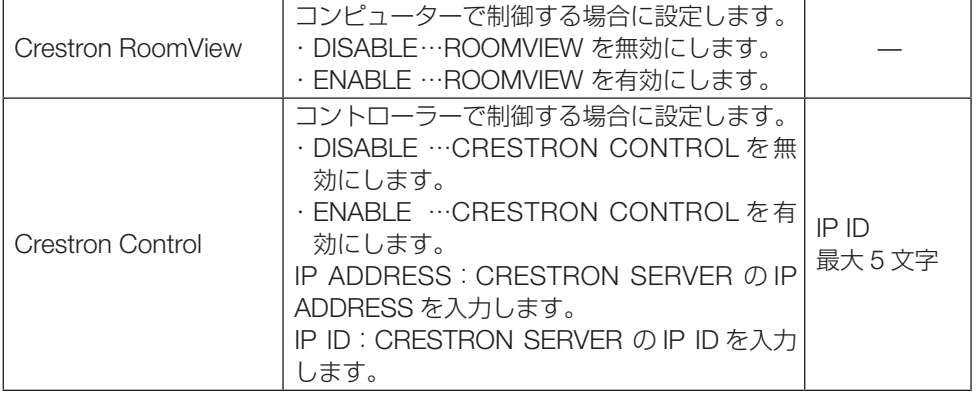

## [参考]

● CRESTRON の項目は、CRESTRON ROOMVIEW を使用する場合に設定します。 CRESTRON ROOMVIEW については、Crestron 社のホームページをご覧ください。 (英語のみ)<https://www.crestron.com>

## **● INFORMATION**

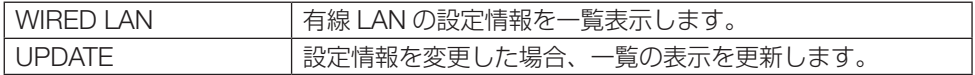

## **バージョン**

本機の FIRMWARE および DATA のバージョンを表示します。

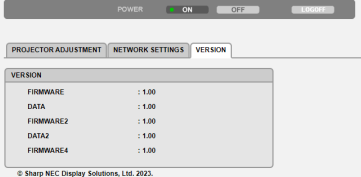

# **4. オンスクリーンメニュー**

# **4-1. オンスクリーンメニューの基本操作**

本機で投写する映像の画質調整や、本機の動作モードの切り替えなどは、オンスクリーン メニューを表示して操作します。以降、「オンスクリーンメニュー」を「メニュー」と省 略して記載します。

## **オンスクリーンメニュー画面の構成**

メニューを表示するには MENU ボタンを押します。また、メニューを消す場合は EXIT ボ タンを押します。

ここでは、メニューを操作しながら、メニュー画面の構成や各部の名称を説明します。 準備:本機の電源を入れて、スクリーンに映像を投写してください。

### 1. MENU ボタンを押す。

ご購入後、はじめて操作したときは入力端子のメニューが表示されます。

### 2 ▶ボタンを 1 回拥す。

カーソルが「調整」に移動し、調整のメニューが表示されます。

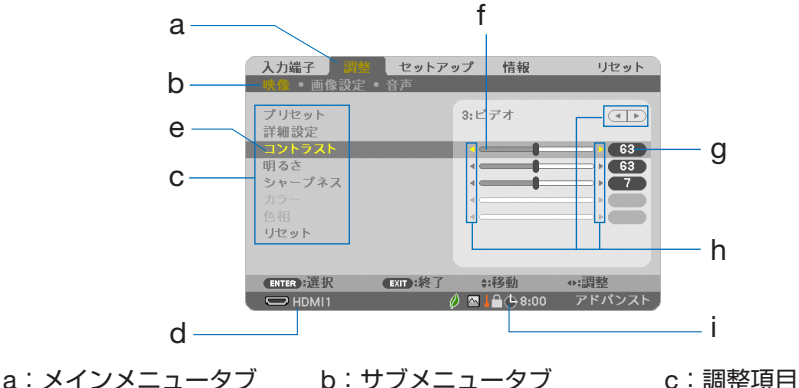

- 
- 
- 
- d:入力信号表示 e:カーソル(黄色の部分) f:調整バー g:調整値 h:選択可能マーク i:動作中の状態

■ ライトモードの「長寿命」設定、 ■ ファンモードの「高地」設定、 ■高温のため保護機能動作中、■本体キーロック中、 (4 8:00 オフタイマーの残り時間のアイコン

### 3. ▼ / ▲ボタンを押す。

カーソルが上下に移動し、調整項目を選択することができます。

### 4. 「明るさ」にカーソルを合わせ、◀ / ▶ボタンを押す。

画面の明るさが調整されます。

・「◀ ▶(選択可能マーク)」が付いている項目は◀ / ▶ボタンで設定を切り替えるこ とができます。

「◀▶(選択可能マーク)」が付いていない項目を設定する場合は、その項目にカー ソルを合わせ ENTER ボタンを押します。

- ・ 調整項目内のリセットにカーソルを合わせ ENTER ボタンを押すと、映像の調整や 設定を工場出荷状態に戻します。
- 5. EXIT ボタンを 2 回押す。

カーソルがメインメニュータブの調整に移動します。

6. ▶ボタンを 1 回押す。

カーソルがセットアップに移動し、セットアップのメニューが表示されます。

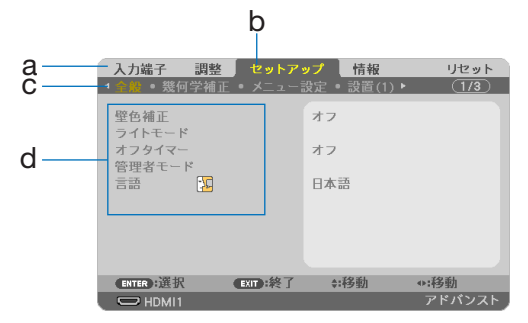

a: メインメニュータブ / b: カーソル / c: サブメニュータブ / d:設定項目

### 7. ENTER ボタンを押す。

全般にカーソルが移動します。

・ セットアップには全般、幾何学補正、メニュー設定、設置(1)、設置(2)、オプショ ン(1)、オプション(2)、ネットワーク設定という 8 つのサブメニュータブがあり ます。◀ / ▶ボタンで選択します。

## 8. ▶ボタンを 2 回押して「メニュー設定」にカーソルを合わせる。

メニュー設定のメニューに切り替わります。

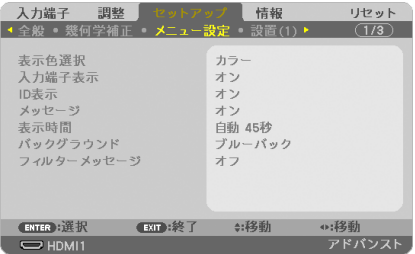

9. ▼ボタンを押して「バックグラウンド」にカーソルを合わせ、ENTER ボタ ンを押す。

バックグラウンド選択画面が表示されます。 ・ バックグラウンドとは、無信号時に表示される画面のことです。

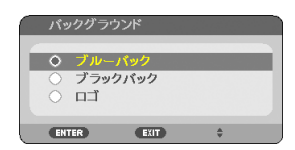

- 10. ▼ / ▲ボタンを押して「ブルーバック」、「ブラックバック」、「ロゴ」のいず れかにカーソルを合わせる。
- 11. 選択したい項目にカーソルを合わせ、ENTER ボタンを押す。

バックグラウンドが設定されます。 ・ 選択を取り消す場合は、EXIT ボタンを押します。

12. MENU ボタンを 1 回押す。

メニューが消えます。

### [注意]

●入力信号や設定内容によっては、メニューの一部の情報が欠ける場合があります。

## **調整画面、設定画面の操作例**

### **●ラジオボタンの選択**

選択肢の中からから1つ「◉」を選びます。

### 【例1】「壁色補正」の選択

セットアップ→全般→壁色補正

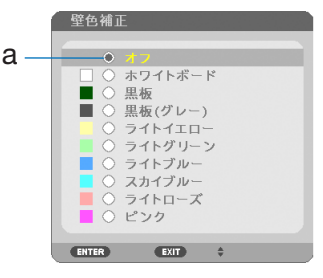

### a: ラジオボタン

### 1. ▼ / ▲ボタンを押す。

選択されているマーク (●) が移動します。

2. 選択する項目に「◉」を移動したら、ENTER ボタンを押す。

## **●実行ボタン**

機能を実行します。

実行ボタンを選択して機能を実行すると、サブメニュー画面で EXIT ボタンを押しても実 行を取り消すことができません。

### 【例 2】調整のリセット

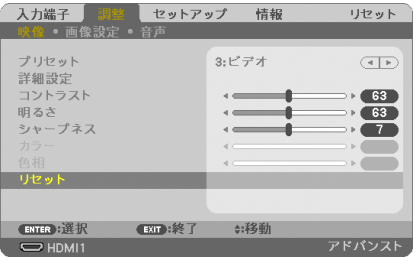

- 1. 「リセット」にカーソルが合っていることを確認する。
- 2. ENTER ボタンを押す。

確認メッセージが表示されます。

3. 実行する場合は、◀ / ▶ボタンを押して「はい」にカーソルを合わせ、 ENTER ボタンを押す。

機能が実行されます。

・ 機能を実行しない場合は、確認メッセージで「いいえ」を選択し、ENTER ボタン を押します。

# <span id="page-84-0"></span>**4-2. オンスクリーンメニュー一覧**

以下は、「アドバンストメニュー」の一覧です。「ベーシックメニュー」で表示される項目 には「 **B**」マークを付けています。

は、各項目の工場出荷時の値を表しています。

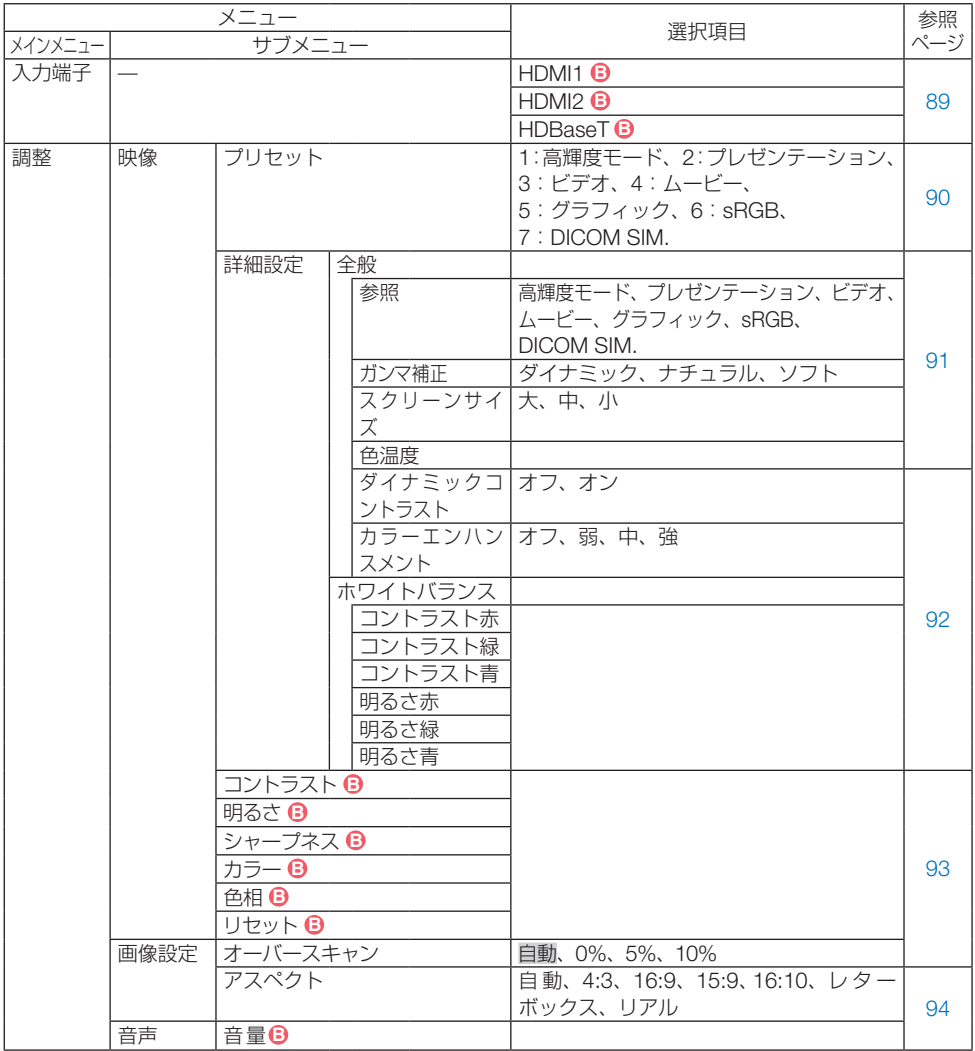

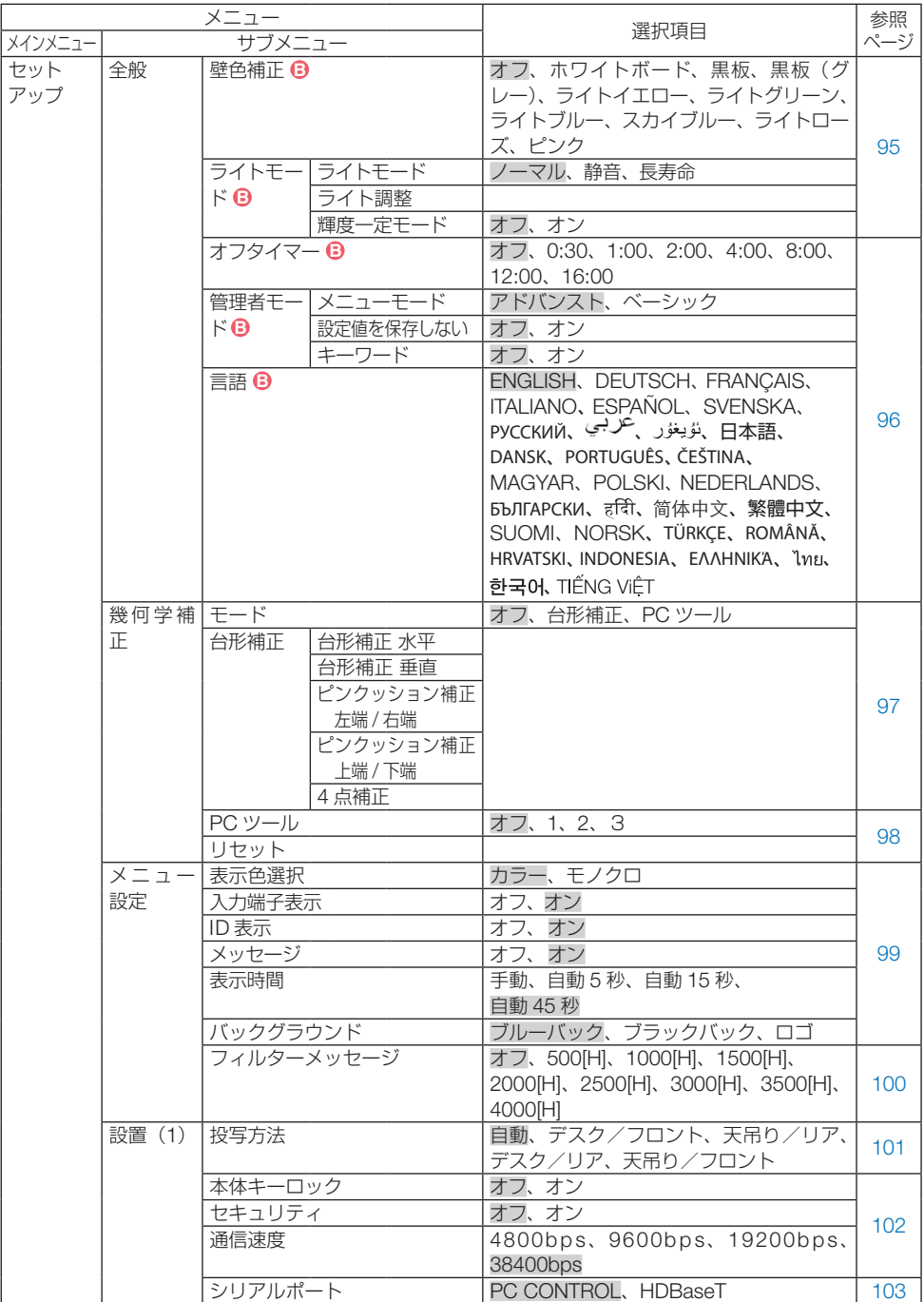

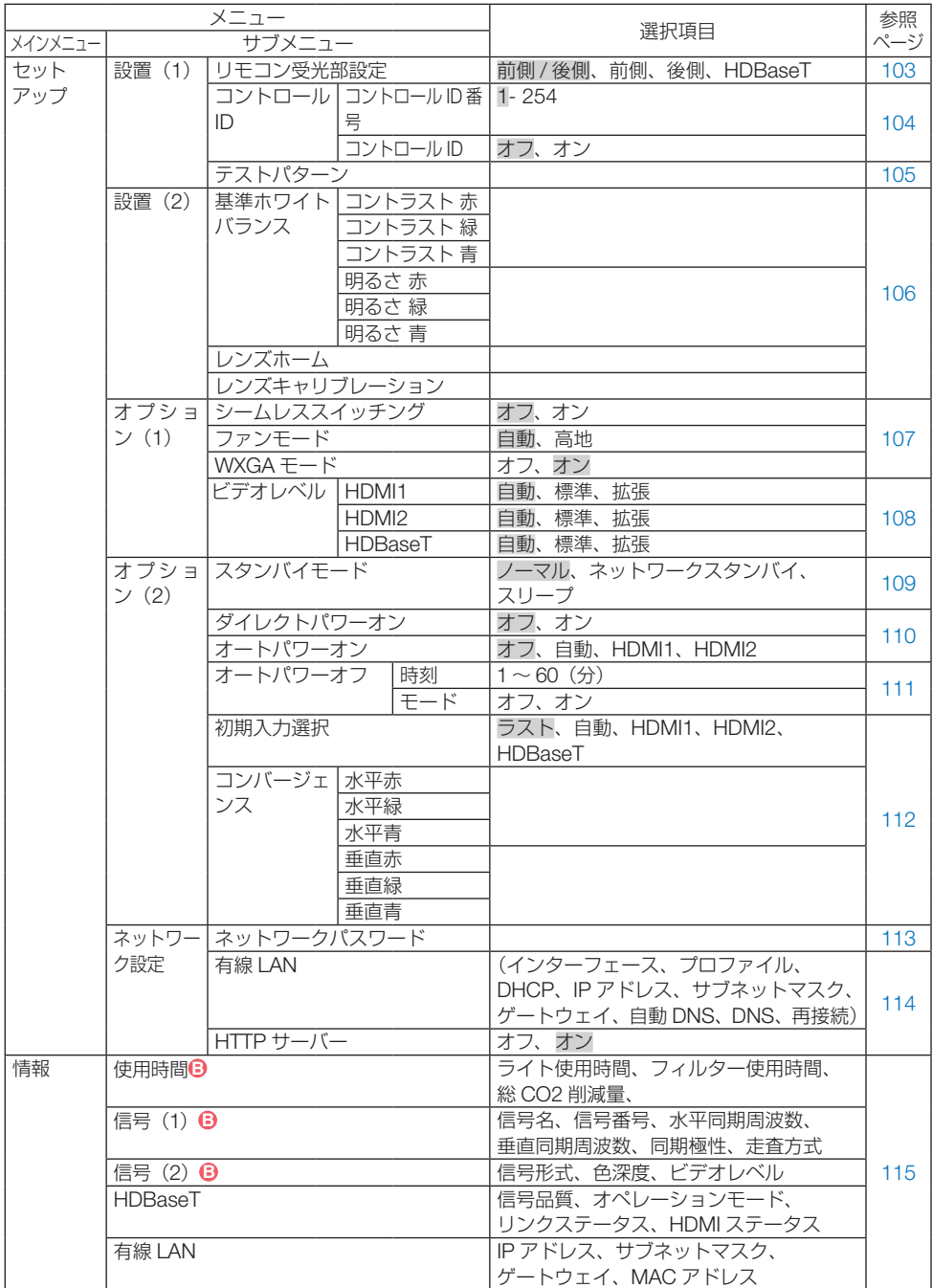

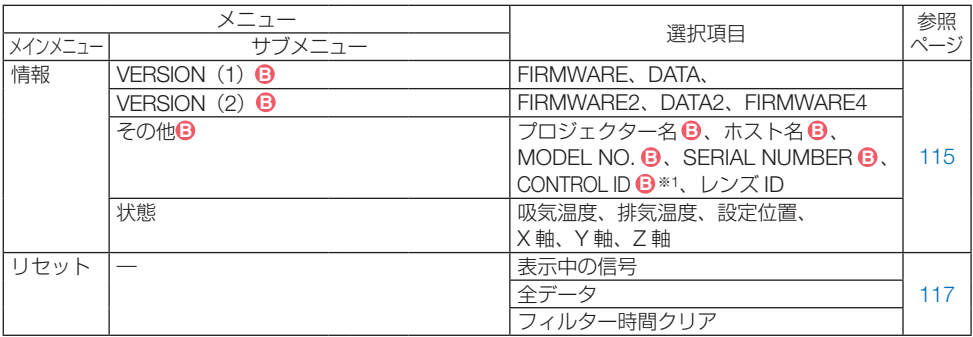

※1: CONTROL ID はコントロール ID を設定しているときに表示されます。

# <span id="page-88-0"></span>**4-3. 入力端子**

投写する入力端子を選択します。 現在選択されている入力端子には「●」( ドット ) を表示します。

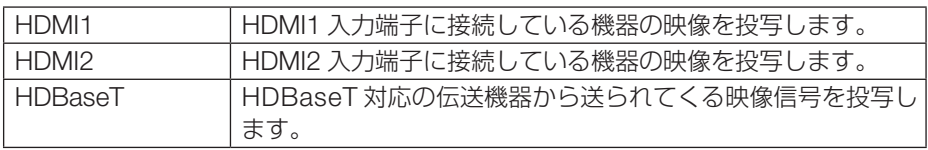

# <span id="page-89-0"></span>**4-4. 調整**

## **映像**

## **●プリセット**

投写した映像に最適な設定を選択します。

鮮やかな色調にしたり、淡い色調にしたり、ガンマ(階調再現性)を設定できます。 本機の工場出荷時は、プリセット項目 1 ~ 7 に、あらかじめ次の設定がされています。ま た、詳細設定でお好みの色調およびガンマにするための細かな設定ができ、設定値をプリ セット項目 1 ~ 7 に登録できます。

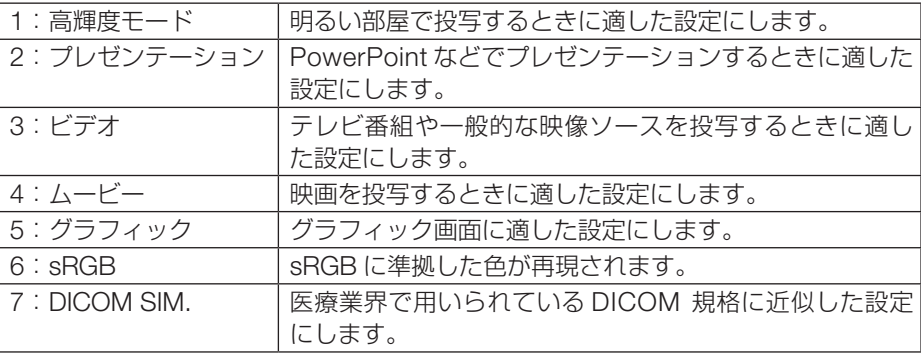

### [注意]

●本機の「DICOM SIM.」は、DICOM 規格に近似した映像に調整する設定であり正し く投写できない場合があります。そのため「DICOM SIM.」は教育用途のみに使用し、 実際の診断には使用しないでください。

### [参考]

- ●「sRGB」は、機器間の色再現の違いを統一するために、コンピューターやディスプレ イ、スキャナ、プリンタなどの色空間を規定・統一した国際標準規格です。1996 年 に Hewlett-Packard 社と Microsoft 社が策定し、1999 年に IEC の国際規格となりま した。
- ●「DICOM SIM.」の DICOM (ダイコム)は、医療用画像の保存や通信に用いられてい る世界標準規格の名称です。コンピューター断層撮影(CT)、磁気共鳴映像法(MRI) や内視鏡などの診療で用いられています。

### <span id="page-90-0"></span>**●詳細設定**

お客様のお好みに調整した設定にします。

調整値を登録するには、プリセット項目 1 ~ 7 のいずれかを選択し、「詳細設定」にカー ソルを合わせ、ENTER ボタンを押します。

ガンマ補正、スクリーンサイズ、色温度、ダイナミックコントラスト、カラーエンハンス メントの項目について、細かな設定ができます。

### **全般̶参照**

詳細設定のもとになるモードを選択します。

### **全般̶ガンマ補正**

映像の階調を選択します。これにより暗い部分も鮮明に表現できます。

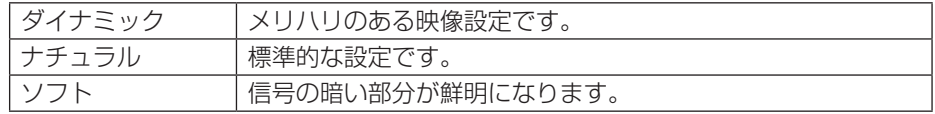

### [注意]

● 参照で「DICOM SIM.」を選択した場合は、ガンマ補正は設定できません。

### **全般̶スクリーンサイズ**

投写画面のサイズに応じた適切なガンマ補正にします。

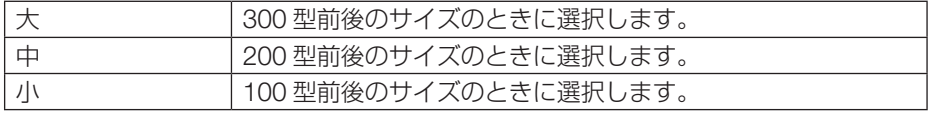

### [注意]

● 参照で「DICOM SIM.」を選択した場合のみ選択できます。

### **全般̶色温度**

色 (R, G, B) のバランスを調整して色再現性を最良にします。

高い数値の色温度は青みがかった白になり、低い数値の色温度は赤みがかった白になりま す。

5000K から 10500K まで、100K 単位で設定できます。

### [注意]

● 参照で「高輝度モード」を選択した場合、色温度は選択できません。

### <span id="page-91-0"></span>**全般̶ダイナミックコントラスト**

「オン」に設定すると、最適なコントラスト比に調整します。

### [注意]

- 輝度一定モードが動作している場合、ダイナミックコントラストは選択できません。
- 参照で「DICOM SIM. | を選択した場合、ダイナミックコントラストは選択できません。

### **全般̶カラーエンハンスメント**

映像の色の濃さを調整します。「弱」「中」「強」の順に色が濃くなりますが、画面は暗く なります。「オフ」を選択したときは、カラーエンハンスメントは機能しません。

### [注意]

● 参照で「sRGB」または「DICOM SIM.| を選択した場合、カラーエンハンスメント は選択できません。

### **ホワイトバランス**

信号の白レベルと黒レベルを調整して色再現性を最良にします。

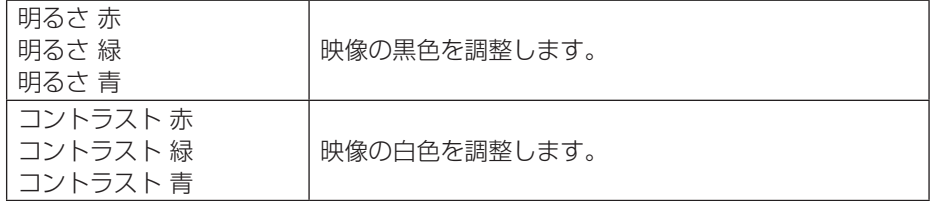

### [注意]

● ホワイトバランスを操作した場合は、色温度の数値と実際の色合いが異なります。

## <span id="page-92-0"></span>**●コントラスト/明るさ/シャープネス/カラー/色相**

スクリーンに投写している映像を調整します。

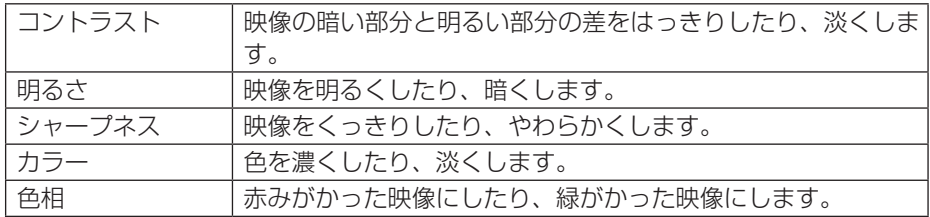

### [注意]

● 各調整項目は入力信号によって調整できない場合があります。

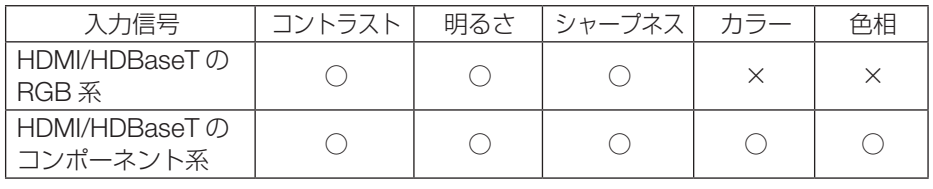

(○:調整可、×:調整不可)

### **●リセット**

「映像」の調整および設定を工場出荷状態に戻します。プリセットの番号、およびそのプ リセット内の参照はリセットされません。現在選択されていないプリセットの詳細設定も リセットされません。

## **●オーバースキャン**

オーバースキャン(画面周囲のフレーム部分をカットする処理)の割合を設定します。 「自動」を選択すると、入力信号に最適なオーバースキャンをして表示します。

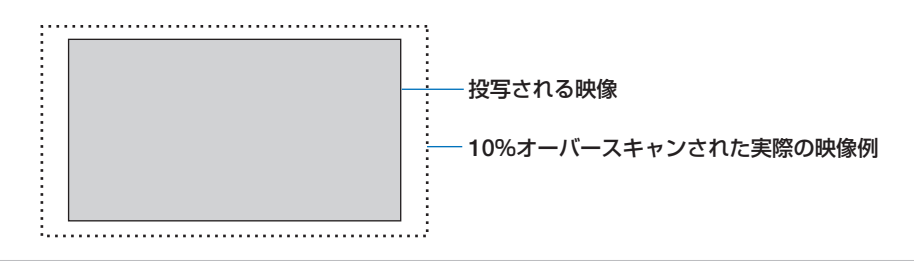

[注意]

● アスペクトが「リアル」のときは選択できません。

## <span id="page-93-0"></span>**●アスペクト**

画面の縦横の比率を選択します。

本機は、入力された信号を自動的に判別して最適なアスペクト比を選択します。

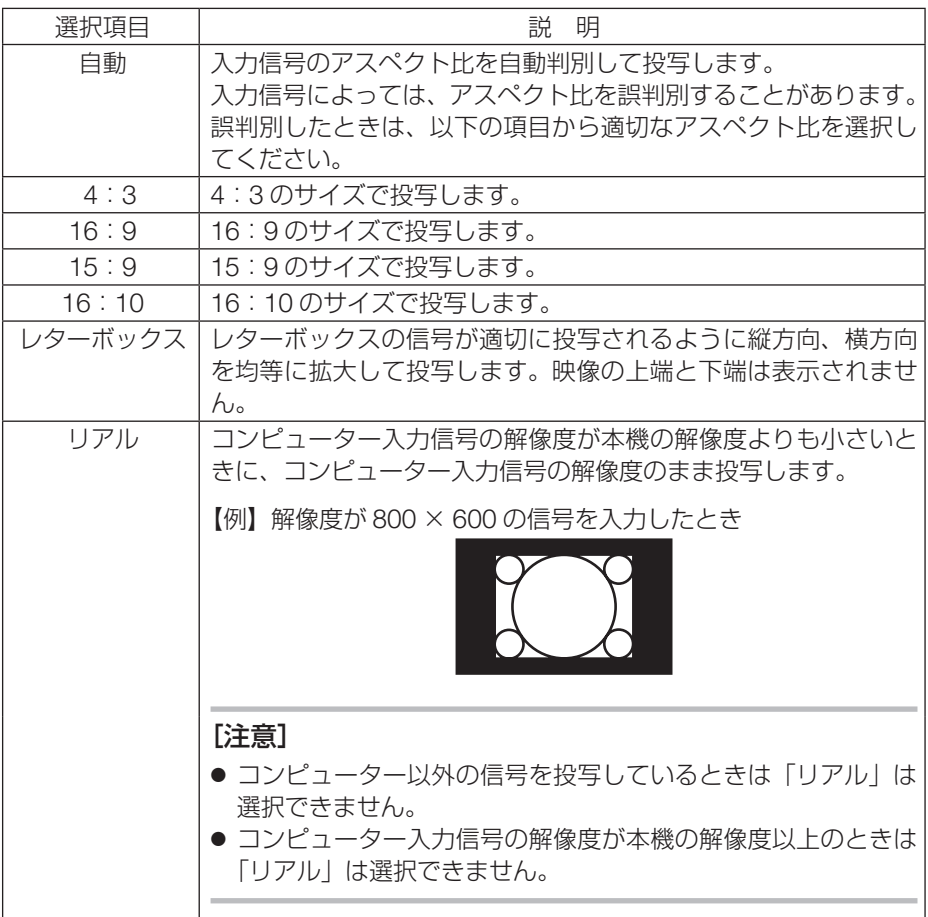

**音声 ●音量**

音声出力端子の音量を調整します。

# <span id="page-94-0"></span>**4-5. セットアップ**

## **全般**

**●壁色補正**

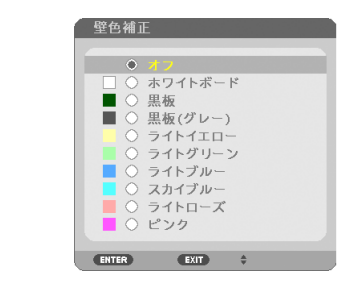

映像を投写する面がスクリーンではなく、部屋の壁などの場合、メニューから壁の色に近 い項目を選択すると、壁の色に適応した色合いに補正して投写できます。

### [注意]

●「ホワイトボード」を選択すると、明るさが低下します。

## **●ライトモード**

使用目的などに合わせてライトモードを選択できます。また、出力を調整して輝度(明るさ) を変えることができます。

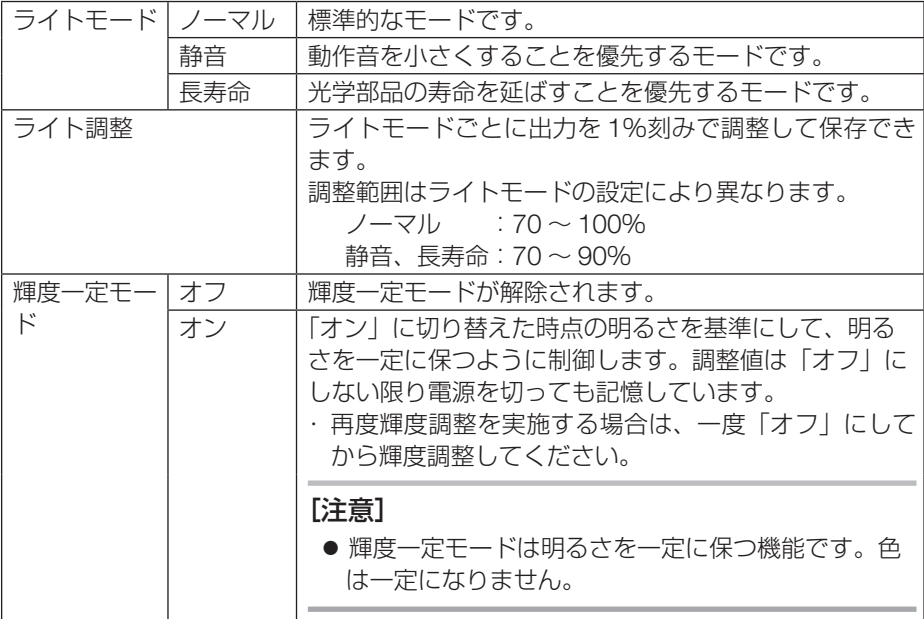

### <span id="page-95-0"></span>[注意]

- 輝度一定モードは、以下の場合に選択できます。 ライトモードが「ノーマル」で、ライト調整が 70 ~ 95% ライトモードが「静音」または「長寿命」で、ライト調整が 70 ~ 85%
- 輝度一定モードを「オン」に設定している場合、ライトモードとライト調整は選択で きません。

[参考]

● 通常は使用時間に応じて輝度が下がりますが、輝度一定モードを設定すると、使用時 間に応じて出力を自動調整し、輝度を維持できます。 ただし、出力が最大になった後は、使用時間に応じて輝度が下がります。

### **●オフタイマー**

オフタイマーを設定しておくと、本機の電源の切り忘れ防止になり、省エネになります。 設定した時間後に本機の電源が切れます(スタンバイ状態になります)。 オフタイマーを設定するとオンスクリーンメニュー下部には、本機の電源が切れるまでの 残り時間が表示されます。また、オフタイマー動作時は電源インジケーターの青色が長い 点滅になります。

### **●管理者モード**

本機のメニューモードの選択、プロジェクター全体の設定値の保存の有効/無効、管理者 モードのキーワードを設定します。

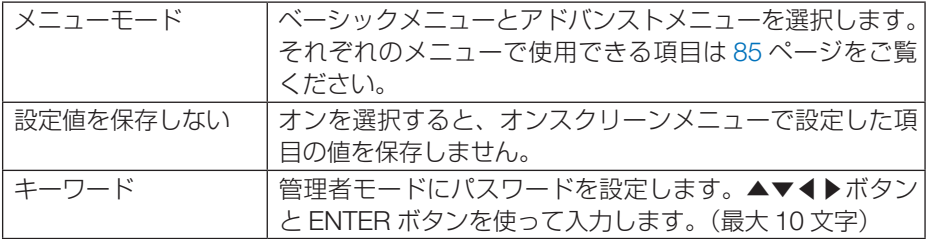

### **●言語**

メニューに表示される言語を選択します。

#### [参考]

● 言語は、リセットしても変更されません。

## <span id="page-96-0"></span>**幾何学補正**

## **●モード**

投写画面の歪みを補正する方法を選択します。 オフを選択すると、幾何学補正が無効になります。

## **●台形補正**

投写画面の歪みを補正するのが台形補正です。 台形補正には、台形補正 水平、台形補正 垂直、ピンクッション補正 左端 / 右端、ピンクッ ション補正 端 / 下端、4点補正があります。

台形補正 水平と台形補正 垂直は、同時に調整することができます。

いずれかを選択して調整すると、同時に調整できない補正はグレー表示になります。 他の補正に変更する場合は、リセットしてください。

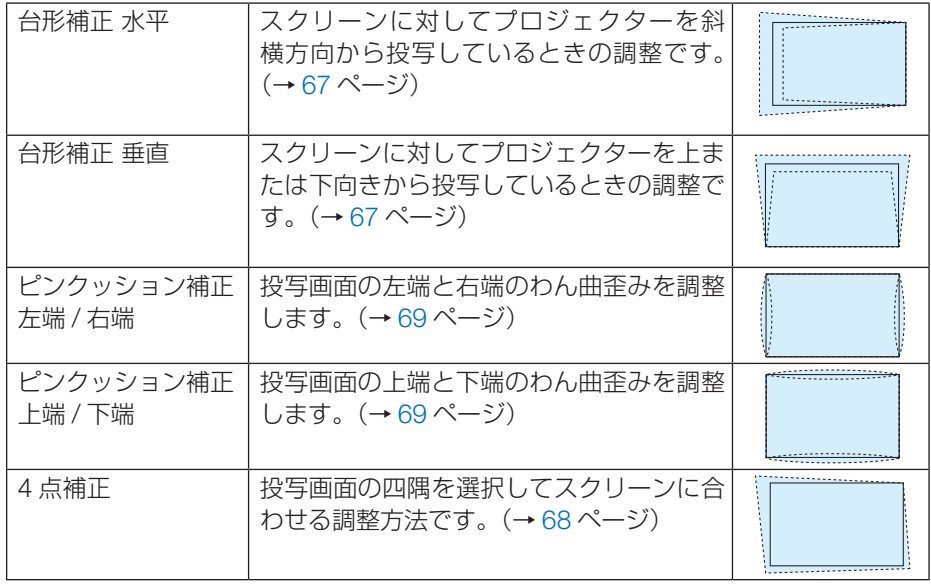

### [注意]

- 台形補正、ピンクッション補正および 4 点補正は電気的な補正をしているため、輝度 の低下や画質の劣化が現れる場合があります。
- 調整すると調整値は上書きされます。電源を切っても調整値を保持しています。

<span id="page-97-0"></span>[参考]

●4点補正および台形補正での調整範囲は次のとおりです。

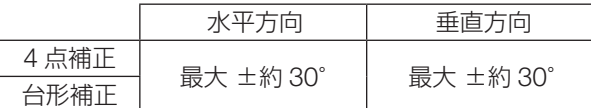

・信号によっては、最大範囲まで調整できない場合があります。

### **● PC ツール**

本機にあらかじめ登録されている幾何学補正のデータを呼び出します。 当社のアプリケーションソフト ProAssist(→ 70 [ページ\)](#page-69-0)を使った幾何学補正データは、 ここに登録されます。

### [ 注意 ]

● 幾何学補正は電気的な補正をしているため、輝度の低下や画質の劣化が現れる場合が あります。

## **●リセット**

幾何学補正のモードで選択されている項目をリセットします。 選択しているモードにより動作が異なります。

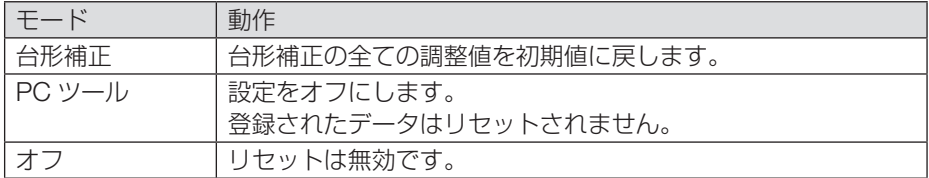

### [ 参考 ]

● リモコンの Geometric. ボタンを 2 秒以上押してもリセットできます。

## <span id="page-98-0"></span>**メニュー設定**

### **●表示色選択**

本機のメニューをカラーで表示するか、モノクロで表示するかを選択します。

### **●入力端子表示**

画面右上に入力端子を表示するか、しないかを選択します。 「オン」を選択した場合は、次のように表示します。 ・入力信号を切り替えたときに、画面右上に「HDMI1」などの入力端子名を表示します。

## **● ID 表示**

複数台のプロジェクターを本機のリモコンやコントロール ID 機能対応のリモコンを使っ て操作する場合、リモコンのボタンを押したときに、コントロール ID 画面を表示するか、 しないかを選択します。設定はコントロール ID (→ 104 [ページ\)](#page-103-0) をご覧ください。

### **●メッセージ**

投写画面下側に本機のメッセージを表示するか、しないかを選択します。 「オフ」を選択しても、セキュリティロック中の警告は表示されます。セキュリティロッ ク中の警告は、ロックを解除すると表示が消えます。

### **●表示時間**

メニューを表示しているとき、次のボタン操作がない場合にメニューを自動的に閉じるま での時間を選択します。

## **●バックグラウンド**

入力信号がないときの背景色を選択します。

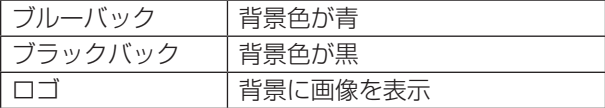

### [参考]

- ロゴとして表示する背景画像を変更するには、158 [ページをご](#page-157-0)覧ください。
- バックグラウンドは、リセットしても変更されません。
- ●オンスクリーンミュート中はバックグラウンドを変更できません。

### <span id="page-99-0"></span>**●フィルターメッセージ**

本機には、フィルターの清掃時期をお知らせする機能があります。フィルターメッセージ で設定した時間(工場出荷時は「オフ」)を超えると、画面上に「フィルター清掃時期です。」 のメッセージが表示されます。

この場合はフィルターの清掃時期ですので、フィルターを清掃してください。清掃のしか たは「7-3. フィルターの清掃」(→ 135 [ページ\)](#page-134-0)をご覧ください。

フィルターの汚れかたに応じて、工場出荷時の設定「オフ」を変更してください。たとえば、 フィルターの汚れかたがひどい場合は、設定時間を短くしてこまめに清掃してください。

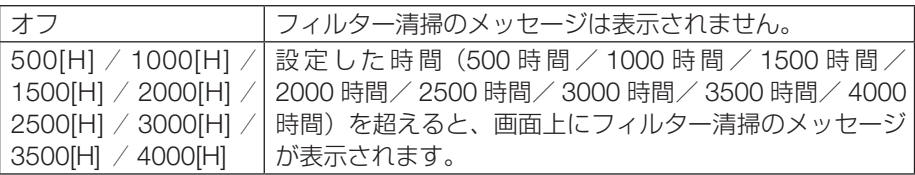

# <span id="page-100-0"></span>**設置(1)**

## **●投写方法**

本機やスクリーンの設置状況に合わせて選択してください。

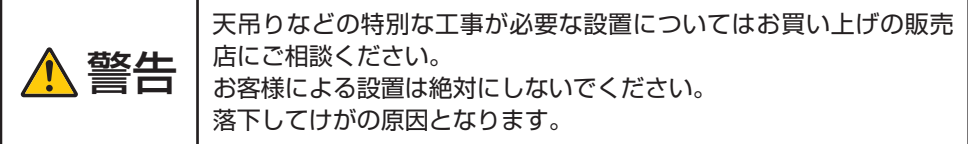

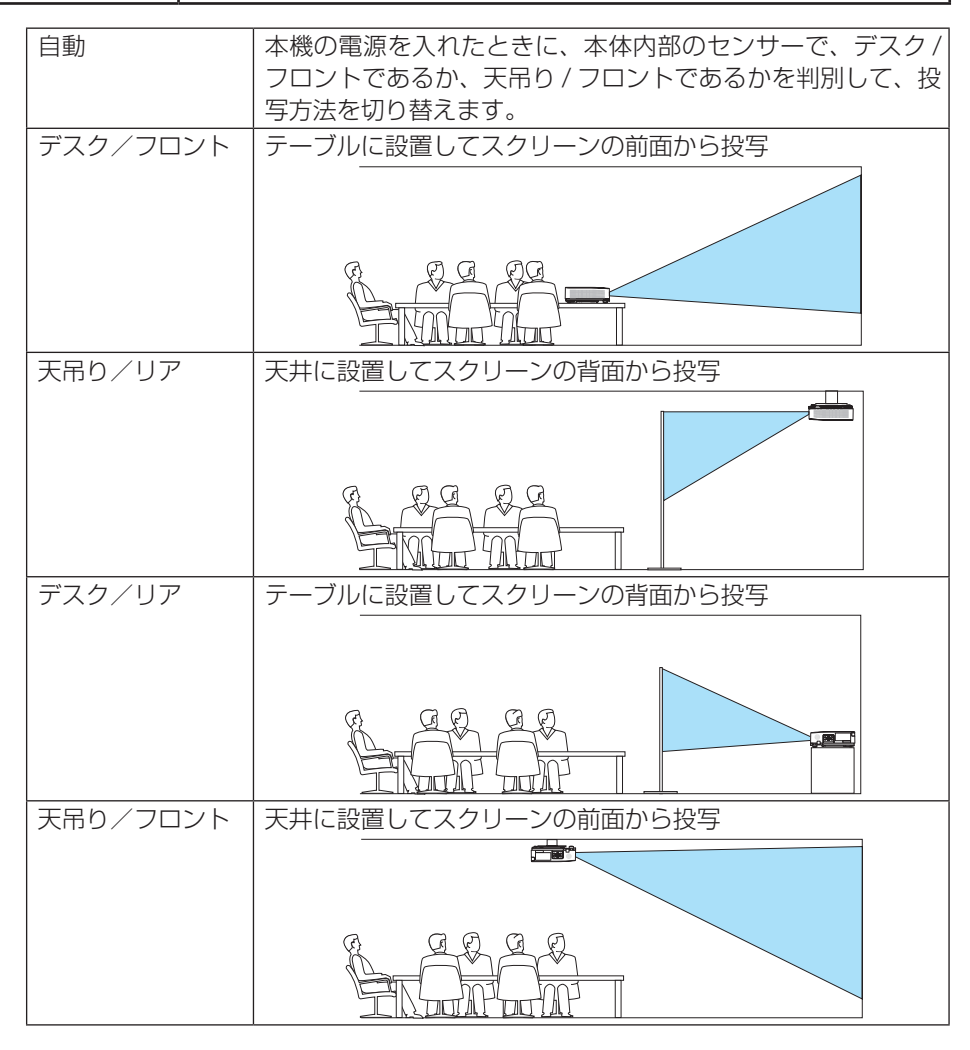

### <span id="page-101-0"></span>**●本体キーロック**

プロジェクター本体にある操作ボタンを動作しないようにします。

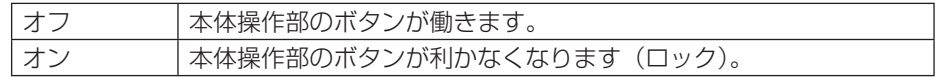

#### [注意]

- 本体キーロックの解除方法
- (1)投写中またはスリープ状態のときは、本体の EXIT ボタンを約 10 秒間押すと、本体 のキーロックの設定が解除されます。
- (2) スタンバイ状態のときは、本体の (®) (電源) ボタンを約 10 秒間押すと本機の電源を 入れることができます。本機が投写状態に移行したあと、(1)の操作してください。

[参考]

- 本体キーロック中は、メニュー画面右下に「■| アイコンが表示されます。
- 本体の操作ボタンがロックされていてもリモコンのボタンは動作します。

### **●セキュリティ**

セキュリティキーワードを登録することで、本機を無断で使用されないようにすることが できます。

セキュリティを有効にすると、本機の電源を入れたときにセキュリティキーワード入力画 面が表示され、正しいセキュリティキーワードを入力しなければ映像は投写されません。 セキュリティ設定のしかたは「3-6. セキュリティを設定して無断使用を防止する[」\(→](#page-70-0) 71 ページ)をご覧ください。

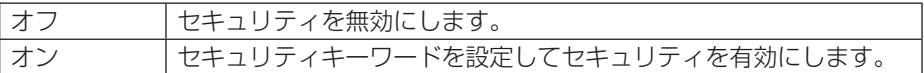

#### [参考]

● セキュリティは、リセットしても解除されません。

#### **●通信速度**

PC コントロール端子のデータ転送速度を設定します。接続する機器と転送速度を合わせ てください。

[参考]

● 通信速度は、リセットしても変更されません。

## <span id="page-102-0"></span>**●シリアルポート**

市販の HDBaseT 伝送機器側からプロジェクターを遠隔操作する(電源の入 / 切など制御 信号)場合、本機のどの端子でシリアル制御信号を受信するかの設定です。遠隔操作しな い(映像と音声のみの伝送)場合は設定の必要はありません。

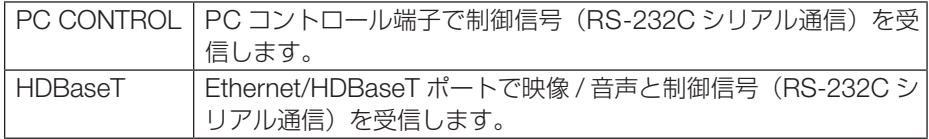

### [注意]

●「HDBaseT」設定時は、スタンバイモード(→ 109 [ページ\)](#page-108-0)がノーマルまたはネット ワークスタンバイの設定に関わらず、" スリープ状態 " になります。それにより、本機 がスタンバイ状態のとき、接続している HDBaseT 伝送機器から本機の電源を入れる ことができます。

また、「HDBaseT」設定時、スタンバイモードの設定は変更できません。

[参考]

● LAN ポートでプロジェクターを制御するときは、どちらの設定でも動作します。

### **●リモコン受光部設定**

本体前面と後面および HDBaseT のリモコン受光部を設定します。

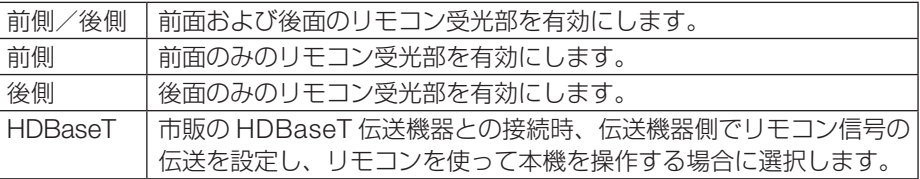

[参考]

● 本機を天吊り設置したときなどに、蛍光灯の影響でリモコンが利きづらくなる場合が あります。その場合はリモコン受光部設定を変更してみてください。

## <span id="page-103-0"></span>**●コントロール ID**

複数台のプロジェクターに ID を割り振り、1 個のリモコンを使用して、ID を切り替える ことにより、各々のプロジェクターを個別に操作することができます。

また、複数台のプロジェクターに同じ ID を設定し、1 個のリモコンで一括操作する場合な どに利用します。

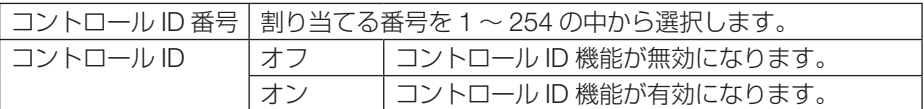

### [注意]

● コントロール ID を「オン」にすると、コントロール ID 機能に対応していないリモコ ンからは操作できなくなります(本体操作ボタンは除く)。

### [参考]

- コントロール ID は、リセットしても変更されません。
- 本体の ENTER ボタンを 10 秒間押し続けると、コントロール ID を解除するメニュー が表示されます。

### **リモコンへの ID の設定/変更方法**

- 1. プロジェクターの電源を入れる。
- 2. リモコンの ID SET ボタンを押す。 コントロール ID 画面が表示されます。

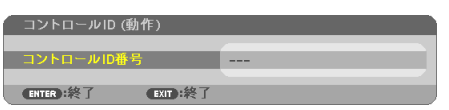

このとき、現在のリモコン ID で操作できる場合は「動作」、 操作できない場合は「非動作」画面が表示されます。 「非動作」になっているプロジェクターを操作したい場合は、 手順 3 でプロジェクターのコントロール ID 番号と同じ番号 をリモコンに設定します。

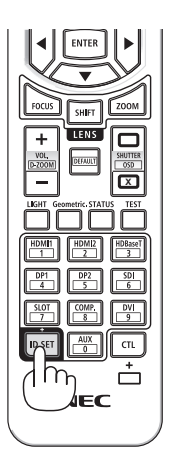

### <span id="page-104-0"></span>3. リモコンの ID SET ボタンを押したまま数字ボタンを 押して、リモコンの ID を設定する。

たとえば「3」に変更するには数字の 3 を押します。 ID なし(すべてのプロジェクターを一括操作)にするには、 000 を入力します。また、ID SET ボタンを押したまま数字 の 0 を押すと、コントロール ID 設定を解除します。

[参考]

● リモコンの ID は 1~254 まで登録できます。

### 4. ID SET ボタンを離す。

コントロール ID 画面が表示されます。 このとき、変更されたリモコン ID で動作・非動作画面が更 新されます。

#### [注意]

- リモコンの電池が消耗した場合や電池を抜いた場合、し ばらくすると ID はクリアされることがあります。
- リモコンの雷池を抜いた状態でいずれかのボタンを押し てしまうと、設定している ID はクリアされます。

## **●テストパターン**

プロジェクター設置時の画面の歪み状態を確認およびフォーカスを調整する際に表示しま す。

オンスクリーンメニューで「テストパターン」を選択すると、調整用のパターンが表示さ れます。画面に歪みがある場合は、プロジェクターの設置角度を変更するか、リモコンの Geometric. ボタンを押して調整してください。

フォーカスを調整する場合は、フォーカスリングを回してください。

フォーカス調整は、テストパターンを投写した状態で 30 分以上経過したのちに調整する ことをおすすめします。

テストパターンを消す場合は、EXIT ボタンを押します。

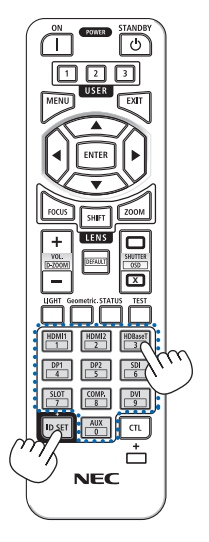

# <span id="page-105-0"></span>**設置(2)**

## **●基準ホワイトバランス**

各信号共通のホワイトバランスを調整します。 信号の白レベルと黒レベルを調整して色再現性を最良にします。

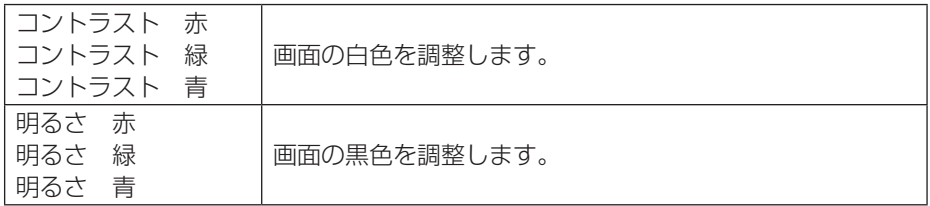

## **●レンズポジション**

レンズの位置をホームポジションに戻します。

## **●レンズキャリブレーション**

レンズの調整範囲を校正します。 レンズユニットを交換したあとは、必ずレンズキャリブレーションを実施してください。

## [ 注意 ]

● レンズユニット NP50ZL と NP44ML はレンズキャリブレーションに対応していませ  $h_{\alpha}$ 

## <span id="page-106-0"></span>**オプション(1) ●シームレススイッチング**

入力端子切り替え時、切り替え前の映像を保持 ( フリーズ ) することで、無信号状態を経 ずに切り替え後の映像が映し出されます。

## **●ファンモード**

本機内部の温度を下げるための冷却ファンの動作を設定します。

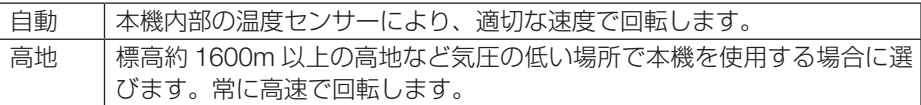

### [注意]

- 標高約 1600m 以上の場所で本機を使用する場合は、必ずファンモードを「高地」に 設定してください。「高地」に設定していないと、本機内部が高温になり、故障の原因 となります。
- ファンモードを「高地」に設定しないまま、標高約 1600m 以上の高地で本機を使用 した場合、温度プロテクターが働き、自動的に電源が切れることがあります。 さらに、光源が消灯後内部の温度が上昇するため、温度プロテクターが働いて、電源 が入らないことがあります。その場合は、しばらく待ってから電源を入れてください。
- 高地で使用すると、光学部品(光源など)の交換時期が早まる場合があります。
- ファンモードは、リセットしても変更されません。

## **● WXGA モード**

「オン」にすると、入力信号を認識する際、ワイド信号(WXGA:1280 × 768 ドット/ WUXGA: 1920 × 1200 ドット) を優先します。

WXGA モードを「オン」に設定しているとき、XGA (1024 × 768 ドット)信号または UXGA(1600 × 1200 ドット)信号を入力すると、正しく認識されない場合があります。 その場合は WXGA モードを「オフ」にしてください。

[参考]

●工場出荷時の設定は「オン」になっています。

## <span id="page-107-0"></span>**●ビデオレベル**

本機の HDMI 1 入力端子、HDMI 2 入力端子および Ethernet/HDBaseT ポートと外部機 器とを接続した場合の映像信号レベルの選択です。

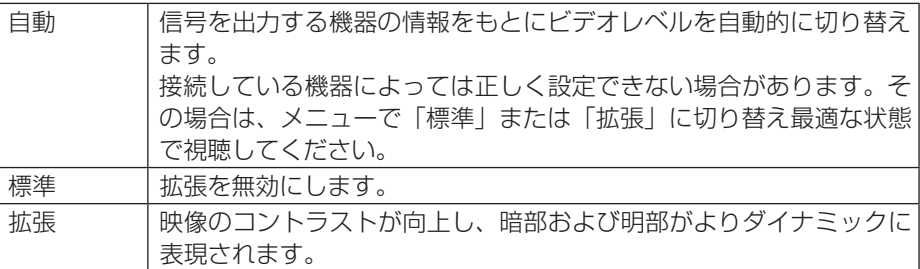
### **オプション(2) ●スタンバイモード**

本機の電源を切った後の状態を設定します。

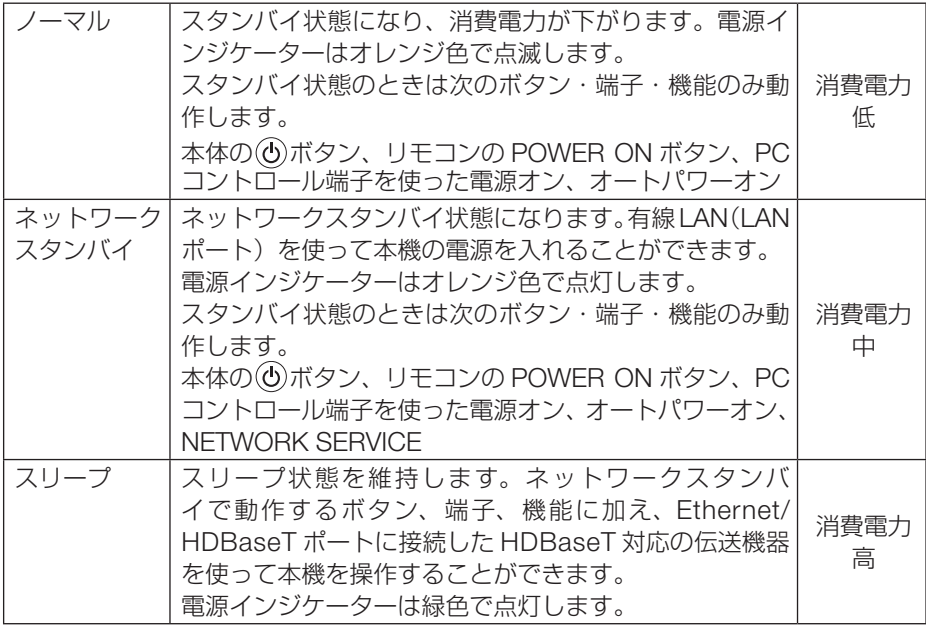

### [重要]

- ●「ネットワークスタンバイ」に設定している場合、LAN が 3 分間リンクダウンすると、 消費電力を下げるために、自動的に「ノーマル」に変わります。
- ●「ネットワークスタンバイ」を選択するとオートパワーオフは選択できなくなり(灰 色表示)、自動的にオートパワーオフの「0:15」が選択された状態になります。
- 以下の状態では、スタンバイモードの設定は無効となりスリープ状態※になります。 ※ スリープ状態とは、スタンバイモードの設定による機能制限をなくした状態です。
	- ・温度エラーなどのエラーが発生しているとき
	- ・シリアルポートが「HDBaseT」のとき
	- ・リモコン受光部設定が「HDBaseT」のとき
	- ・有線 LAN のインターフェースが「HDBaseT」のとき
	- ・レンズの移動中
	- ・スタンバイモードが「ネットワークスタンバイ」で、かつ以下の設定のとき NETWORK SERVICE の AMX BEACON が有効 NETWORK SERVICE の Crestolon control が有効 NETWORK SERVICE の Extron XTP が有効

次ページへ続く

- オートパワーオンが「オフ」以外で、かつ HDMI1 または HDMI2 入力端子に信号 が入力されている
- ・HTTP サーバーにアクセスしているとき

### [参考]

- スタンバイモードを「ノーマル」にしていても、PC コントロール端子を使った電源 のオン/オフはできます。ただし、「ノーマル」では、ASCII コントロールコマンドは 使用できません。 ASCII コントロールコマンドを使用する場合は、「ネットワークスタンバイ」または「ス
- スタンバイモードは、リセットしても変更されません。
- スタンバイモードはカーボンメーターの CO2 削減量の計算から除外しています。

### **●ダイレクトパワーオン**

リープ」に設定してください。

本機の電源プラグに AC 電源が供給されると自動的に電源が入るように設定します。 本機を制御卓などでコントロールする場合に使用します。

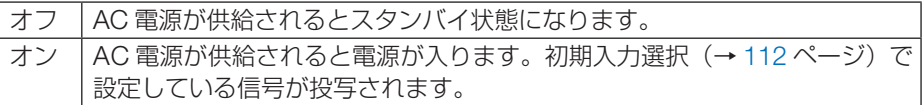

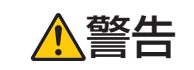

**警告 |**● プロジェクターは強い光を投写します。電源を入れる際は、投写<br>警告 | <sub>範囲内にレンズを見ている人がいないことを確認してください。</sub>

### **●オートパワーオン**

本機がスタンバイ状態のとき、HDMI 信号が入力されると自動的に投写する設定です。 本機の HDM1 入力端子または HDMI2 入力端子と機器を接続して、本機をスタンバイ状態 にします。

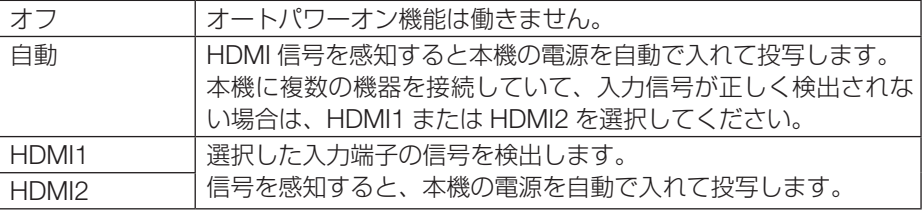

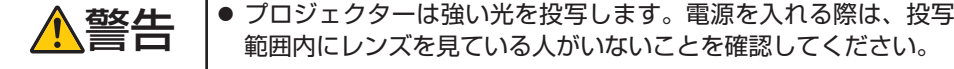

т

#### [注意]

- 本機の電源を切ったあとにオートパワーオンを働かせたい場合は、電源を切ってスリー プ状態になったあと 30 秒以上待ってから、HDMI 信号を入力してください。 本機の電源を切りスタンバイ状態になるときに、HDMI 信号が本機に入力され続けて いると、本機の電源は入らずスタンバイ状態を継続します。
- ご使用の機器によっては、オートパワーオンが正常に動作しない場合があります。そ の場合は、スタンバイモードを「ネットワークスタンバイ」に設定してください。

### **●オートパワーオフ**

設定した時間以上信号入力がなく、また本機を操作しなかった場合、自動的に本機の電源 を切ります。

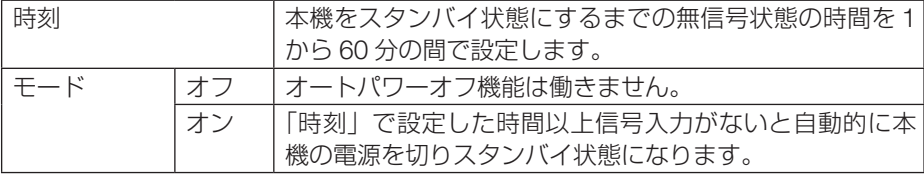

[参考]

●スタンバイモードのモードでとにオートパワーオフを設定することができます。 各モードの工場出荷時の設定は以下のとおりです。

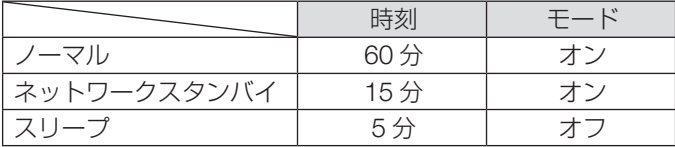

● プロジェクターの電源が切れるまでの残り時間が 3 分になると、画面下部に「3 分以 内にパワーオフします。」というメッセージが表示されます。 ただし、時刻で 1 分、2 分、または 3 分を選択した場合、プロジェクターの電源が切

れるまでの残り時間が 30 秒になると、上記のメッセージが表示されます。

### <span id="page-111-0"></span>**●初期入力選択**

本機の電源を入れたとき、どの入力信号(入力端子)にするかを設定します。

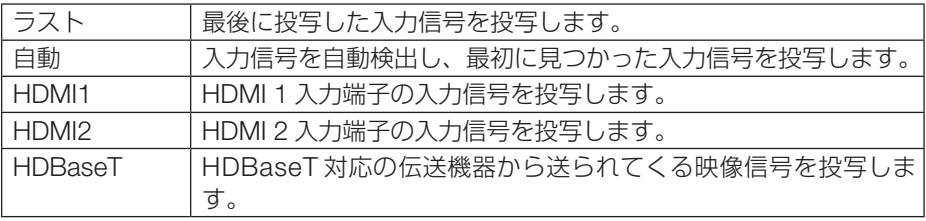

### **●コンバージェンス**

画面の色ずれを調整します。

水平 赤、水平 緑、水平 青は水平方向、垂直 赤、垂直 緑、垂直 青は垂直方向に± 1 画素 の調整ができます。

### <span id="page-112-0"></span>**ネットワーク設定**

本機をネットワークに接続して使用する際の各種設定です。 ネットワークパスワードなどの文字を入力するときは、本体またはリモコンの▲▼ボタン で英数字を選択して、◀▶ボタンでカーソルを移動します。

#### [重要]

- 本機をネットワーク環境で使用する場合は、必ずネットワーク管理者の指示に従って、 設定してください。
- 有線 LAN を使う場合は、本機の LAN ポートに Ethernet ケーブル (LAN ケーブル) を接続してください。(→ 132 [ページ\)](#page-131-0) LAN ケーブルは、市販のカテゴリ 5e 以上のシールド付きツイストペア (STP) ケー ブルを使用してください。
- 工場出荷時は、有線 LAN の設定が「無効」になっています。ネットワークに接続す るには、有線 LAN のプロファイル設定を「無効」から「有効」に変更してください。 (→ 114 [ページ\)](#page-113-0)

[参考]

●ネットワーク設定で設定した内容は、「リセット」をしても変更されません。

### **●ネットワークパスワード**

有線 LAN を使用する場合に、パスワードを設定します。また、設定したパスワードを変 更します。

パスワードは最大 10 文字までの英数字で設定してください。

パスワードを設定すると、以下の場合にパスワードの入力が必要になります。

・オンスクリーンメニューのネットワークパスワード画面および有線 LAN 画面を開くとき

・HTTP サーバーの SETTINGS 画面でネットワーク設定を更新するとき

設定したパスワードを削除する場合は、パスワード入力欄を空欄にして登録します。

- [参考]
- 登録したパスワードを忘れてしまった場合は、NEC プロジェクター・カスタマサポー トセンタ[ー\(→裏表紙\)に](#page-171-0)ご連絡ください。このときパスワード入力画面に表示され ているサービス問合わせ用シリアルコード「XXXX-XXXX-XXXX-XXXX-XXXXXXXX」(X は英数字)をお知らせください。

### <span id="page-113-0"></span>**●有線 LAN**

ご購入後はじめて有線 LAN を選択すると、ネットワークパスワード設定画面が表示され ます。次の(1)または(2)を実施してください。

(1)ネットワークパスワードを設定する場合(推奨) ネットワークパスワード(→ 113[ページ\)](#page-112-0)を参照ください。

(2)ネットワークパスワードを設定しない場合 ネットワークパスワード設定画面の入力欄に何も入力せず空欄のまま、ENTER ボタ ンを押します。

ネットワークパスワードを設定した場合、パスワードの入力なしに有線 LAN 画面を表示 することはできません。

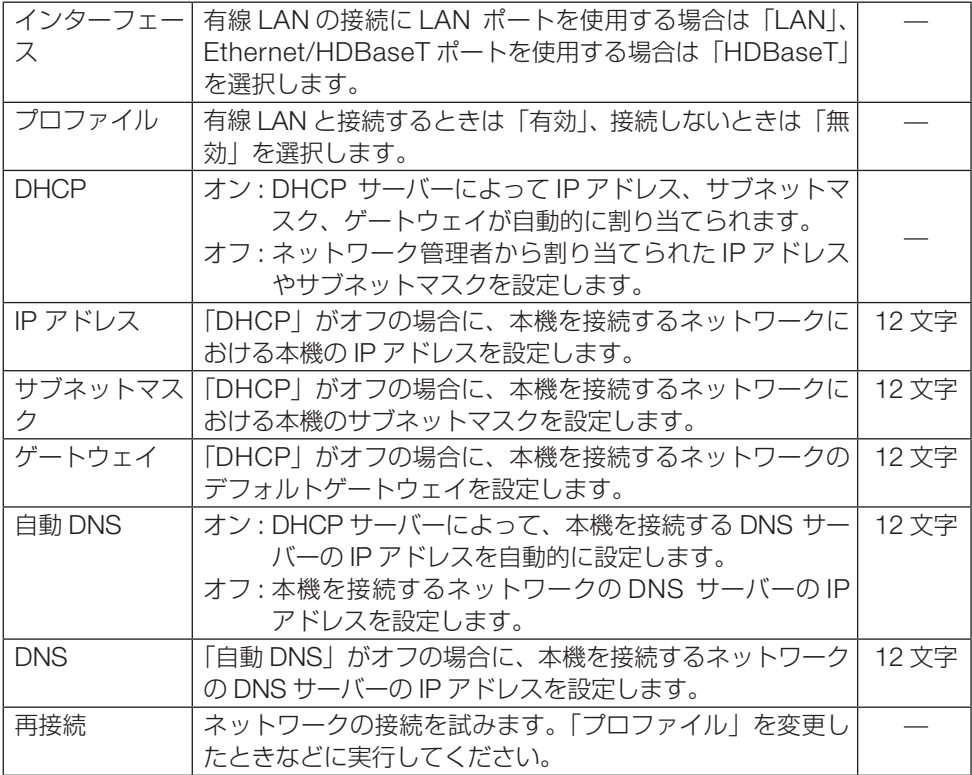

### **● HTTP サーバー**

HTTP サーバー機能を使用する場合は「有効」、しない場合は「無効」を選択します。次 回本機の電源を入れたときに設定が反映されます。

## **4-6. 情報**

ライト使用時間、総 CO2 削減量、有線 LAN のアドレス情報、入力選択されている入力信 号の詳細、製品の型名や製造番号、ファームウェアなどの情報を表示します。

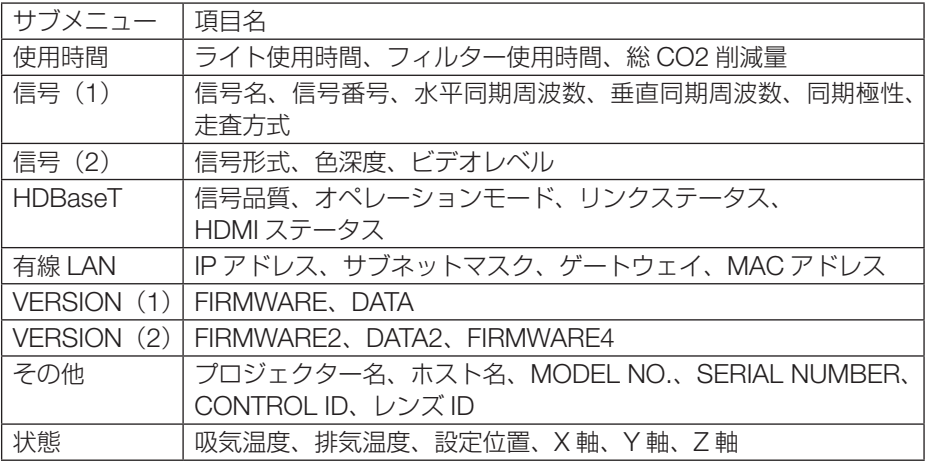

・ 使用時間ページの「総CO2削減量」は、プロジェクターの省エネ効果を表示します[。\(→](#page-64-0)65 ページ)

・ 信号ページは、色が極端におかしかったり、画面が流れたり、映像が投写されない場合、 入力信号が本機に適しているかの確認に使います。「対応解像度一覧」(→ 148 [ページ\)](#page-147-0) もあわせてご覧ください。

[参考]

● 状態の X 軸、Y 軸、Z 軸表示について (注)右図の Z 軸の矢印方向がプロジェクターの上面を表します。 X 軸: プロジェクターの図の X 軸方向において、水平

に対する傾きを- 100 ~+ 100 の値で表示しま す。

Y 軸:

プロジェクターの図の Y 軸方向において、水平 に対する傾きを- 100 ~+ 100 の値で表示しま す。

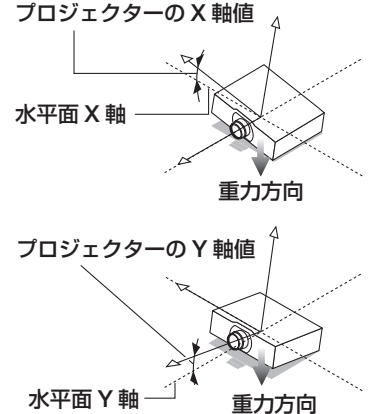

Z 軸:

プロジェクターの図の Z 軸方向において、垂直 に対する傾きを- 100 ~+ 100 の値で表示しま す。 水平面 Z <sup>軸</sup>

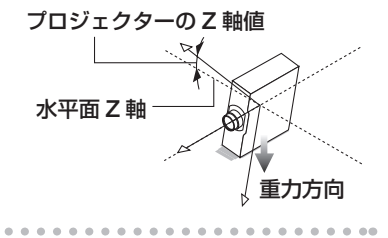

## <span id="page-116-0"></span>**4-7. リセット**

本機に記憶されている全調整・設定値、または表示中の信号について、調整した調整値を 工場出荷状態に戻します。

リセットの処理には多少時間がかかります。

### **●表示中の信号**

表示中の信号について、調整した調整値が工場出荷状態に戻ります。

【リセットされるデータ】

プリセット・コントラスト・明るさ・シャープネス・カラー・色相・オーバースキャン・ アスペクト

### **●全データ**

すべての調整・設定値が工場出荷状態に戻ります。

【リセットされないデータ】

台形補正 水平 / 垂直・ピンクッション補正・PC ツール・管理者モード・言語・バックグ ラウンド・フィルターメッセージ・投写方法・セキュリティ・通信速度・シリアルポート・ コントロール ID・基準ホワイトバランス・ファンモード・スタンバイモード・コンバージェ ンス・ネットワーク設定・ライト使用時間・フィルター使用時間・総 CO2 削減量・プロジェ クター名

### **●フィルター時間クリア**

フィルターを清掃または交換したときに「フィルター使用時間」をクリアします。 本機の工場出荷時、オンスクリーンメニューの「フィルターメッセージ」は「オフ」に設 定されています。「オフ」の場合は「フィルター時間クリア」は必要ありません。

# **5. レンズユニットや添付品などを取り付ける**

# **5-1. レンズユニット(別売)を取り付ける**

本機は、10 種類の別売レンズユニットが使用できます。ここでは NP13ZL(2 倍ズーム) のレンズユニットで説明します。他のレンズユニットも同じ方法で取り付けてください。 レンズユニットを本機に取り付けたとき、またはレンズユニットを交換したときは、本体 の ZOOM/L-CALIB ボタンを長く (2 秒以上) 押して、「レンズキャリブレーション」を 実行してください。(→ [44, 1](#page-43-0)06 [ページ\)](#page-105-0)

レンズキャリブレーションにより、レンズの調整範囲を校正します。

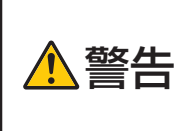

● レンズユニットは(1) 電源を切る操作をし、冷却ファンが停止す るのを待つ、(2) 雷源プラグをコンセントから抜いて、本体が十 分冷えてから着脱してください。投写状態で着脱すると目の障害、 感電やけどの原因になります。

### 【重要】

- プロジェクターおよびレンズユニットは精密部品でできています。衝撃を与えたり、 無理な力を加えたりしないでください。
- 別売のレンズユニットを装着しているときに本機を移動する際はいったんレンズユ ニットを取り外してください。移動する際にレンズユニットに衝撃を与えると、レ ンズユニットおよびレンズシフト機構が破損するおそれがあります。
- 本機からレンズユニットを取り外す際は、電源を切る前にレンズ位置をホームポジ ションに戻してください。ホームポジションに戻していないと、プロジェクターと レンズユニットの隙間が狭くなり、取り外しおよび取り付けの障害になります。
- 作業中、レンズ面には絶対に手を触れないでください。
- レンズ面にゴミや油などが付着しないよう、また、傷が付かないように十分ご注意く ださい。
- 平らな場所で、傷が付かないように布などを敷いて作業してください。
- 長時間レンズユニットを外しておく場合は、防塵キャップを本体に取り付け、ほこり やゴミが内部に入らないようにしてください。
- NP50ZL を取り付けた後は、必ず同梱のサポートキットを使って、プロジェクター 本体とレンズユニットを固定してください。詳しくは、NP50ZL に添付の取扱説明 書をご覧ください。
- NP44ML を取り付けた後は、必ず別売のサポートキット (NP01LK) を使って、プ ロジェクター本体とレンズユニットを固定してください。詳しくは、サポートキッ トに添付の取扱説明書をご覧ください。

### **レンズユニットを取り付ける**

1. 本体の防塵キャップを外す。

2. レンズユニット後ろのレンズキャップを 外す。

・レンズユニット NP13ZL で説明しています。

### 【注意】

- 後ろのレンズキャップは必ず取り外して ください。後ろのレンズキャップを取り 付けたまま本体に取り付けると故障の原 因となります。
- 3. レンズユニットの突起ⓐを、プロジェク ターのレンズ挿入口のミゾⓑに合わせて 挿入する。
	- ・ NP11FL/NP12ZL/NP13ZL/NP14ZL/ NP15ZL の突起には黄色のマークが付いて います。
	- ・ NP40ZL/NP41ZL/NP43ZL/NP50ZL/ NP44ML はレンズユニットの貼付ラベル内 の矢印で突起を示しています。 ゆっくり奥まで挿入してください
- 4. レンズユニットを右に回す。

### 【注意】

● レンズユニットを取り付けるときに、レ ンズ取り付け部の下にあるレンズリリー スボタンを押さないでください。レンズ ユニットを正しい位置に固定できなくな ります。

カチッと音がするまで回します。 レンズユニットがプロジェクター本体に固定 されます。

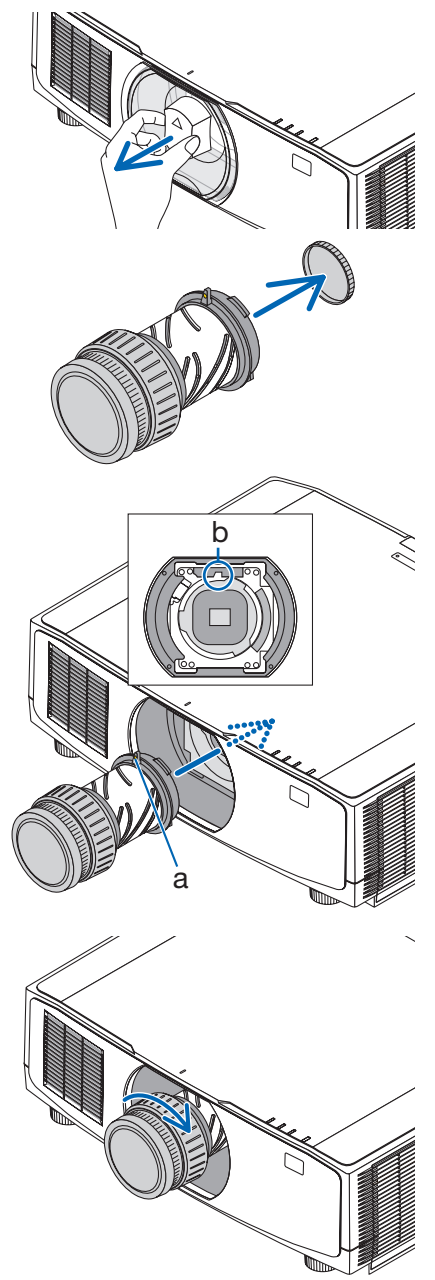

5. レンズユニット盗難防止用ネジを取り付ける レンズユニットを簡単に取り外されないように、 本機に添付のレンズユニット盗難防止用ネジを 本体底面にネジ止めします。

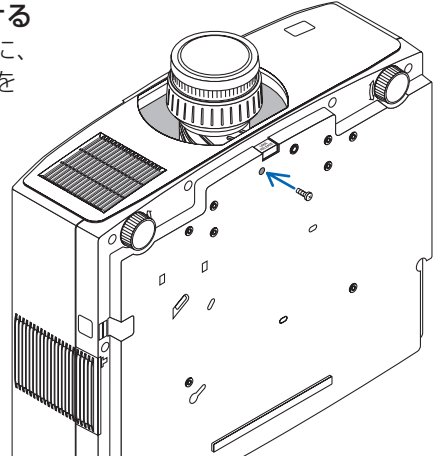

### **レンズユニットを取り外す**

- 準備:1. プロジェクターの電源を入れ投写状態にしてください。
	- 2. 本体の SHIFT/HOME POSITION ボタンを長押し (約 2 秒以上) してください。 レンズ位置がホームポジションに戻ります。
		- 3. 電源を切り、電源コードをコンセントから抜いてください。
		- 4. しばらく待って、本体が十分に冷えたことを確認してください。

### 1. レンズユニット盗難防止用ネジを外す。

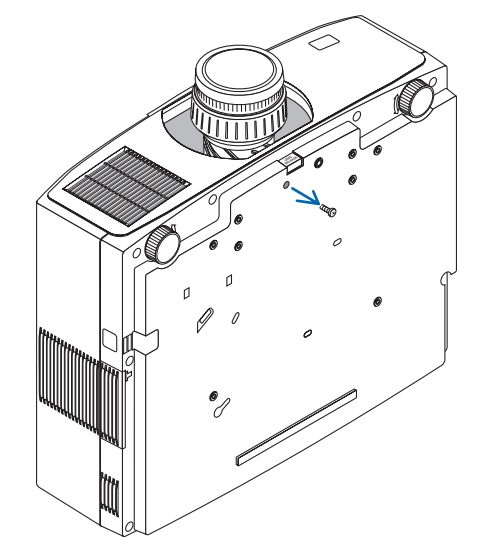

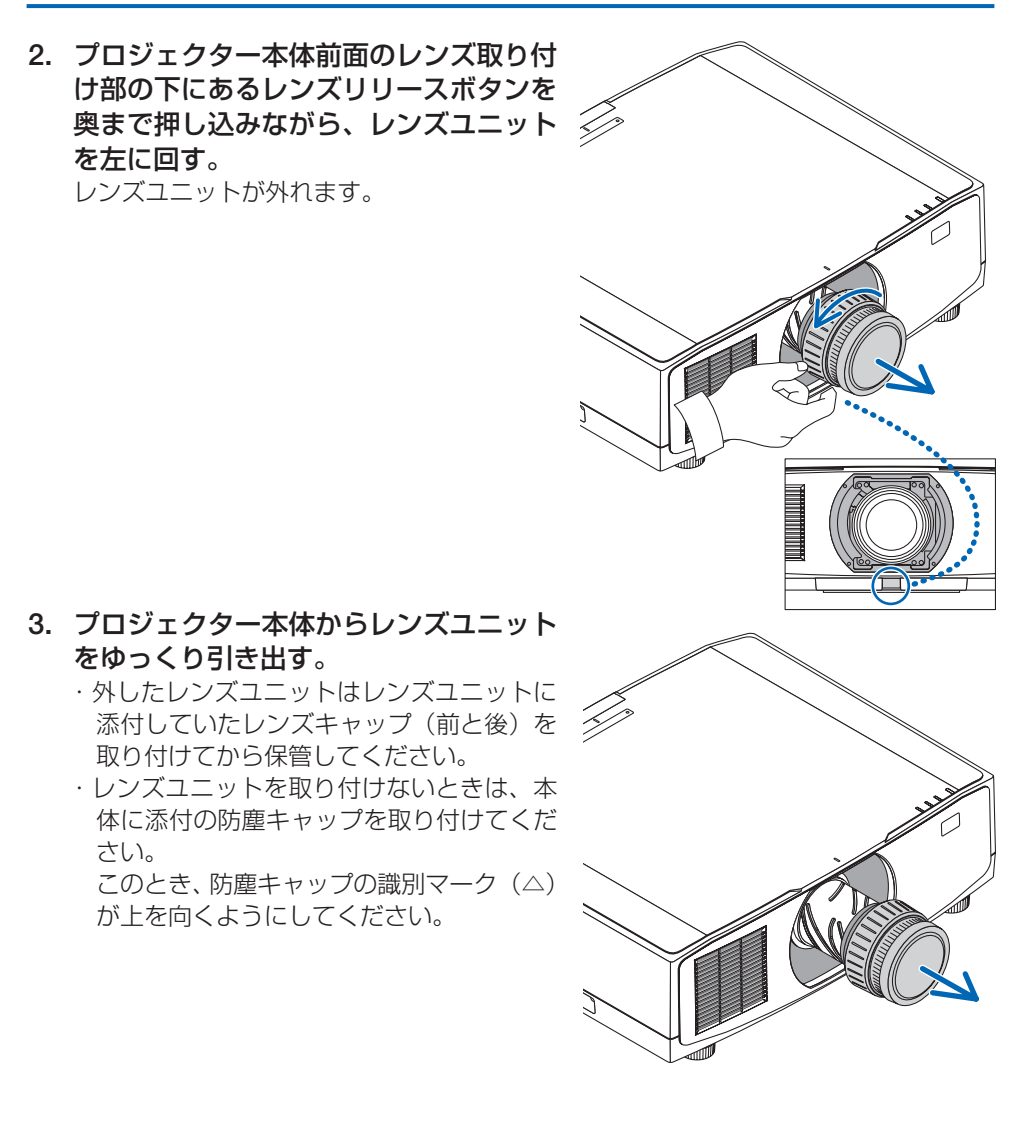

# **5-2. 落下防止用ストラップ(添付)を取り付ける**

本機を天吊りで設置する場合は、フィルターカバーの落下防止のためにストラップを取り 付けてください。

準備:本体からフィルターカバーを取り外します。

フィルターカバーの取り外し/取り付けについては、7-3. フィルターの清掃(→ [135](#page-134-0)ペー ジ)をご覧ください。

1. フィルターカバー用ストラップ(ひも状の樹脂製)の丸い突起を、フィルター カバーの穴に差し込む。

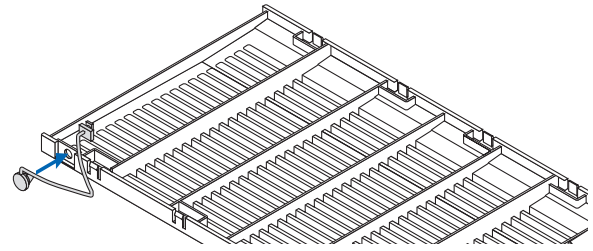

2. フィルターカバー用ストラップの反対側の四角い突起ⓐを本体の穴ⓑに差し 込んだ後、90 度回転ⓒさせて固定する。

・先にフィルターユニットを取り外しておくと、ストラップを装着しやすくなります。

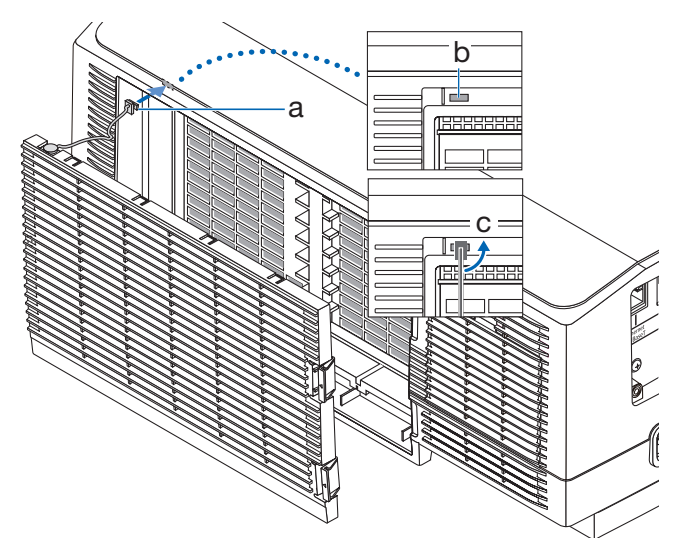

# **5-3. 電源コードストッパー(添付)を取り付ける**

本体の AC IN 端子に接続した電源コードのコネクターが抜け落ちないように、添付の電源 コードストッパーを使って固定します。

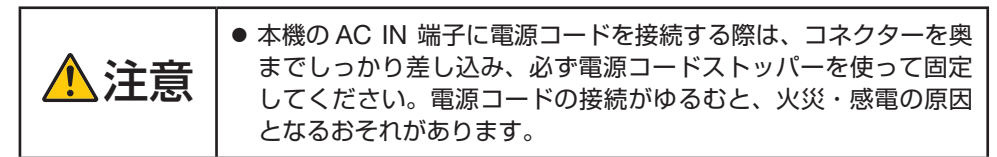

[注意]

● コネクターが固定された状態で電源コードを引っ張ると、本体が落下して破損するお それがあります。

電源コードストッパーは、本体取り付け用の部品ⓐと電源コード取り付け用の部品ⓑに分 かれています。

1. 部品ⓐをプロジェクター本体の AC IN 端子に取り付ける。

2. 部品ⓑを電源コードに取り付ける。

3. 電源コードのプラグを AC IN 端子に差 し込む。 カチッと音がして電源コードストッパーが

固定されるまで押し込んでください。

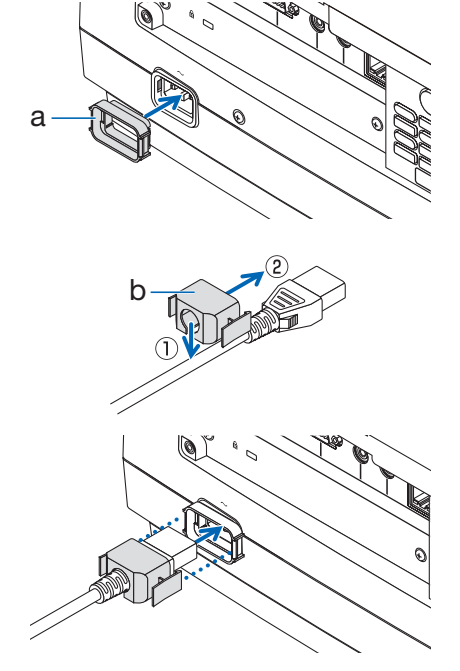

# **5-4. ケーブルカバー(別売)を取り付ける**

別売のケーブルカバーを本体に取り付けると接続線がかくれてきれいな外観になります。 NP-PV800UL-WJL/NP-PV730UL-WJL 用: NP10CV NP-PV800UL-BJL/NP-PV730UL-BJL 用:NP10CV-B

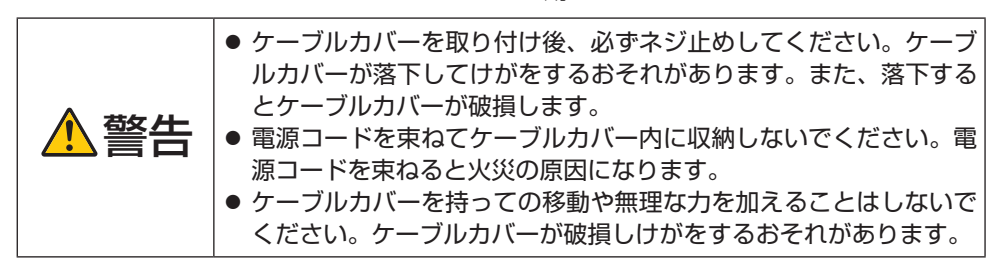

### **取り付けかた**

- 準備:1. 電源コードやケーブル類を本機と接続してください(図は接続線を省略してい ます)。
	- 2. プラスドライバーを用意してください。

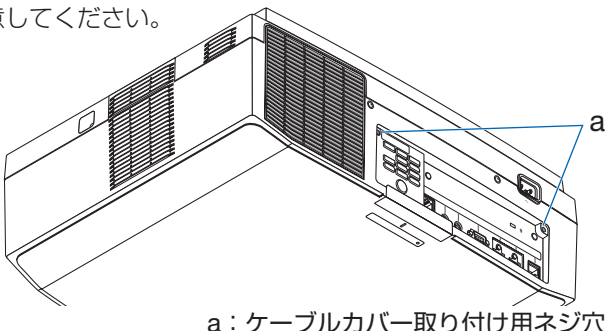

1. ケーブルカバーの左右端にある 2 箇所の丸い突起を本体底面の ミゾに入れる。

#### 【注意】

- 雷源コードやケーブル類をケー ブルカバーで挟まないようにし てください。
- 2. ケーブルカバーネジを右に回し てしめる。

・ネジは確実にしめてください。

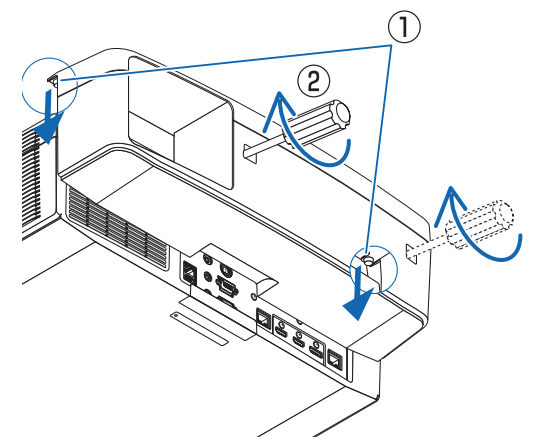

### **取り外しかた**

- 1. ケーブルカバーネジを空転するま で左に回してゆるめる。
	- ・ケーブルカバーが落下しないように 手を添えてください。
	- ・ネジは外れません。
- 2. ケーブルカバーを外す。

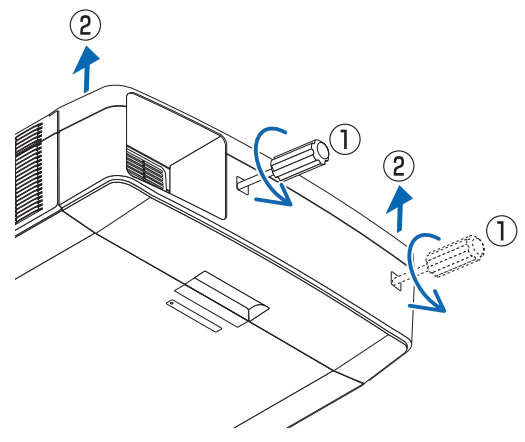

# **6. 機器と接続する**

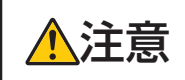

**注意 │●** 本機と外部機器は、必ず本機の電源が切れた状態で接続してくだ<br>**注意** │ <sub>さい。投写光が目に入ると、視力障害の原因となることがあります。</sub>

#### [注意]

● 本機に接続ケーブルは添付していません。外部機器と接続する際は、接続に合ったケー ブルをご用意ください。 HDMI、LAN、RS-232C、オーディオについてはシールドタイプのケーブルを使用 してください。 これ以外のタイプのケーブルを使用した場合、受信障害の原因となることがあります。

# **6-1. コンピューターと接続する**

・ HDMI ケーブルは、コンピューターの HDMI 出力端子と本機の HDMI 1 入力端子(HDMI 1 IN)または HDMI 2 入力端子(HDMI 2 IN)を接続します。

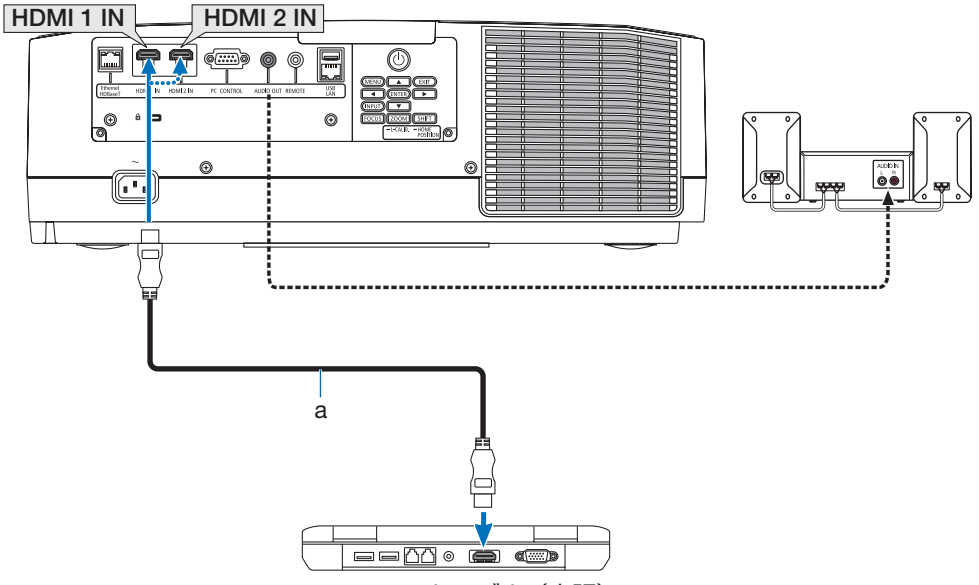

a: HDMI ケーブル (市販)

● 本機の雷源を入れたあとに接続端子に応じた入力端子名を選択してください。

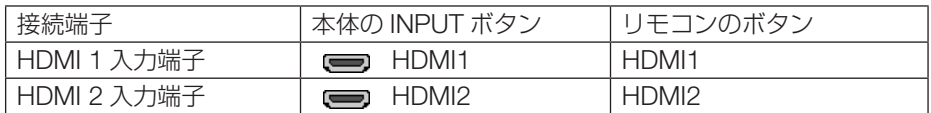

- HDMI ケーブル接続時の注意
	- ・ HDMI ケーブルは、認証済みの HIGH SPEED ケーブルを使用してください。
	- ・コンピューターによっては、映像が表示されるまでに時間がかかる場合があります。
	- ・信号変換アダプターを使用した機器からの信号を接続した場合、映像が出なかったり、 正常に表示されなかったりすることがあります。

# **6-2. 映像機器と接続する**

ブルーレイプレーヤーまたはデジタル放送チューナーなどの HDMI 出力端子を本機に接続 してハイビジョン映像を投写することができます。本機の HDMI 1 入力端子(HDMI 1 IN) または HDMI 2 入力端子(HDMI 2 IN)はデジタル映像とデジタル音声を入力します。

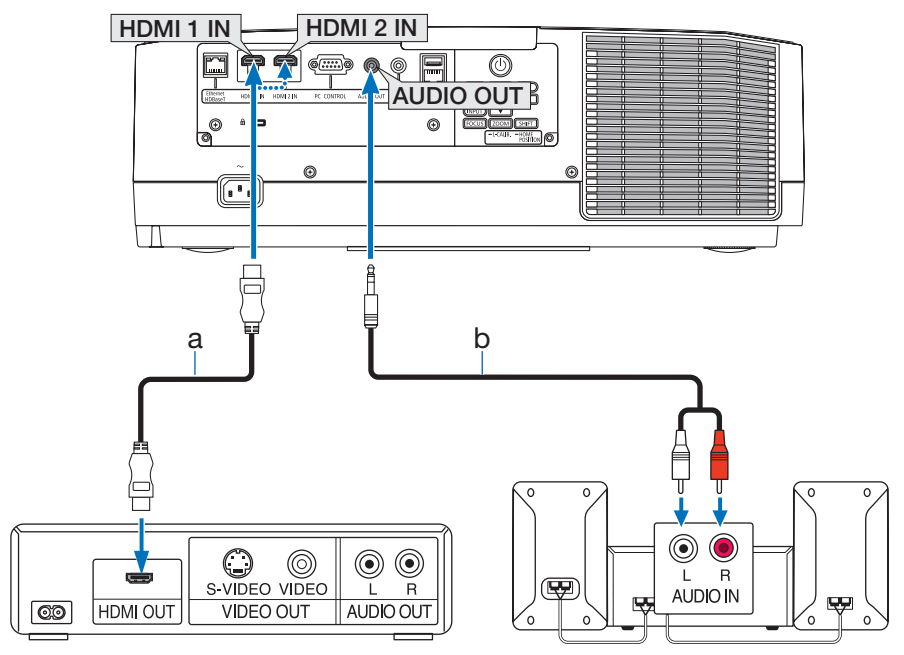

a: HDMI ケーブル (市販) (High Speed HDMI ケーブルを使用してください。)

b:ミニプラグ—RCA プラグ変換ケーブル(市販)

※機器によって、端子の名称、位置や向きが異なりますので、機器の取扱説明書でご確認ください。

●本機の電源を入れたあとに HDMI を選択してください。

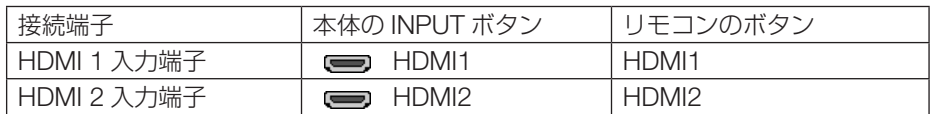

#### [参考]

● 本機の HDMI 1 入力および HDMI 2 入力端子にブルーレイプレーヤーを接続してい る場合に、ブルーレイプレーヤーのビデオレベルの設定に合わせて本機のビデオレベ ルを設定できます。本機のオンスクリーンメニューの調整→ビデオ→ビデオレベルで 設定します。ブルーレイプレーヤーのビデオレベルの設定については、ブルーレイプ レーヤーの取扱説明書をご覧ください。

●本機は HDCP (不正コピー防止を目的とする著作権保護用システム)を装備してい ます。ただし、HDCP の規格が変更された場合などは、プロジェクターが故障して いなくても、HDMI 1 入力および HDMI 2 入力端子の映像が表示されないことがあり ます。----------- $2.2.2.2.2.2$ **\*\*\*\*\*\*\*\*\*\*\*** -------------- $\Delta$  $\sim$   $\sim$   $\sim$ 

# **6-3. HDBaseT 対応の伝送機器(市販)と接続する**

HDBaseT は、HDBaseT Alliance によって策定された家電製品向けの接続規格です。 市販の LAN ケーブルを使って、本機の Ethernet/HDBaseT ポート(RJ-45)を市販の HDBaseT 対応の伝送機器に接続します。

本機の Ethernet/HDBaseT ポートは、伝送機器からの HDMI 信号(HDCP 対応)、外部 機器からの制御信号(シリアル、LAN)、リモコン信号(IR コマンド)に対応しています。 外部機器との接続については、HDBaseT 対応の伝送機器の取扱説明書をご覧ください。

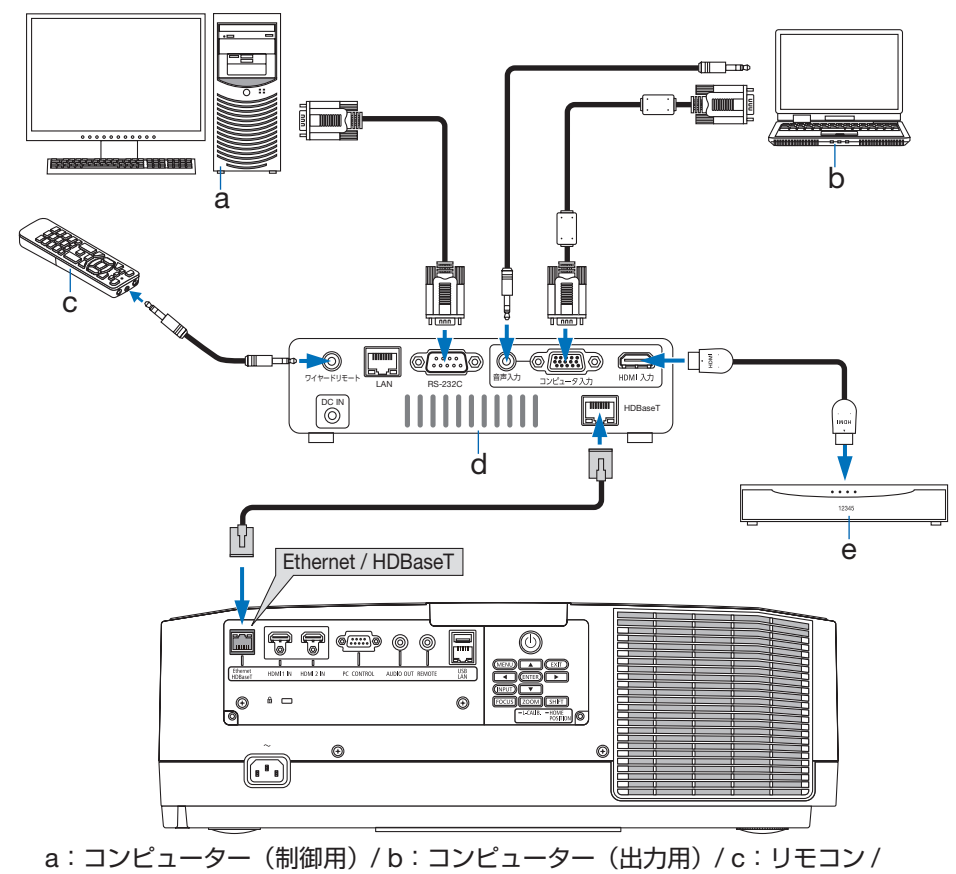

d:伝送機器の例 / e:HDMI 出力映像機器

**接続例**

### [注意]

- LAN ケーブル (市販) は、カテゴリ 5e 以上のシールド付きツイストペア (STP) ケー ブルを使用してください。
- LAN ケーブルで伝送可能な距離は、最長 100 m です。
- 本機と伝送装置との間に他の伝送装置を使用しないでください。画質が劣化すること があります。
- 本機は、市販のすべての HDBaseT 対応の伝送機器との接続を保証するものではあり ません。

### <span id="page-131-0"></span>**6-4. 有線 LAN と接続する**

本機には LAN ポート (RJ-45) が標準装備されています。LAN ケーブルを接続すると LAN 環境を利用することができます。本機を LAN 環境で使用する場合は、本機に IP ア ドレスなどを設定する必要があります。本機への LAN の設定について詳しくは、本書の オンスクリーンメニュー→セットアップ→ネットワーク設定→有線 LAN(→ 114 [ページ\)](#page-113-0) をご覧ください。

**接続例**

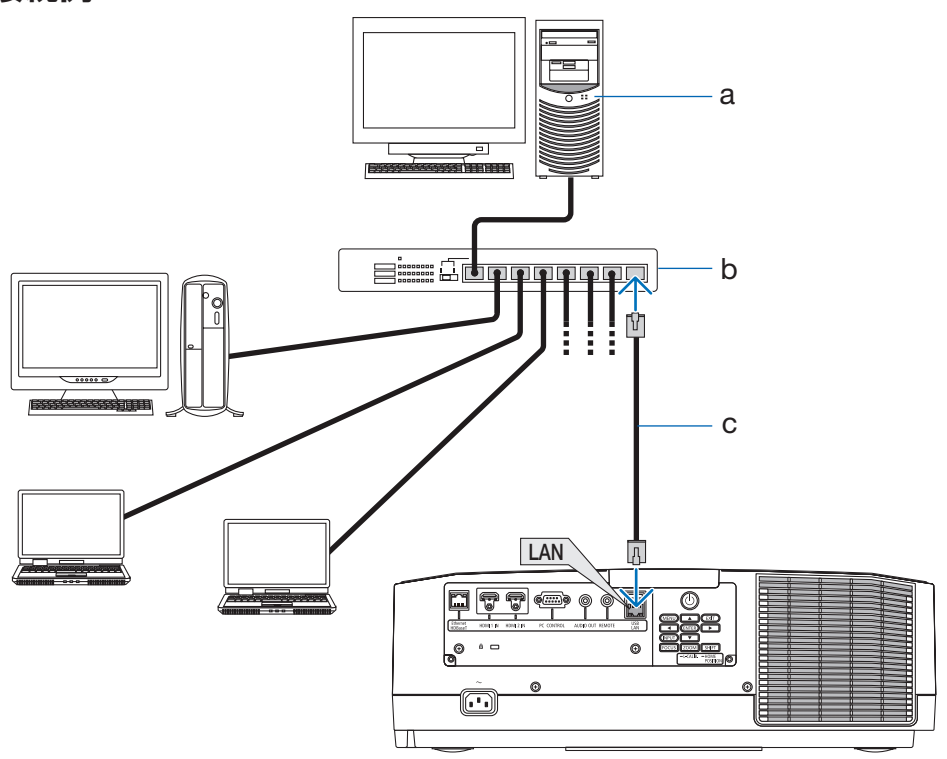

a:サーバー / b:HUB など /

c: LAN ケーブル (市販) (カテゴリ 5 以上に対応したケーブルを使用してください。)

# **7. 本体のお手入れ**

# **7-1. レンズの清掃**

本機専用のレンズユニット(別売)のレンズはプラスチック製です。レンズを清掃する際は、 市販のプラスチック用レンズクリーナーを使用して汚れをふき取ってください。

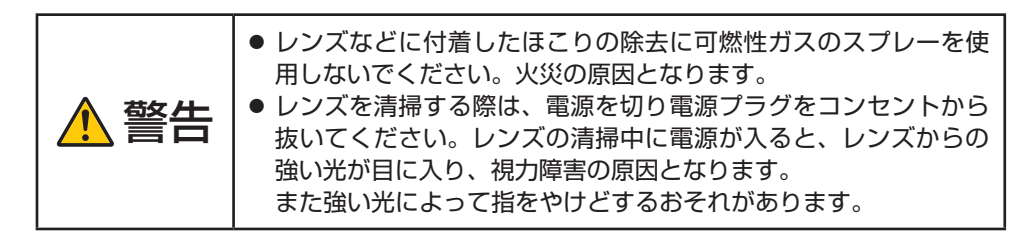

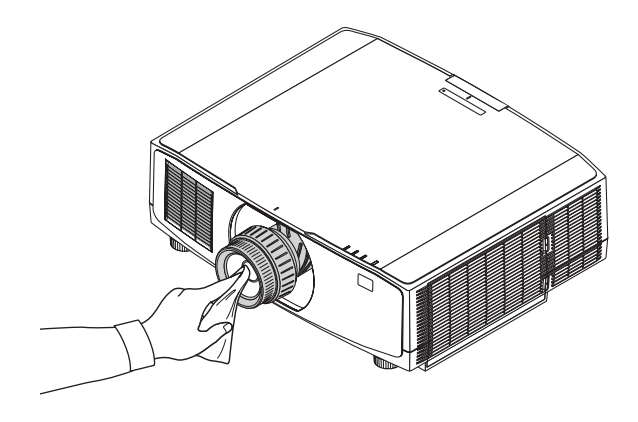

### [注意]

● ガラス用クリーナーやアルコールなどは絶対に使用しないでください。プラスチック レンズの表面を侵食し、輝度低下や画質劣化の原因となります。

# **7-2. キャビネットの清掃**

警告 ● お手入れの前に必ず電源プラグをコンセントから抜いてください。 ● キャビネットなどに付着したほこりの除去に可燃性ガスのスプ レーを使用しないでください。火災の原因となります。

- 毛羽立ちの少ないやわらかい乾いた布でふいてください。 汚れのひどいときは、水でうすめた中性洗剤にひたした布をよく絞ってふき取り、乾い た布で仕上げてください。 化学ぞうきんを使用する場合は、その注意書きに従ってください。
- シンナーやベンジンなどの溶剤でふかないでください。変質したり、塗料がはげること があります。
- 通風口のほこりを取り除く場合は、掃除機のブラシ付きのアダプターを使用して吸い 取ってください。なお、アダプターを付けずに直接当てたり、ノズルアダプターを使用 することは避けてください。

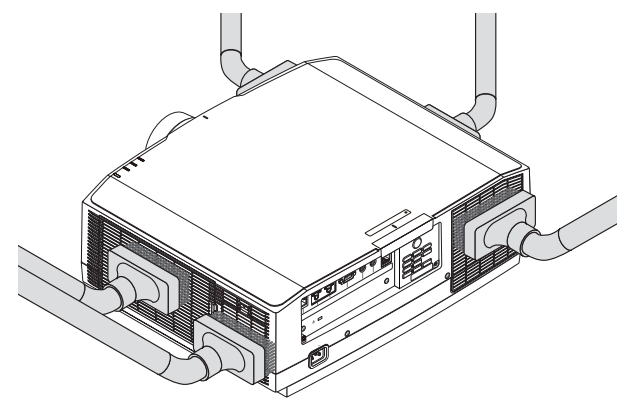

通風口のほこりを吸い取ります。

- 通風口にほこりがたまると、空気の通りが悪くなり内部の温度が上昇し、故障の原因と なりますので、こまめに清掃をしてください。
- キャビネットを爪や硬いもので強くひっかいたり、当てたりしないでください。傷の原 因となります。
- 本体内部の清掃については、NEC プロジェクター・カスタマサポートセンターにお問 い合わせください。

[注意]

● キャビネットやレンズおよびスクリーンに殺虫剤など揮発性のものをかけたりしない でください。

また、ゴムやビニール製品などを長時間接触したままにしないでください。変質したり、 塗料がはげるなどの原因となります。

# <span id="page-134-0"></span>**7-3. フィルターの清掃**

吸気口のフィルターはプロジェクター内部をほこりや汚れから守っています。 フィルターにほこりがたまると、空気の通りが悪くなり内部の温度が上昇し、故障の原因 となりますので、汚れが気になるときは清掃をしてください。

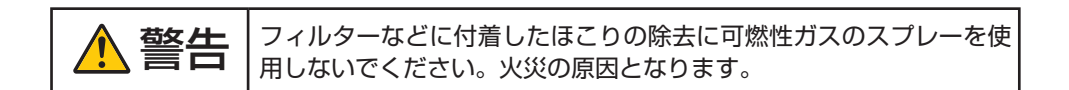

#### 【参考】

- フィルター清掃時期の表示について 本機には、フィルターの清掃時期をお知らせする機能があります。あらかじめ設定し た時間(工場出荷時は「オフ」)を超えて本機を使用すると、画面上に「フィルター 清掃時期です。」のメッセージが表示されます。メッセージが表示されたら、フィルター を清掃してください。
	- ・ 設置する環境に合わせて、フィルター清掃のメッセージ表示間隔を変更すること ができます。設定についてはオンスクリーンメニューの「フィルターメッセージ」 (→ 100[ページ\)を](#page-99-0)ご覧ください。
	- ・ フィルター清掃のメッヤージは、電源投入時の 1 分間、および本体の⑥ ボタンま たはリモコンの POWER STANDBY ボタンを押したときに表示されます。
	- ・「フィルター清掃時期です。」というメッセージは、本機またはリモコンのいずれ かのボタンを押すと消えます。

フィルターユニットおよびフィルターカバーを取り外して清掃します。

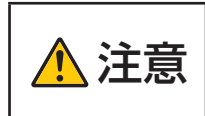

- キャンコンセントから抜き、本体が<br>2011年11月11日に、電源を切り電源プラグをコンセントから抜き、本体が<br>- インススススメントには、1990年11月12日には、また中にフィルターユニットを外 すとやけどや内部に触れて感電のおそれがあります。

1. 2 箇所のボタンⓐを押しながら手前に引 いてフィルターカバーⓑを取り外す。

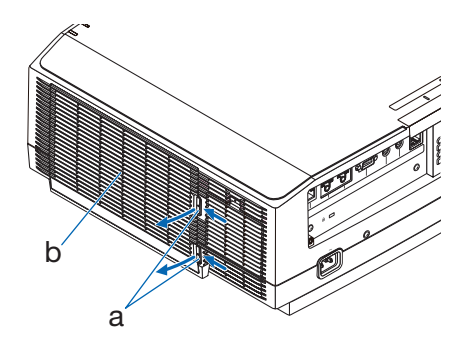

2. フィルターユニットⓒの中央を持って、 手前に引いて取り外す。

- 3. 掃除機でフィルターユニットⓒの裏と表 のほこりを吸い取る。
	- ・ フィルターのすき間のほこりもていねいに 取り除いてください。
	- ・ フィルターカバーⓑのほこりもきれいに取 り去ってください。

#### 【注意】

- ●フィルターの清掃はブラシ付きアダプ ターを使用してください。アダプターを 付けずに直接当てたり、ノズルアダプ ターを使用することは避けてください。
- 水洗いをしないでください。目づまりの 原因となります。
- 4. フィルターユニットを本体に取り付け る。 上下2箇所の突起ⓓが本体のミゾⓔに合うよ うにして本体に入れます。
- 5. フィルターカバーをしめる。 しめたあと、「カチッ」と音がするまでボタ ンⓐ付近を押してください。フィルターカ バーが固定されます。

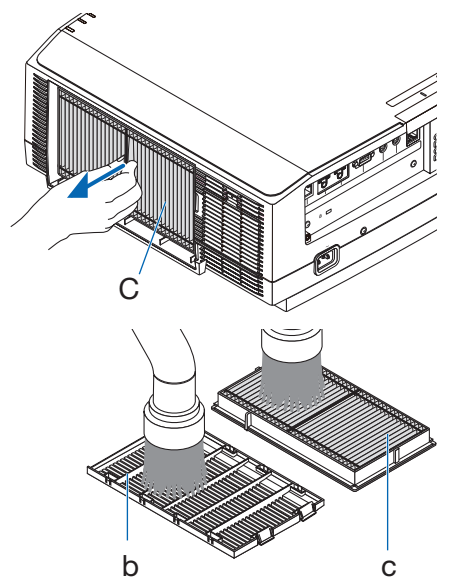

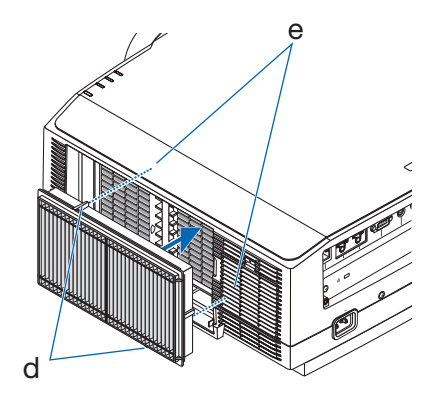

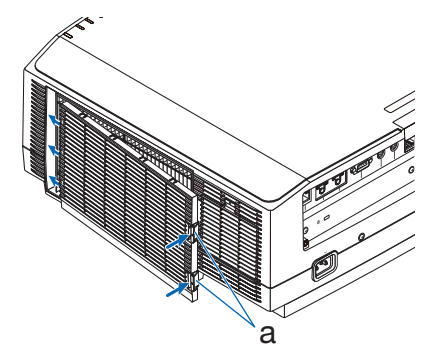

- 続いて、フィルター横の吸気口も清掃します。
- 6 吸気口カバーⓔのボタンⓕを押しながら 手前に引いて取り外す。
- e f
- 7 吸気口カバーⓔと、中の金属部分ⓖにつ いたほこりを掃除機で吸い取る。 ・ 掃除機で取り切れないほこりは、やわらか い乾いた布でふき取ってください。

しめたあと、「カチッ」と音がするまでボタ ンⓕ付近を押してください。吸気口カバーが

8 吸気口カバーをしめる。

固定されます。

e f

g

9. フィルター使用時間をクリアする。 電源プラグをコンセントに差し込み、本体の電源を入れます。 オンスクリーンメニューのリセットの「フィルター時間クリア」を選択してください。 (→ 117 [ページ\)](#page-116-0)

# **7-4. フィルターの交換**

フィルターは最大で 10000 時間の使用を目安に交換してください。

ただし、設置する環境によってフィルターの使用可能時間は異なります。ほこりの多い場 所などに設置している場合は、目安の時間よりも早くフィルターを交換することをおすす めします。

● 交換用フィルターは販売店でお求めください。ご注文の際は交換用フィルター型名 NP06FT をご指定ください。

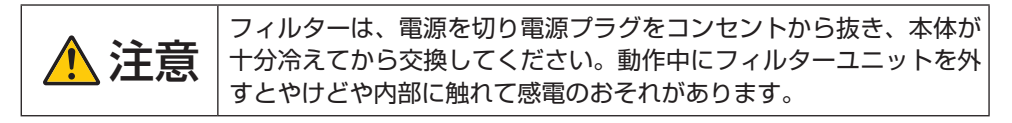

### **フィルターを交換する**

【注意】

- フィルターを交換するときは、プロジェクター本体のほこりをよくふき取ってくださ  $\cup$
- プロジェクターは精密機器ですので、内部にほこりが入らないようにご注意ください。
- フィルターは水洗いしないでください。目づまりの原因となります。
- 必ずフィルターを正しく取り付けてください。フィルターを正しく取り付けていない と、内部にほこりなどが入り故障の原因となります。
- 1. 2 箇所のボタンⓐを押しながら手前に引 いてフィルターカバーⓑを取り外す。 a b 2. フィルターユニットⓒの中央を持って、 手前に引いて取り外す。 C

3. フィルターカバーⓑのほこりを取り去 る。

表側と裏側を清掃してください。

4. 新しいフィルターユニットを本体に取り 付ける。

上下2箇所の突起ⓓが本体のミゾⓔに合うよ うにして本体に入れます。

5. フィルターカバーを閉める。

閉めた後、「カチッ」と音がするまでボタン ⓐ付近を押してください。フィルターカバー が固定されます。

これで、フィルター交換が終わりました。 続いてフィルター使用時間をクリアしてくだ さい。

### **フィルター使用時間をクリアする**

- 1. 電源プラグをコンセントに差し込み、電源を入れる。
- 2. オンスクリーンメニューのリセットで「フィルター時間クリア」を実行する。 (→ 117 [ページ\)](#page-116-0)

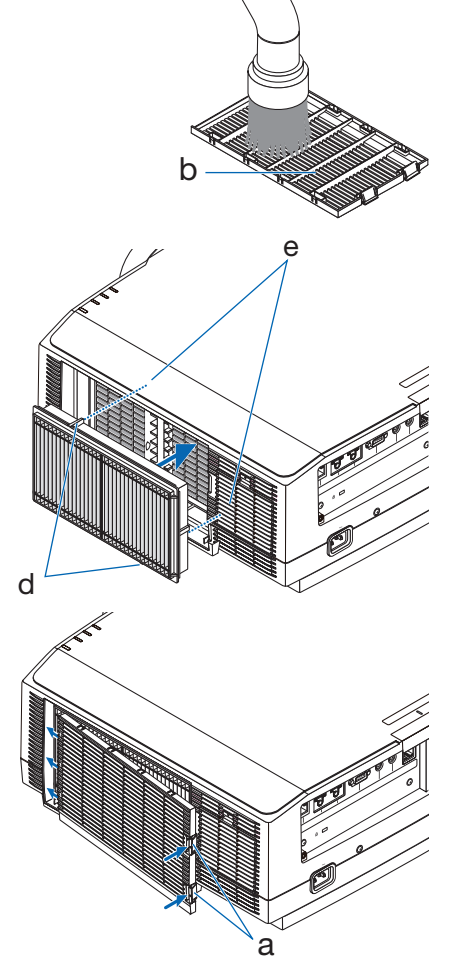

# **8. 付 録**

# **8-1. 投写距離とスクリーンサイズ**

本機は、10 種類のレンズユニット(別売)が使用できます。このページの情報を参考にして、 設置環境(スクリーンサイズと投写距離)に応じたレンズユニットをお使いください。

下図は各レンズユニットの投写範囲のイメージです。

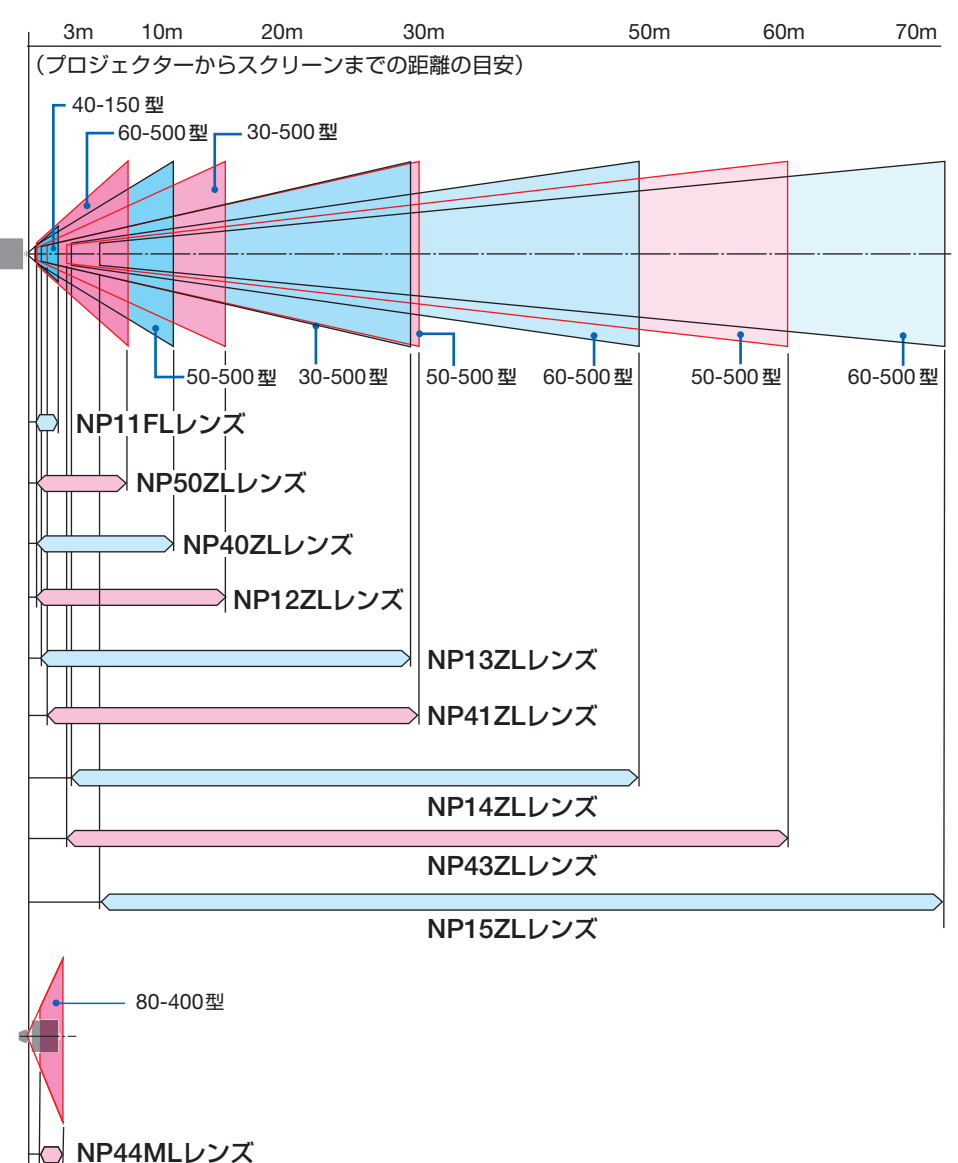

<span id="page-140-0"></span>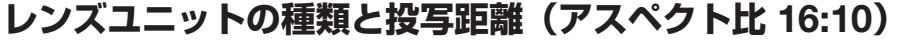

| スクリーンサイズ (cm) |        |                | レンズユニットの型名と投写距離<br>(m) |                    |                    |                    |                    |  |
|---------------|--------|----------------|------------------------|--------------------|--------------------|--------------------|--------------------|--|
|               | 対角     | 幅 x 高さ         | NP <sub>11FL</sub>     | NP <sub>12ZL</sub> | NP <sub>13ZL</sub> | NP <sub>14ZL</sub> | NP <sub>15ZL</sub> |  |
| 30 型          | 76.2   | 64.6 x 40.4    |                        | $0.7 \sim 0.9$     | $0.9 - 1.9$        |                    |                    |  |
| 40型           | 101.6  | 86.2 x 53.8    | 0.7                    | $1.0 \sim 1.3$     | $1.2 \sim 2.5$     |                    |                    |  |
| 50型           | 127.0  | 107.7 x 67.3   | 0.8                    | $1.2 \sim 1.6$     | $1.6 \sim 3.1$     |                    |                    |  |
| 60 型          | 152.4  | 129.2 x 80.8   | 1.0                    | $1.5 \sim 1.9$     | $1.9 \sim 3.8$     | $3.7 \sim 6.0$     | $5.9 \sim 9.0$     |  |
| 80 型          | 203.2  | 172.3 x 107.7  | 1.4                    | $2.0 \sim 2.6$     | $2.5 \sim 5.1$     | $5.0 \sim 8.0$     | $7.9 \sim 12.1$    |  |
| 100 型         | 254.0  | 215.4 x 134.6  | 1.7                    | $2.5 \sim 3.3$     | $3.2 \sim 6.3$     | $6.3 \sim 10.1$    | $9.9 \sim 15.1$    |  |
| 120 型         | 304.8  | 258.5 x 161.5  | 2.1                    | $3.0 \sim 3.9$     | $3.8 \sim 7.6$     | $7.5 \sim 12.1$    | $11.9 - 18.2$      |  |
| 150 型         | 381.0  | 323.1 x 201.9  | 2.6                    | $3.8 \sim 4.9$     | $4.8 \sim 9.5$     | $9.4 \sim 15.2$    | $14.9 \sim 22.8$   |  |
| 200 型         | 508.0  | 430.8 x 269.2  |                        | $5.1 \sim 6.6$     | $6.4 \sim 12.7$    | $12.6 \sim 20.3$   | $20.0 \sim 30.5$   |  |
| 240 型         | 609.6  | 516.9 x 323.1  |                        | $6.1 \sim 7.9$     | $7.6 \sim 15.3$    | $15.2 \sim 24.4$   | $24.0 \sim 36.6$   |  |
| 300 型         | 762.0  | 646.2 x 403.9  |                        | $7.6 \sim 9.9$     | $9.6 \sim 19.1$    | $19.0 \sim 30.5$   | $30.1 \sim 45.8$   |  |
| 400型          | 1016.0 | 861.6 x 538.5  |                        | $10.2 \sim 13.2$   | $12.8 \sim 25.5$   | $25.4 \sim 40.7$   | $40.1 \sim 61.1$   |  |
| 500 型         | 1270.0 | 1077.0 x 673.1 |                        | $12.7 \sim 16.5$   | $16.0 \sim 31.9$   | $31.8 \sim 50.9$   | $50.2 \sim 76.4$   |  |

(注) NP44ML については 146 [ページをご](#page-145-0)覧ください。

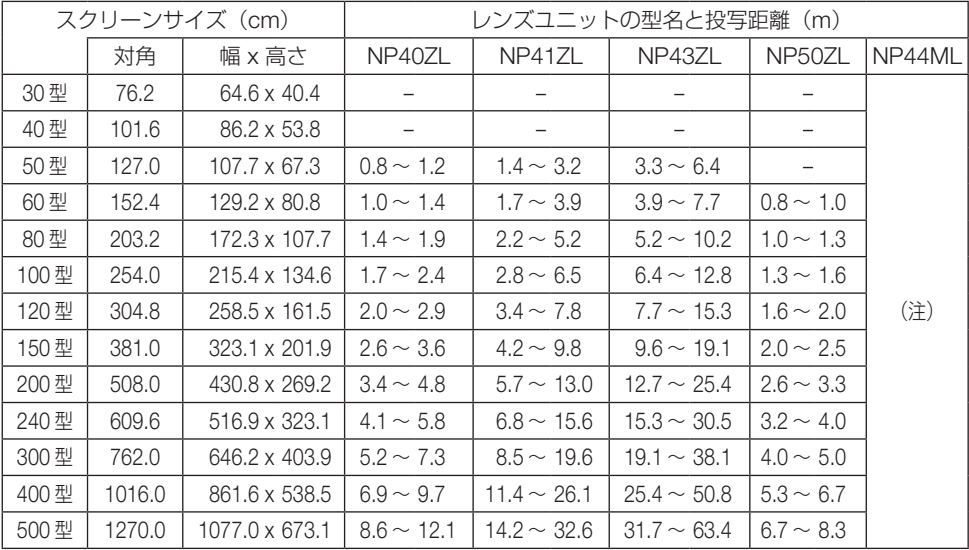

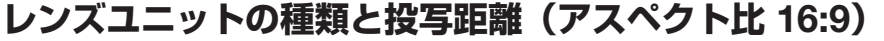

| スクリーンサイズ (cm) |        |                | レンズユニットの型名と投写距離 (m) |                    |                    |                    |                    |  |
|---------------|--------|----------------|---------------------|--------------------|--------------------|--------------------|--------------------|--|
|               | 対角     | 幅 x 高さ         | NP11FL              | NP <sub>12ZL</sub> | NP <sub>13ZL</sub> | NP <sub>14ZL</sub> | NP <sub>15ZL</sub> |  |
| 30 型          | 76.2   | 66.4 x 37.4    |                     | $0.7 \sim 1.0$     | $0.9 - 1.9$        |                    |                    |  |
| 40型           | 101.6  | 88.6 x 49.8    | 0.7                 | $1.0 \sim 1.3$     | $1.3 \sim 2.6$     |                    |                    |  |
| 50 型          | 127.0  | 110.7 x 62.3   | 0.9                 | $1.3 \sim 1.7$     | $1.6 \sim 3.2$     |                    |                    |  |
| 60型           | 152.4  | 132.8 x 74.7   | 1.0                 | $1.5 \sim 2.0$     | $1.9 \sim 3.9$     | $3.8 \sim 6.2$     | $6.0 \sim 9.3$     |  |
| 80型           | 203.2  | 177.1 x 99.6   | 1.4                 | $2.1 \sim 2.7$     | $2.6 \sim 5.2$     | $5.1 \sim 8.3$     | $8.1 \sim 12.4$    |  |
| 100 型         | 254.0  | 221.4 x 124.5  | 1.8                 | $2.6 \sim 3.4$     | $3.2 \sim 6.5$     | $6.4 \sim 10.4$    | $10.2 \sim 15.6$   |  |
| 120 型         | 304.8  | 265.7 x 149.4  | 2.1                 | $3.1 \sim 4.0$     | $3.9 \sim 7.8$     | $7.7 \sim 12.5$    | $12.2 \sim 18.7$   |  |
| 150 型         | 381.0  | 332.1 x 186.8  | 2.6                 | $3.9 \sim 5.1$     | $4.9 \sim 9.8$     | $9.7 \sim 15.6$    | $15.4 \sim 23.4$   |  |
| 200 型         | 508.0  | 442.8 x 249.1  |                     | $5.2 \sim 6.8$     | $6.5 \sim 13.1$    | $13.0 \sim 20.9$   | $20.5 \sim 31.3$   |  |
| 240 型         | 609.6  | 531.3 x 298.9  |                     | $6.3 \sim 8.1$     | $7.9 \sim 15.7$    | $15.6 \sim 25.0$   | $24.7 \sim 37.6$   |  |
| 300 型         | 762.0  | 664.1 x 373.6  |                     | $7.8 \sim 10.2$    | $9.8 \sim 19.7$    | $19.5 \sim 31.3$   | $30.9 \sim 47.1$   |  |
| 400 型         | 1016.0 | 885.5 x 498.1  |                     | $10.4 \sim 13.6$   | $13.1 \sim 26.3$   | $26.1 \sim 41.8$   | $41.3 \sim 62.8$   |  |
| 500 型         | 1270.0 | 1106.9 x 622.6 |                     | $13.1 \sim 17.0$   | $16.4 \sim 32.8$   | $32.7 \sim 52.3$   | $51.6 \sim 78.6$   |  |

(注) NP44ML については 146 [ページをご](#page-145-0)覧ください。

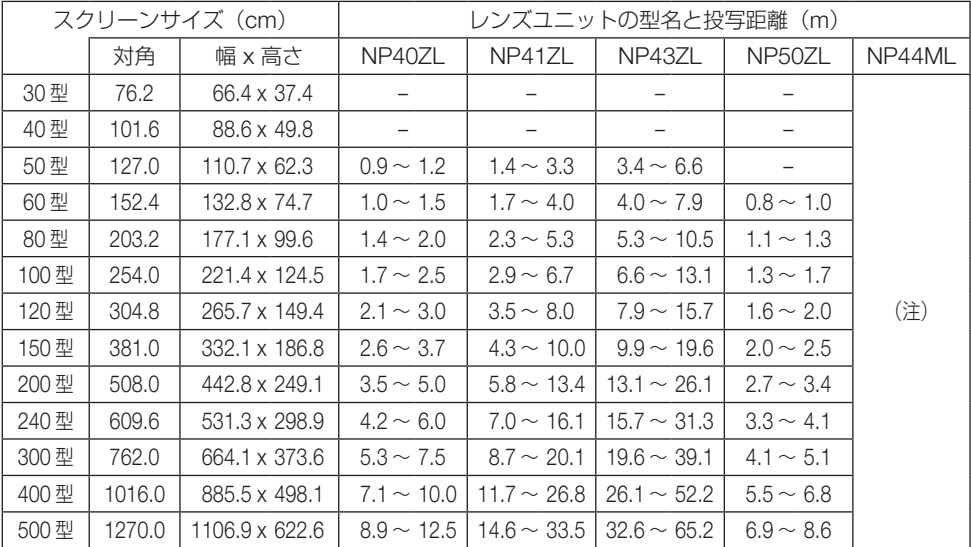

### **画面サイズからの投写距離の計算方法**

L : 投写距離

W:スクリーンの幅

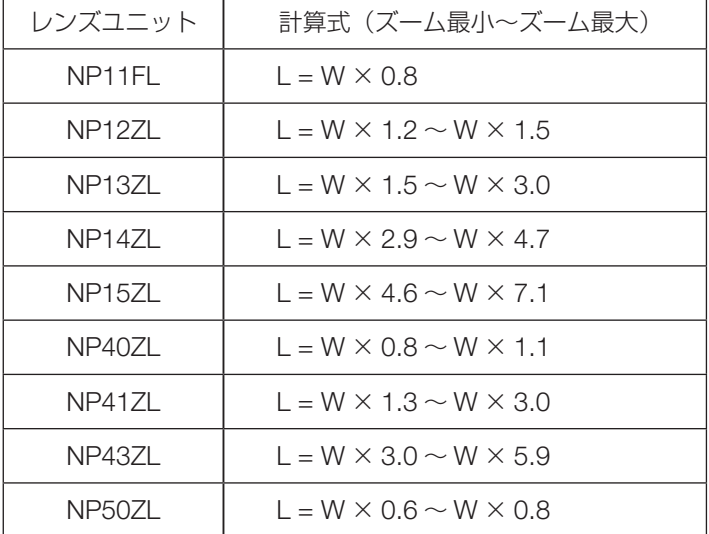

(計算例)

#### レンズユニット NP41ZL を使用して 16:10 の 150 型スクリーンに投写する場合の投写距離

「レンズユニットの種類と投写距離(アスペクト比 16:10)」(→ 141 [ページ\)](#page-140-0)の表より、W(ス クリーン幅)= 323.1 cm となります。

投写距離は、323.1 cm × 1.3 ~ 323.1 cm × 3.0 = 420.0 cm ~ 969.3 cm となりま す(ズームレンズのため)。

※簡易計算式のため数%の誤差があります。

### **レンズシフト範囲**

本機にはボタン操作で画面位置を調整するレンズシフト機能があります。次の範囲内のレ ンズシフトができます。

- レンズシフトの操作および注意事項は 49 [ページをご](#page-48-0)覧ください。
- ●レーザー光の放射範囲については 15 [ページをご](#page-14-0)覧ください。
- 記号の意味: V は垂直(投写画面の高さ)、H は水平(投写画面の幅)を表し、レンズシ フト範囲を高さおよび幅の比率で表しています。

デスク / フロント

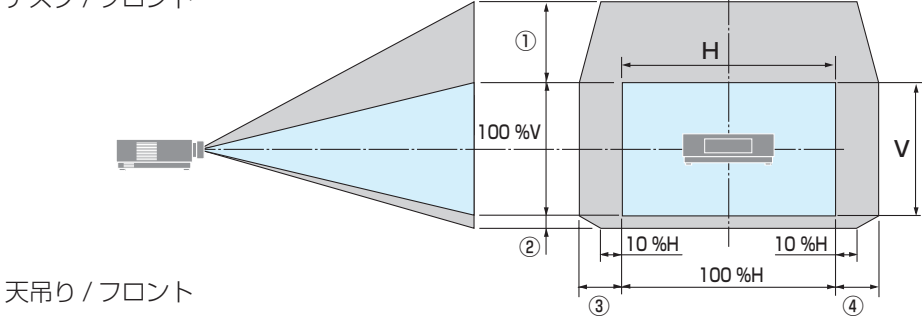

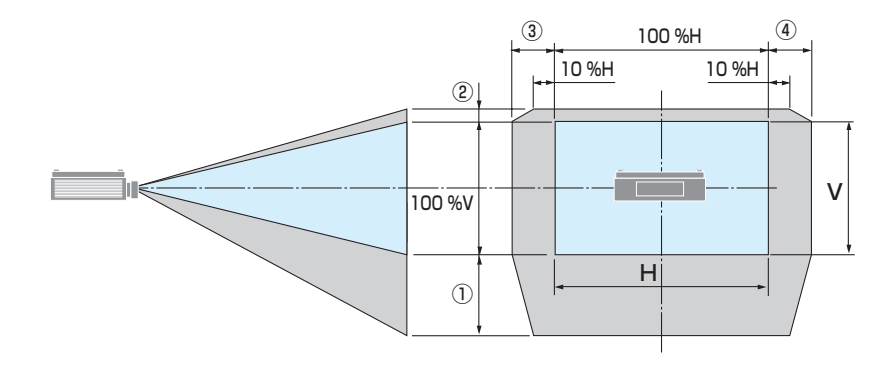

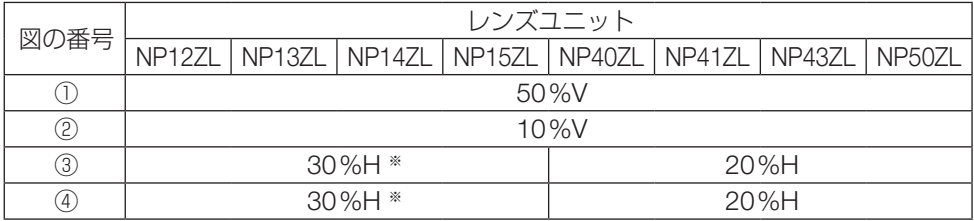

※レンズユニット「NP13ZL」を使用して 150 型を超えて画面を投写する場合、水平方向 のシフト範囲は、15%H までになります。
(計算例)

NP40ZL レンズで 16:10 の 150 型で投写している場合

「レンズユニットの種類と投写距離(アスペクト比 16:10)」(→ 141 [ページ\)](#page-140-0)の表より H=323.1 cm、V=201.9 cm になります。

垂直方向の調整範囲:上方向 0.50 × 201.9 cm ≒ 101 cm、下方向 0.1 × 201.9 cm ≒ 20 cm 投写画面を移動することができます (レンズが中心位置の場合)。

水平方向の調整範囲:左方向 0.20 × 323.1 cm ≒ 65 cm、右方向も同様に約 65 cm 投 写画面を移動することができます。

※簡易計算式のため数%の誤差があります。

#### [注意]

- レンズユニット NP11FL を装着している場合は、ホームポジションで使用してくださ い。その上で、必要な場合には、レンズシフトで投写画面の位置を微調整してください。
- レンズユニット NP50ZL を装着している場合は、同梱のサポートキットを使ってプロ ジェクター本体に固定してください。サポートキットのボルトをゆるめた状態で、レ ンズシフトで投写画面の位置を調整できます。
- レンズユニット NP44ML は、レンズシフトに対応していません。

### **NP44ML 装着時の投写距離**

#### [注意]

- スクリーンの下が壁面の場合は、L1 の距離が 0.3 m 以上になるように設置してくだ さい。
- レーザー光の放射範囲については 16 [ページをご](#page-15-0)覧ください。

#### アスペクト比 16:10

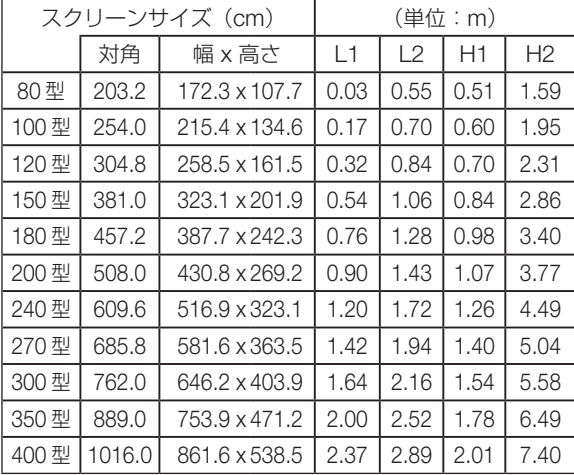

#### アスペクト比 16:9

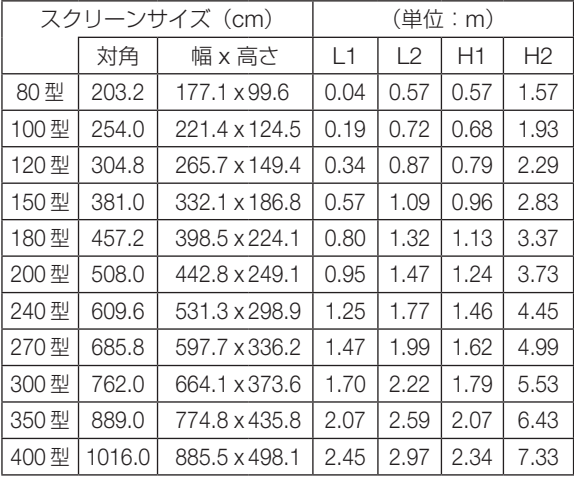

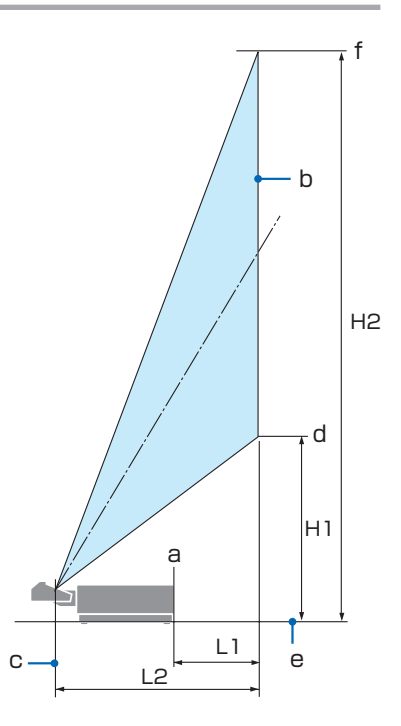

- L1: プロジェクター背面 (a) からス クリーン面(b)までの距離
- L2: レンズユニット投写窓中心 (c) からスクリーン面(b)までの距 離
- H1: スクリーン下端 (d) からプロジェ クター底面(e)までの高さ(チ ルトフットを含めない)
- H2: スクリーン上端(f) からプロジェ クター底面(e)までの高さ(チ ルトフットを含めない)

#### 画面サイズからの投写距離の計算方法

L2 : レンズユニット投写窓中心からスクリーン面までの距離 W:スクリーンの幅

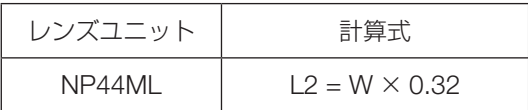

(計算例)

#### 16:10 の 150 型スクリーンに投写する場合の投写距離

「アスペクト比 16:10」(→前ページ)の表より、W(スクリーン幅)= 323.1 cm とな ります。

投写距離は、323.1 cm × 0.32 = 103.4 cm となります。

※簡易計算式のため数%の誤差があります。

## <span id="page-147-0"></span>**8-2. 対応解像度一覧**

HDMI/HDBaseT

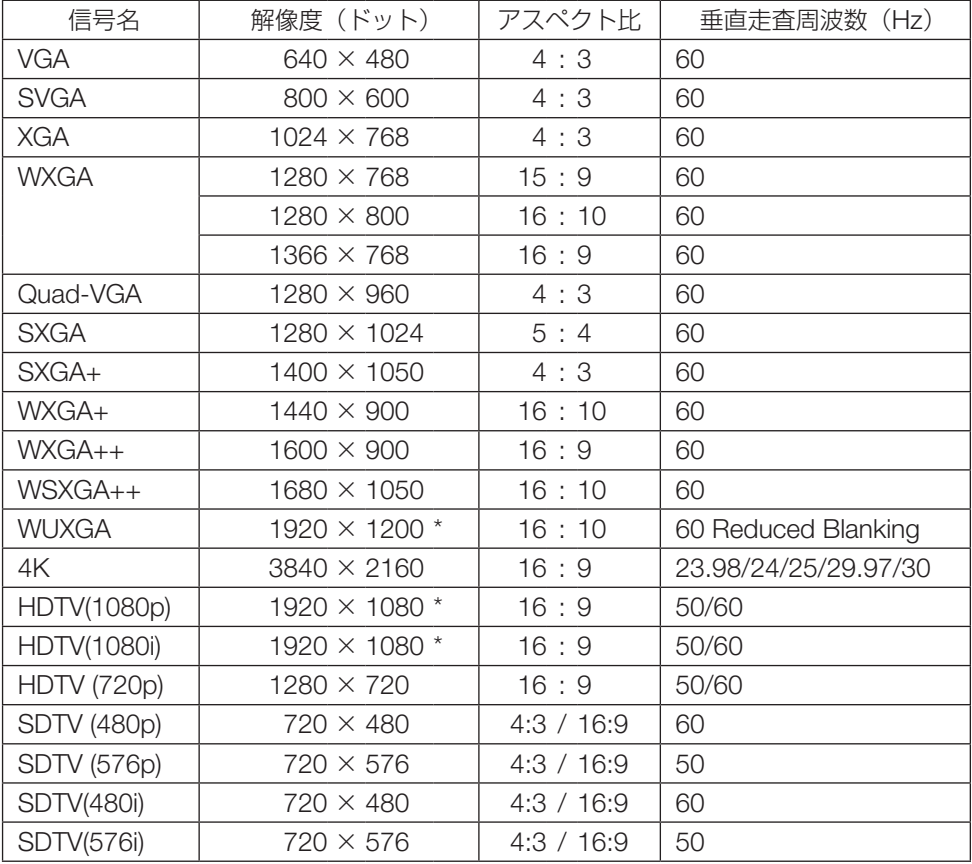

\*: リアル表示

・ アドバンスド・アキュブレンドの場合、文字や罫線の太さなどが不均一になったり、色がにじんだりする場合が あります。

・ 出荷時はその表示解像度/周波数の標準的な信号に合わせていますが、コンピューターの種類によっては調整が 必要な場合があります。

# **8-3. 仕 様**

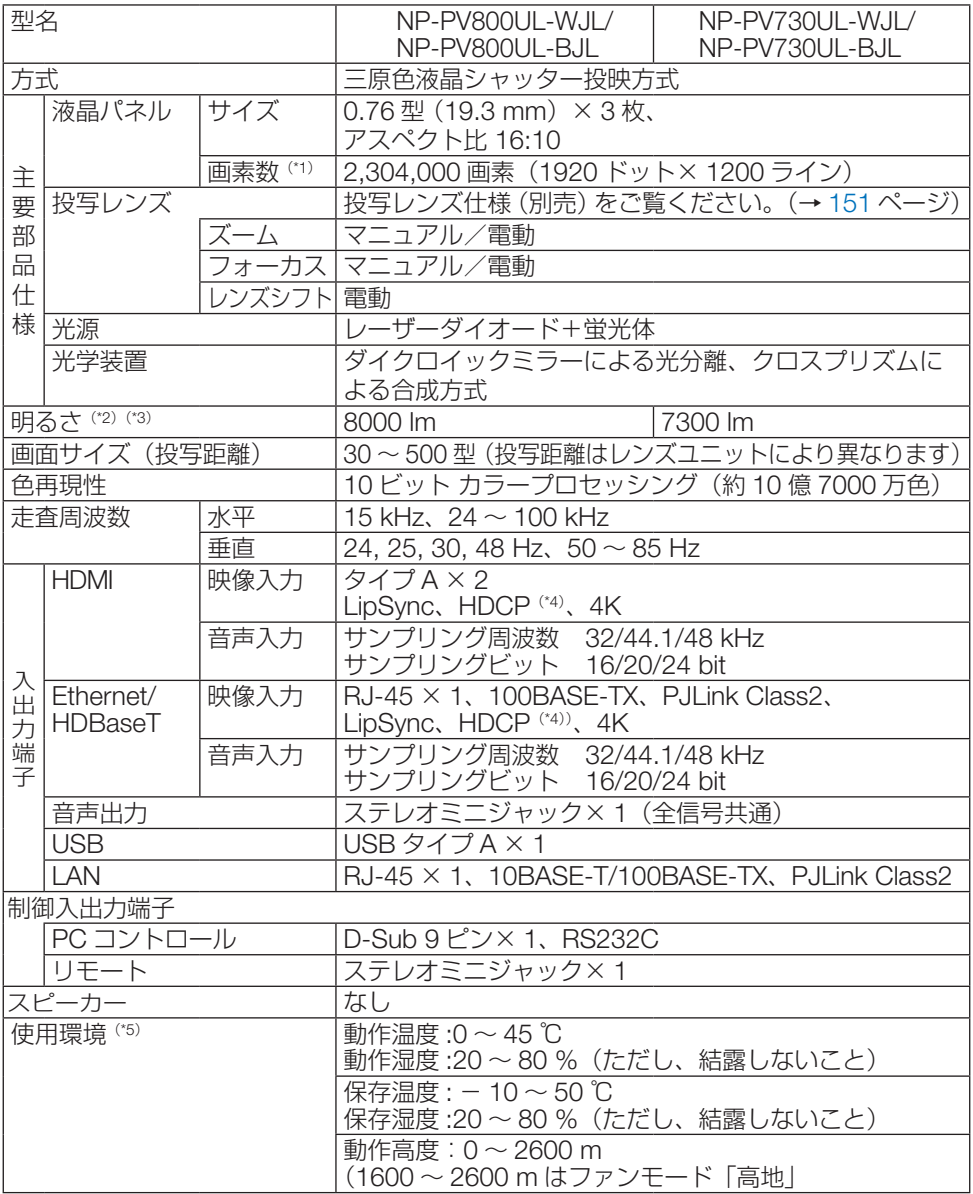

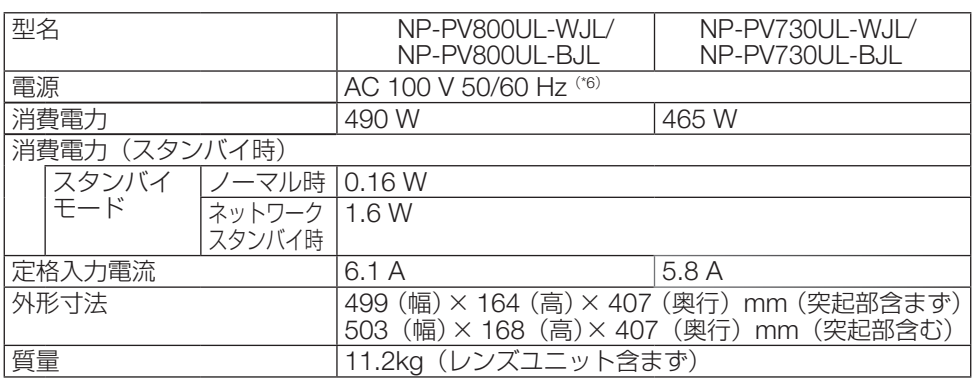

(\* 1): 有効画素数は 99.99 %です。

- (\* 2): 別売のレンズユニット NP41ZL を装着し、ライトモードが「ノーマル」でライト調整が「100」、プリセッ トが「高輝度モード」のときの明るさです。ライト調整をすると明るさが低下します。また、プリセット で他のモードを選択すると明るさが多少低下します。
- (\* 3): JIS X6911:2021 データプロジェクターの仕様書様式にそって記載しています。測定方法、測定条件につ いては、附属書2に基づいています。
- (\* 4): HDCP/HDCP 技術とは?

 HDCP とは "High-bandwidth Digital Content Protection" の略称で、HDMI を経由して送信されるデジタ ルコンテンツの不正コピー防止を目的とする著作権保護用システムのことをいいます。HDCP の規格は、 Digital Content Protection, LLC という団体によって、策定・管理されています。 本機の HDMI 1 および HDMI2 入力端子、HDBaseT ポートは、HDCP 技術を用いてコピープロテクトさ れているデジタルコンテンツを投写することができます。 ただし、HDCP の規格が変更された場合などは、プロジェクターが故障していなくても、HDMI 1 および HDMI2 入力端子、HDBaseT ポートの映像が表示されないことがあります。 映像:DeepColor ( ディープカラー:色深度 ): 8/10/12 ビット、LipSync 音声:LPCM; チャンネル数 ; 2 ch、サンプリング周波数:32/44.1/48 kHz、サンプリングビット: 16/20/24 ビット HDMI:HDCP 1.4 に対応 HDBaseT:HDCP 1.4 に対応

- (\* 5): 使用環境の温度により、本機の保護機能が働きます。(→ 64 [ページ\)](#page-63-0)
- (\* 6): 高調波電流規格 JIS C 61000-3-2 適合品です。
- ・この仕様・意匠はお断りなく変更することがあります。

#### <span id="page-150-0"></span>**●投写レンズ仕様(別売)**

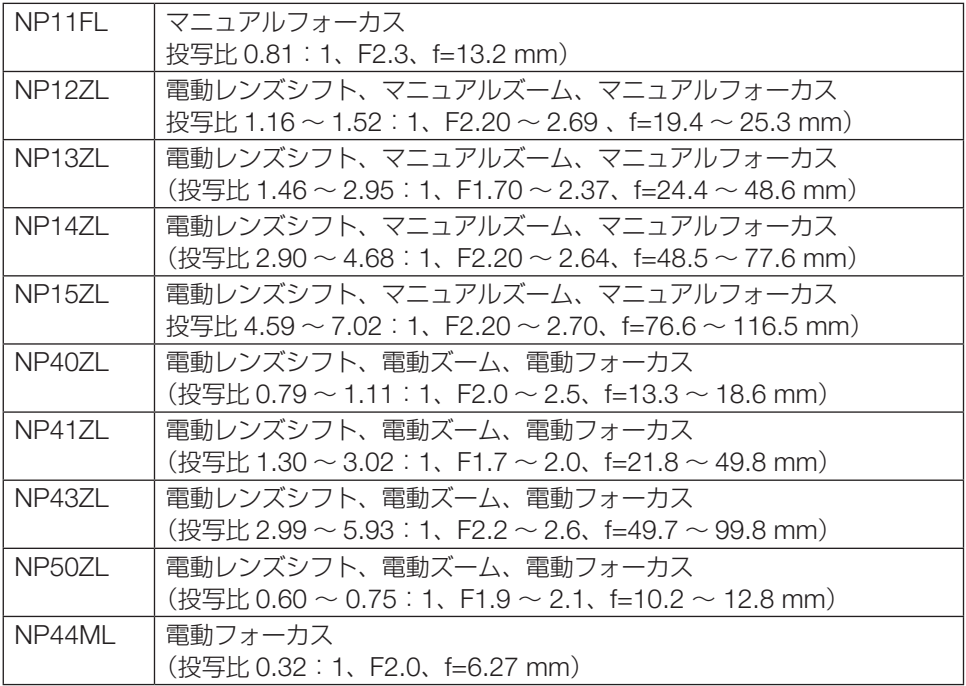

- ・ 投写比は 100 型の画面を投写する場合の値です。
- ・ NP11FL 装着時は、レンズ位置をホームポジションにして使用してください。その上で、 必要な場合には、レンズシフトで投写画面の位置を微調整してください。
- ・ NP50ZL 装着時は、同梱のサポートキットを使ってプロジェクター本体に固定してくだ さい。サポートキットのボルトをゆるめた状態で、レンズシフトで投写画面の位置を調 整できます。
- ・ NP44ML 装着時は、別売のサポートキット(NP01LK)を使ってプロジェクター本体 に固定してください。レンズシフトには対応していません

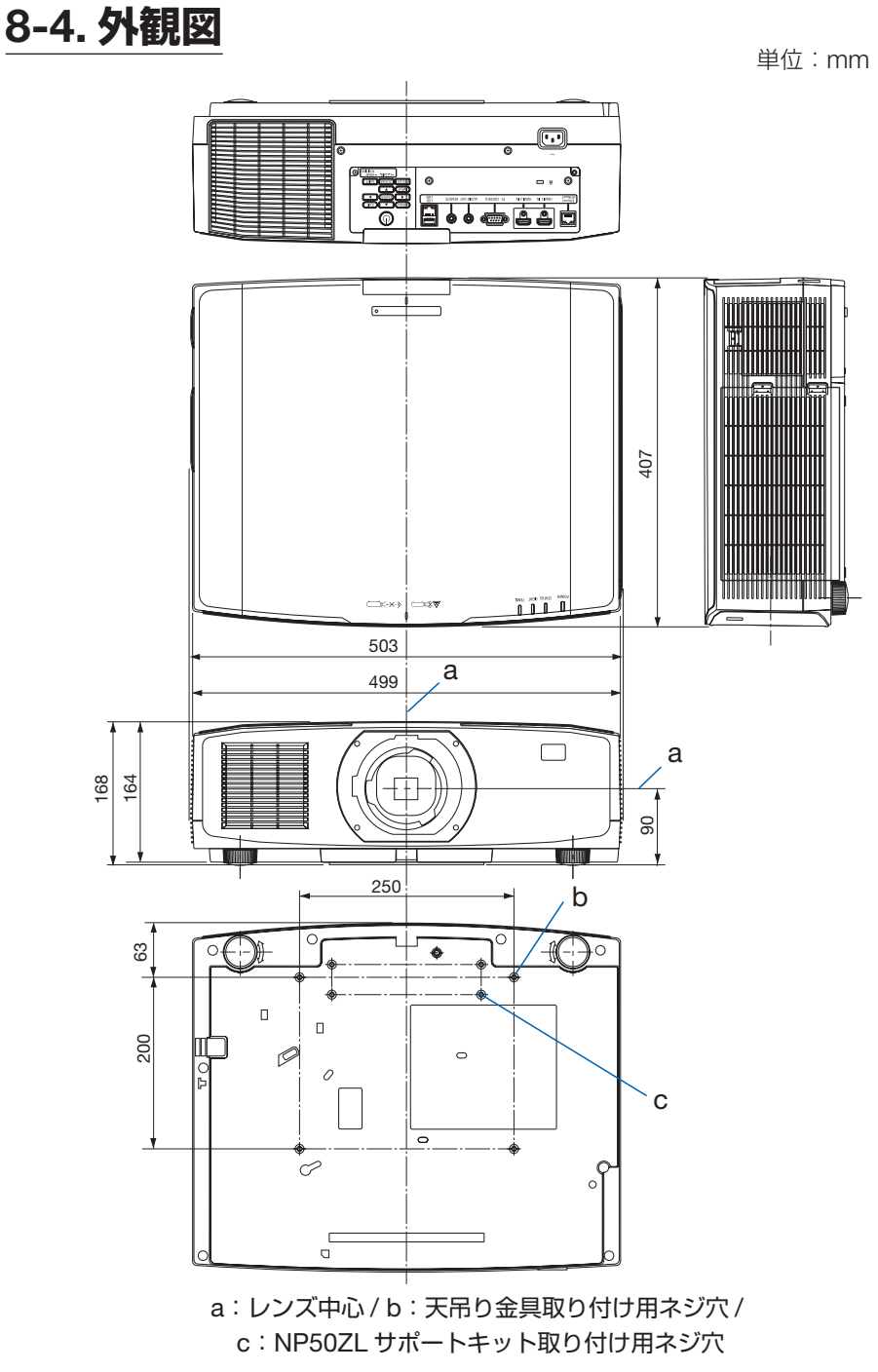

## **天吊り金具(別売)取り付け図 ●天井設置面寸法図**

(適応レンズユニット)NP11FL/NP12ZL/NP13ZL/NP14ZL/NP15ZL/NP40ZL/NP41ZL (単位:mm)

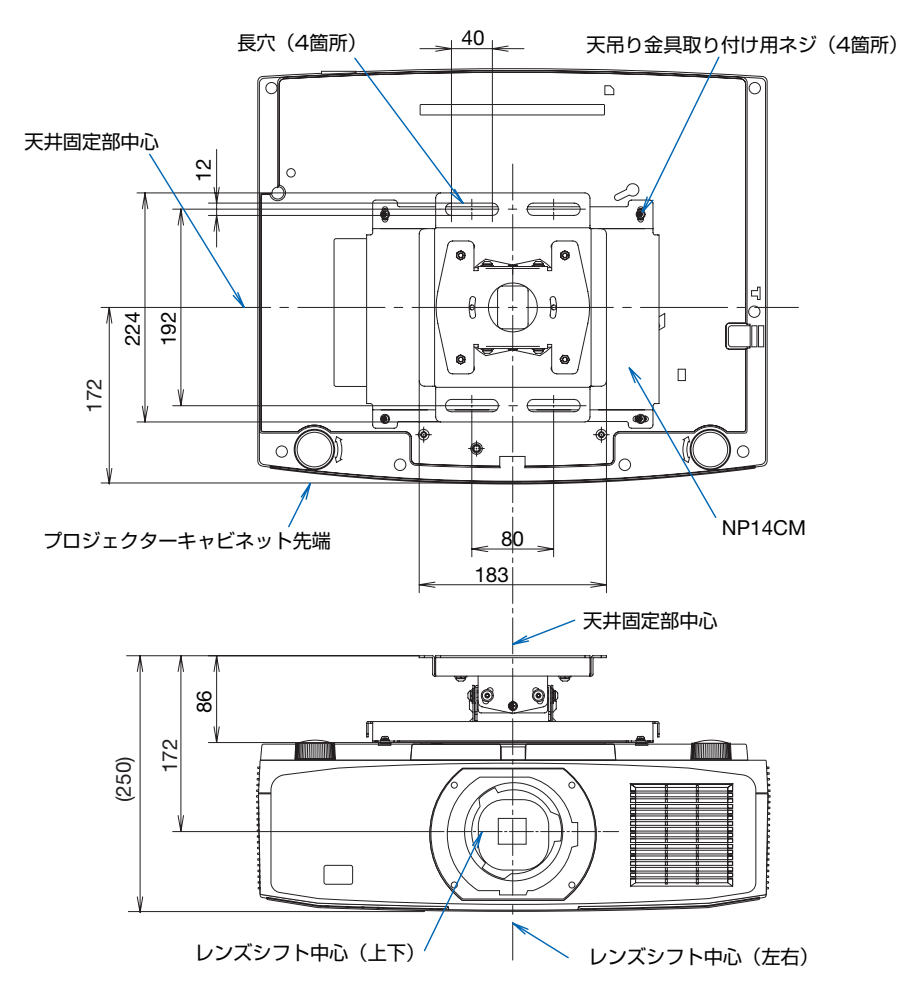

注)天吊り金具が 左右 0 度、上下 0 度、傾き 0 度の位置です。

(適応レンズユニット) NP44ML

(単位:mm)

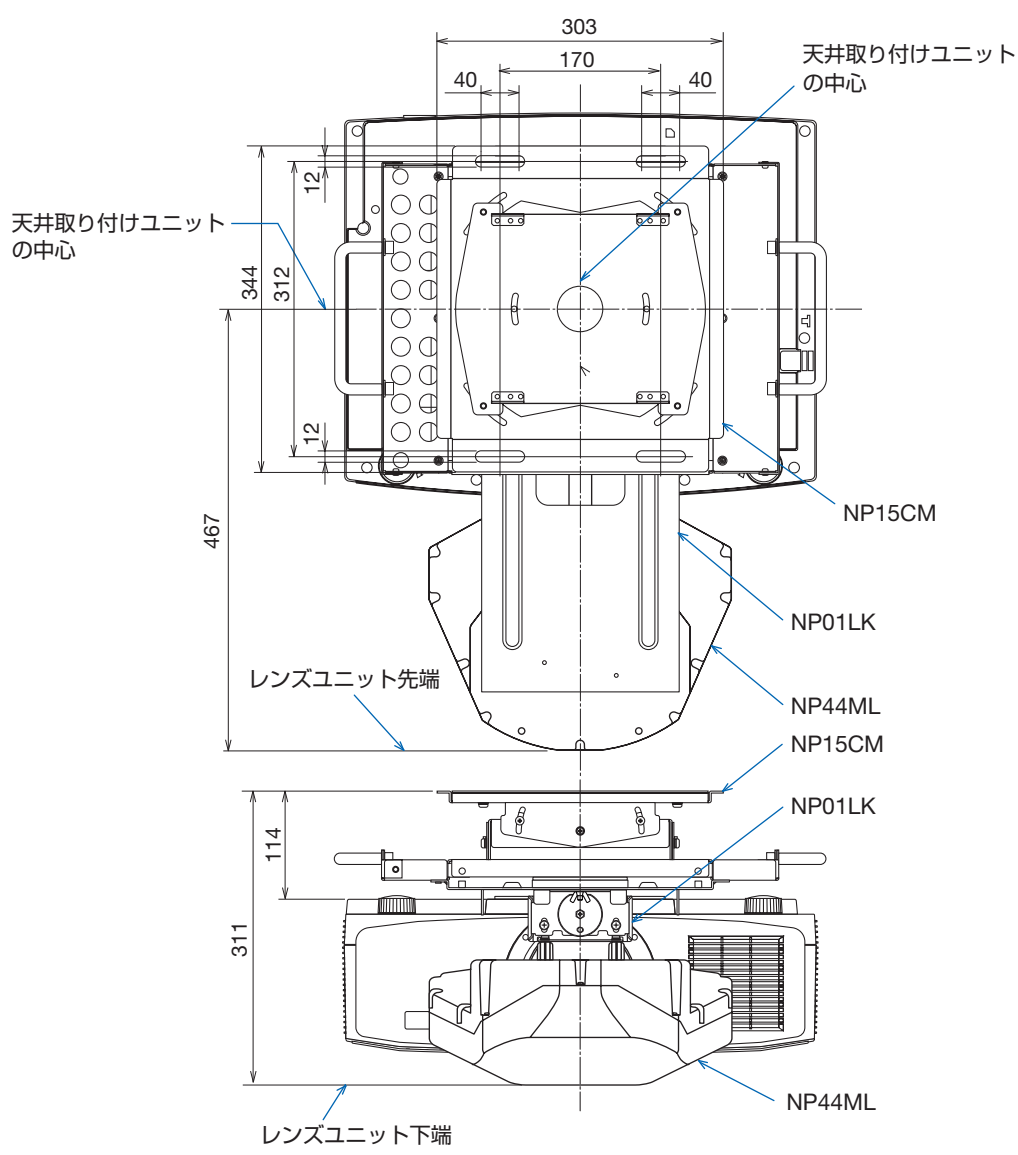

(適応レンズユニット) NP50ZL

(単位:mm)

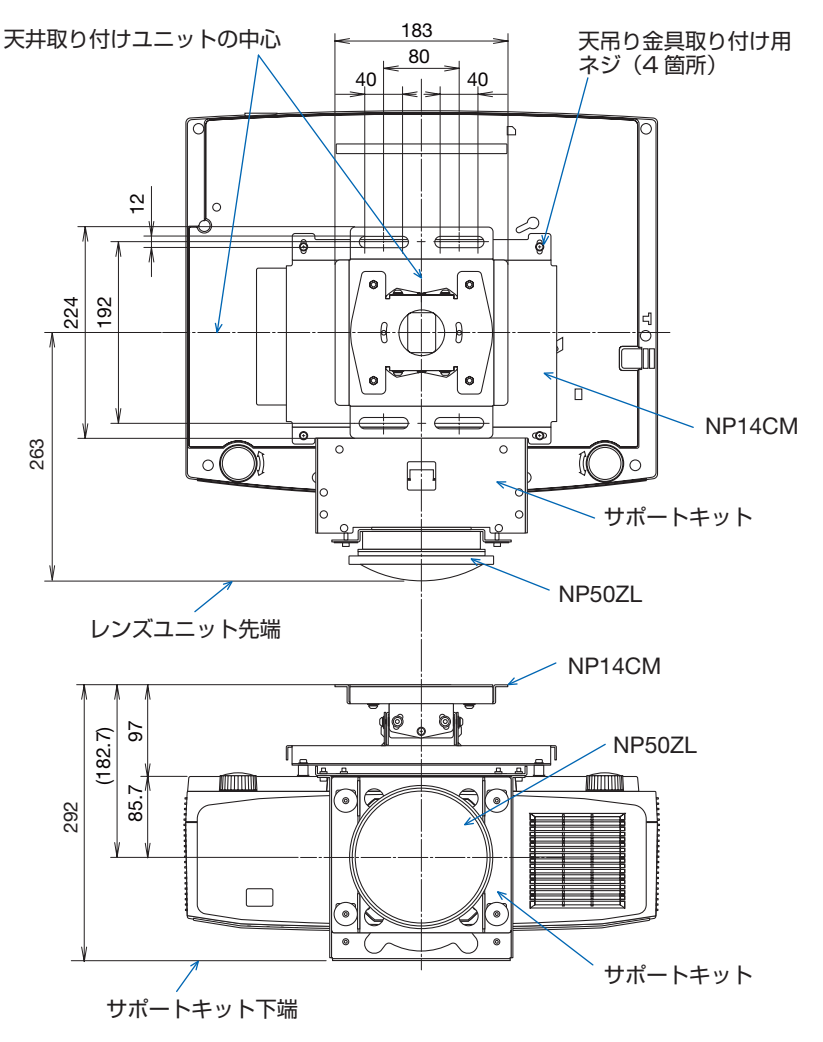

# **8-5. 主な端子のピン配列と信号**

## **● HDMI IN 1/2 端子(タイプ A)**

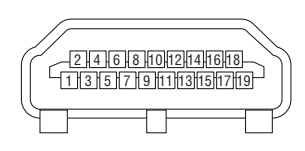

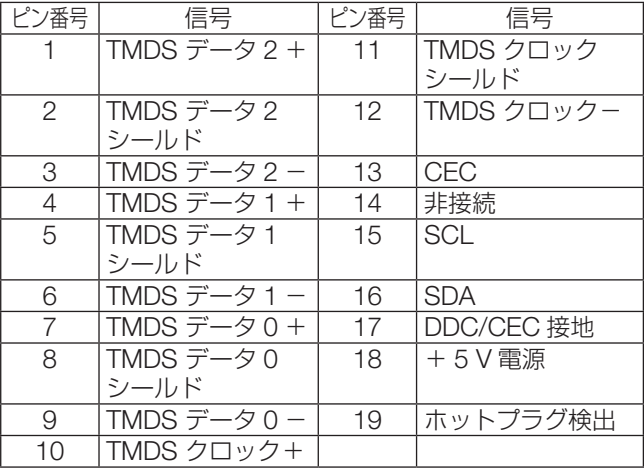

## **● Ethernet/HDBaseT ポート(RJ-45)**

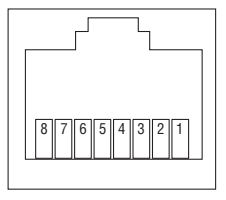

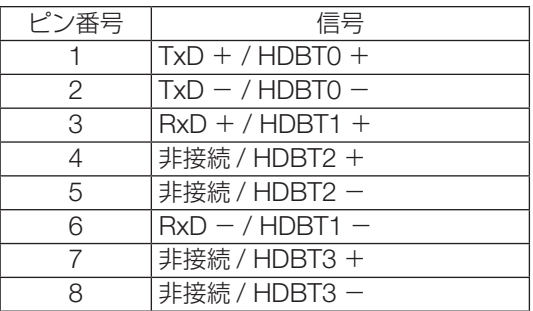

## **● USB ポート(USB タイプ A)**

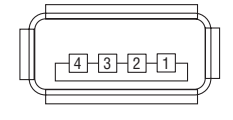

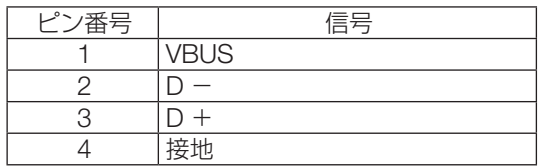

## **● PC コントロール端子(D-Sub 9 ピン)**

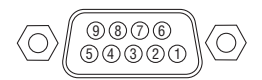

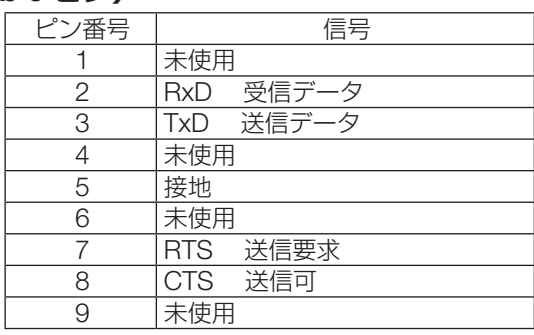

# **8-6. バックグラウンドロゴを変更する (Virtual Remote Tool)**

Virtual Remote Tool を使用すると、コンピューターの画面に Virtual Remote 画面(リモ コンウインドウまたはツールバー)を表示し、LAN を経由してプロジェクターの電源の入/ 切や信号切り替えなどの操作ができます。

また、画像をプロジェクターへ送信して、バックグラウンドロゴとして登録することがで きます。登録後は、ロックをかけてロゴの書き換えを防止できます。

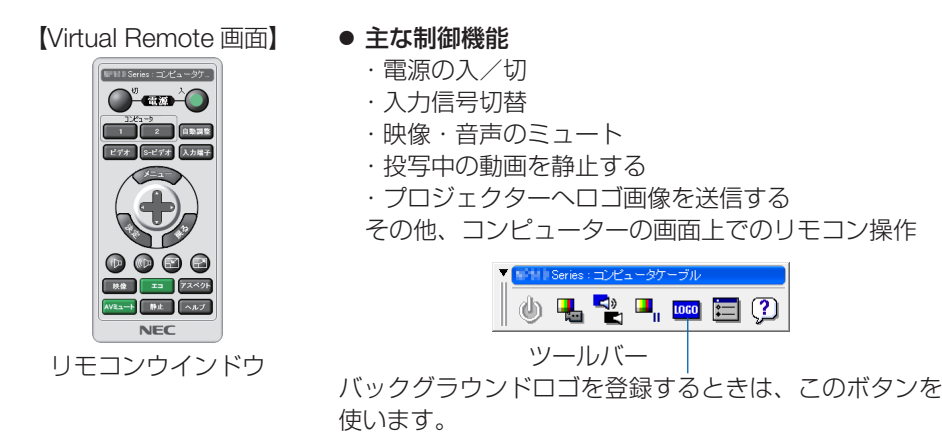

Virtual Remote Tool は、当社のホームページからダウンロードしてください。 <https://www.sharp-nec-displays.com/dl/jp/pj/soft/lineup.html>

#### [注意]

- ●リモコンウィンドウを表示しているときは、ロゴを登録することができません。 Virtual Remote 画面の表示をツールバーに切り替えてください。 表示の切り替え方法については、Virtual Remote Tool のヘルプをご覧ください。
- Virtual Remote Tool を使って送信できるロゴデータ(画像)には以下の条件があり ます。
	- フォーマット :JPEG または PNG
	- 解像度 : 本機のパネル解像度以下 WUXGA (1920 × 1200)

ファイルサイズ :1 メガバイト以下

● Virtual Remote Tool で送信したロゴデータ (画像) は中央に表示され、周囲の色は 黒色になります。

[参考]

● Virtual Remote Tool は、シリアル接続での制御も可能です。

# **8-7. ポートレート(縦向き)投写をする**

本機を縦設置することでコンピューターな どのポートレート画面を投写することがで きます。

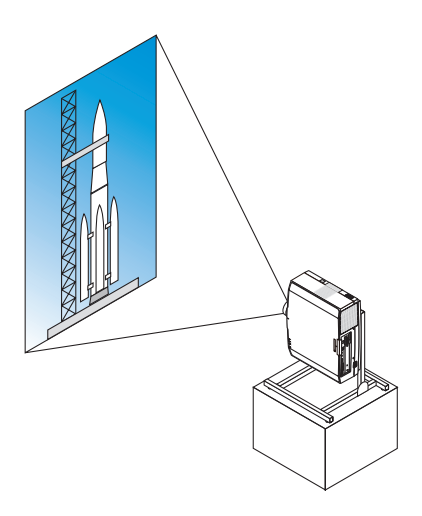

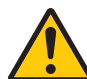

## **設置上のご注意**

- 床や台の上に本体をそのまま縦向きで設置しないでください。吸気口が ふさがれ、本体が高温になり火災や故障の原因となります。
- 本体を支えるスタンドを必ず製作してください。このとき本体の重心が スタンド脚の内側に十分入る様に設計してください。転倒して故障や破 損、けがの原因となります。
- プロジェクター本体やスタンドに不具合が発生した場合を想定して、落 下防止の対応が必要です。

## **スタンド設計製作の条件**

ポートレート投写をするには専用のスタンドをプロジェクター設置業者にご依頼くだ さい(有料)。設計に際しては次のことをお守りください。

- 1. 本体の吸気口 / フィルターを塞がれないために開口部 315 × 150mm 以上確保してく ださい。
- 2. 床と本体吸気口(フィルターカバーの開閉)の距離 130mm 以上確保してください。
- 3. 本体背面にある4箇所のネジ穴を使ってスタンドと固定してください。 ネジ穴センター寸法:200 × 250mm 本体のネジ穴寸法:M4 ネジ最大深さ 8mm ※ 本体背面の後部の脚がスタンドにぶつからないように設計してください。前方の脚 は回して外すことができます。
- 4. 水平調整機構(たとえばボルトとナット:4箇所)
- 5. スタンドは容易に転倒しないよう設計してください。

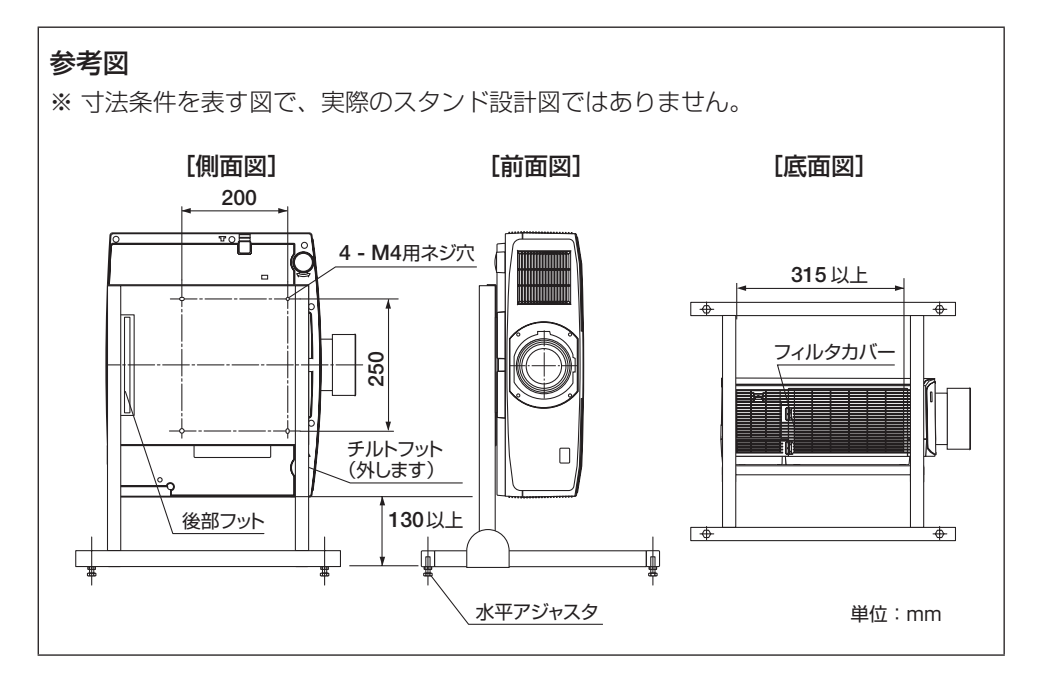

## <span id="page-160-0"></span>**8-8. 故障かな?と思ったら**

修理を依頼される前に、もう一度接続や設定および操作に間違いがないかご確認ください。 それでもなお異常なときは NEC プロジェクター・カスタマサポートセンターにお問い合 わせください。

## **現象と確認事項**

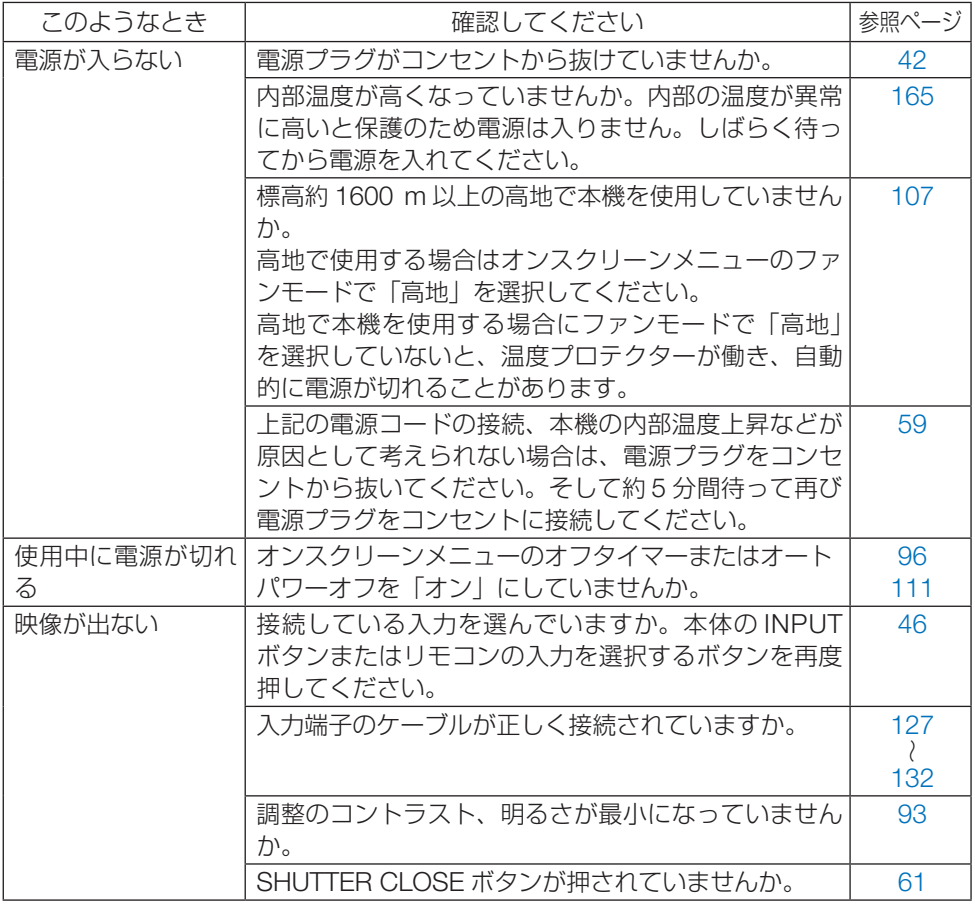

8. 付 録

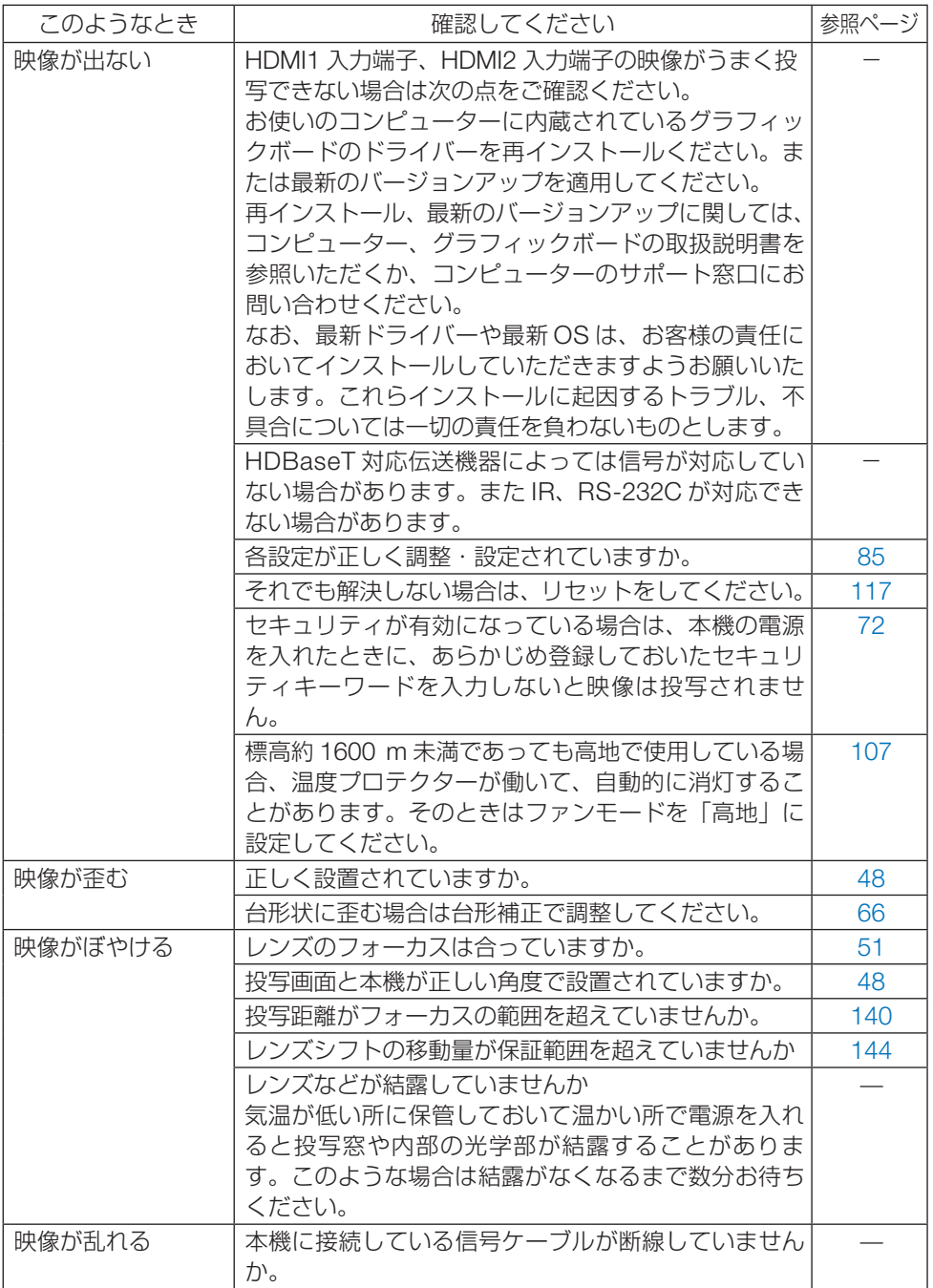

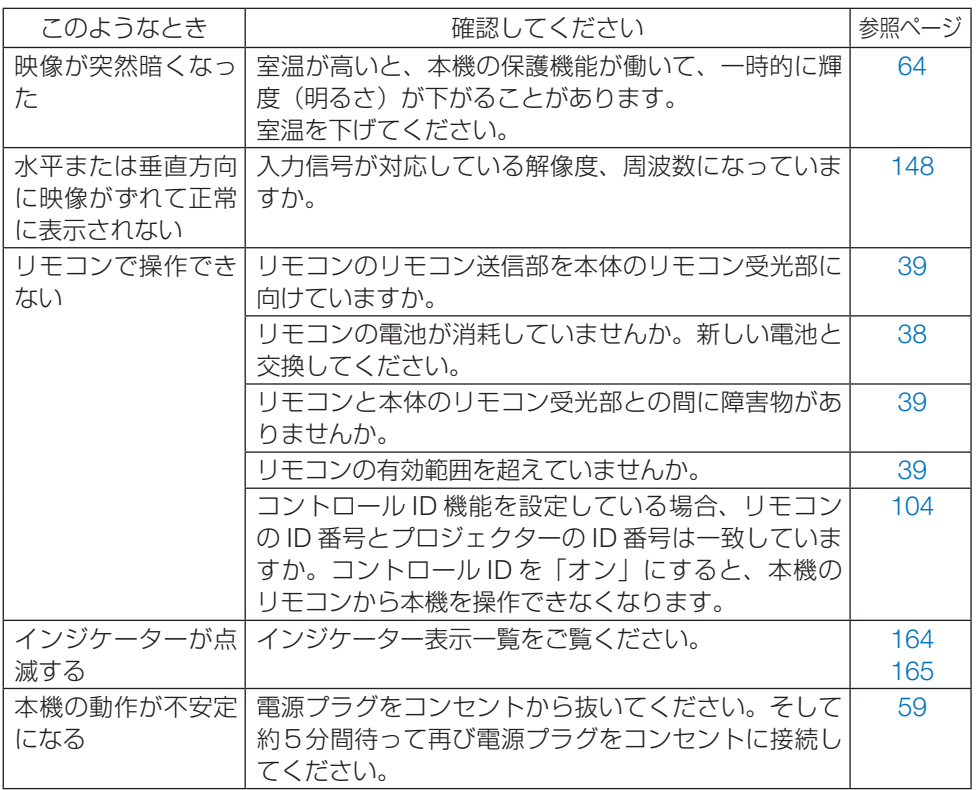

# <span id="page-163-0"></span>**8-9. インジケーター表示一覧**

本体操作部の 3 つのインジケーターが点灯、点滅しているときは、以下の説明を確認して ください。

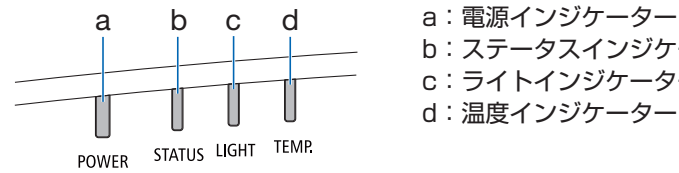

b:ステータスインジケーター c:ライトインジケーター d:温度インジケーター

## **●通常のインジケーター表示**

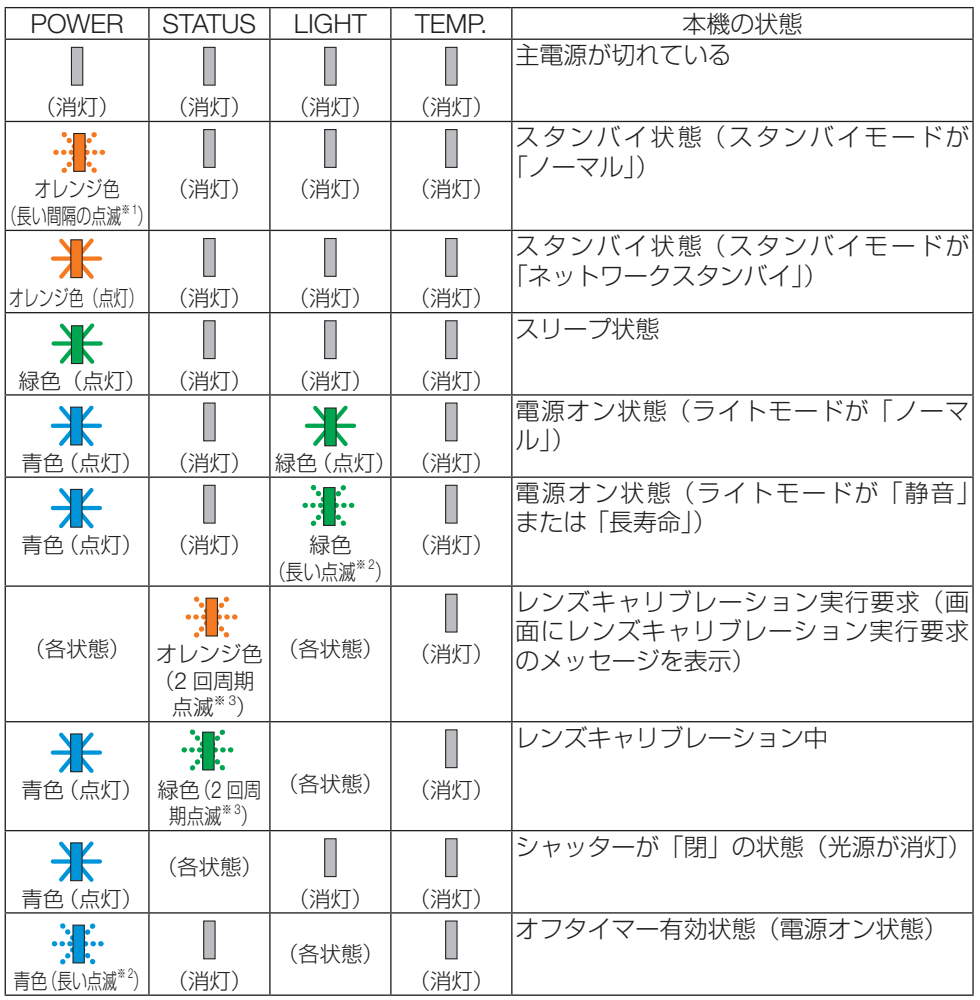

<span id="page-164-0"></span>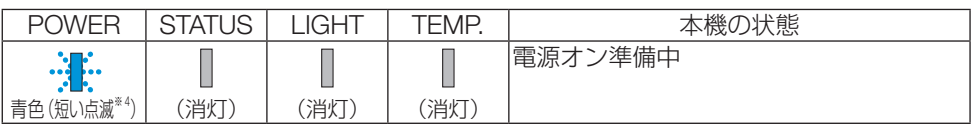

※ <sup>1</sup> 1.5 秒点灯 /7.5 秒消灯 のくり返し

※ <sup>2</sup> 2.5 秒点灯 /0.5 秒消灯 のくり返し

※ 3 0.5 秒点灯 /0.5 秒消灯 /0.5 秒点灯 /2.5 秒消灯のくり返し

※ <sup>4</sup> 0.5 秒点灯 /0.5 秒消灯 のくり返し

#### **●異常時のインジケーター表示**

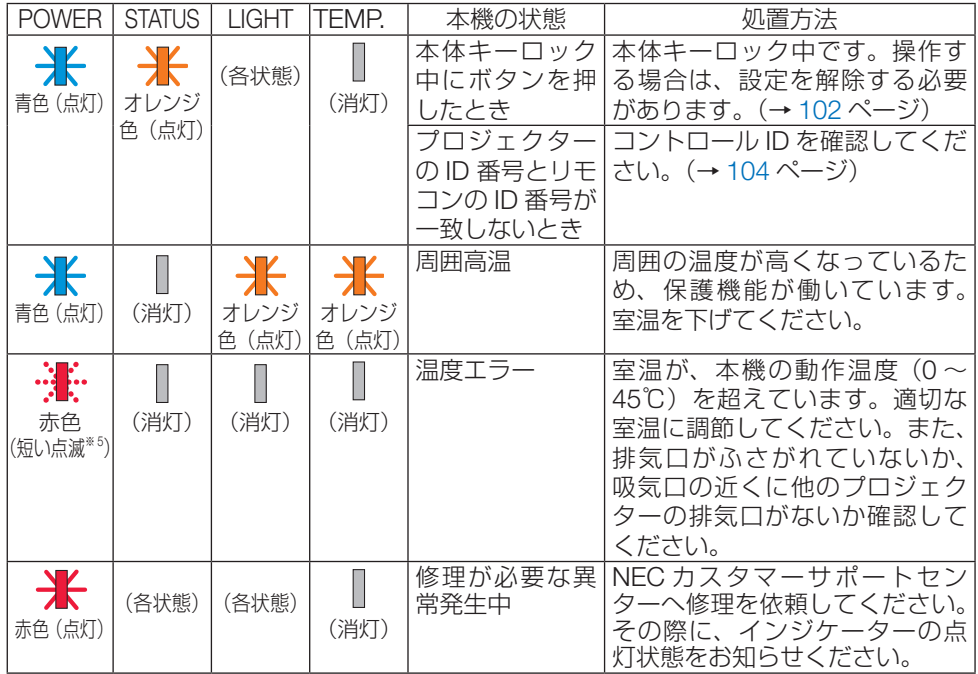

※ 5 0.5 秒点灯 /2.5 秒消灯のくり返し

#### **●温度プロテクターが働いたときは**

本機内部の温度が異常に高くなると、電源インジケーターが赤色で短く点滅します。 その後、本機の温度プロテクター機能が働いて、本機の電源が切れることがあります。 このようなときは、以下の処置をしてください。

- ・ 電源プラグをコンセントから抜いてください。
- ・ 周囲の温度が高い場所に置いて使用しているときは、涼しい場所に設置しなおしてくだ さい。
- ・ 通風口にほこりがたまっていたら、清掃してください。(→ [134,](#page-133-0) 135 [ページ\)](#page-134-0)
- ・ 本機内部の温度が下がるまで、約 1 時間そのままにしてください。

# **8-10. ASCII コントロールコマンドについて**

本機は、当社のプロジェクターまたはディスプレイを制御するための共通 ASCII コントロ ールコマンドに対応しています。

コマンドの詳細は当社ホームページをご覧ください。

<https://www.sharp-nec-displays.com/dl/jp/pj/manual/lineup.html>

### **外部機器との接続方法**

プロジェクターとコンピューターなどの外部機器との接続方法には、次の 2 つがあります。

- ① シリアルポートを使用した接続 シリアルケーブル(クロスケーブル)を使用して、コンピューターとプロジェクター を接続します。
- ② ネットワーク (LAN) 経由での接続 LAN ケーブルを使用して、コンピューターとプロジェクターを接続します。 使用する LAN ケーブルの種類 (ストレート / クロス)については、ネットワーク管 理者にご確認ください。

## **接続インターフェース**

① シリアルポートを使用した接続 通信条件

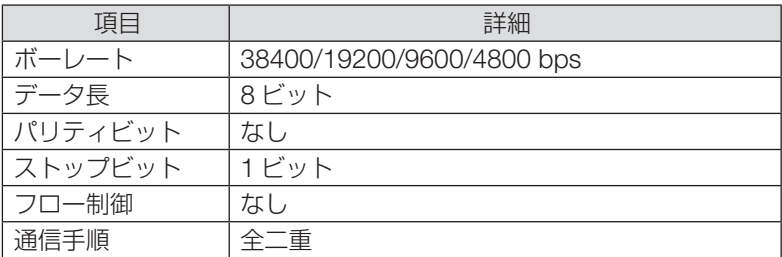

#### ② ネットワーク(LAN/HDBaseT)経由での接続

通信条件(LAN による接続)

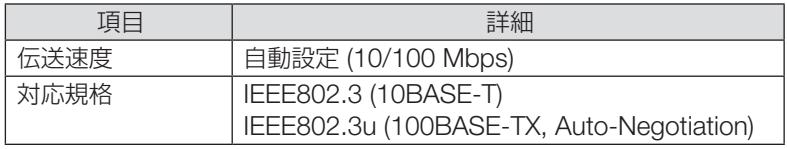

コマンドの送受信には、TCP のポート番号「7142」を使用します。

通信条件(HDBaseT による接続)

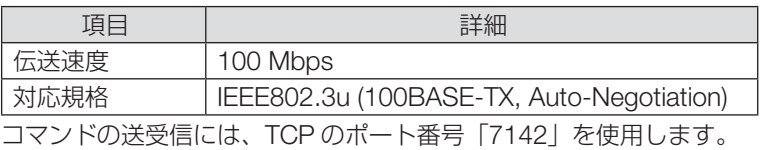

## **本機で使用するパラメーター**

### **● input コマンド**

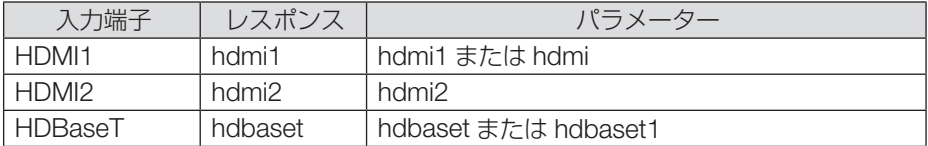

#### **● status コマンド**

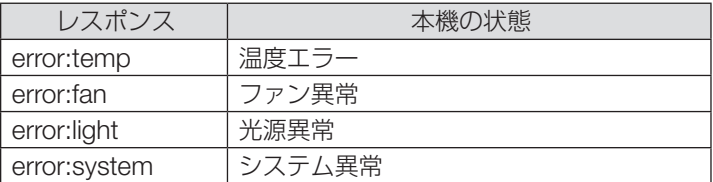

# <span id="page-167-0"></span>**8-11. トラブルチェックシート**

本シートはトラブルに関するお問い合わせの際、迅速に故障箇所を判断させていただくた めにご記入をお願いするものです。本書の「故障かな?と思ったら」をご覧いただき、そ れでもトラブルが回避できない場合、本シートをご活用いただき、具体的な症状を NEC プロジェクター・カスタマサポートセンターの受付担当者へお伝えください。

※このページと次のページを印刷してお使いください。

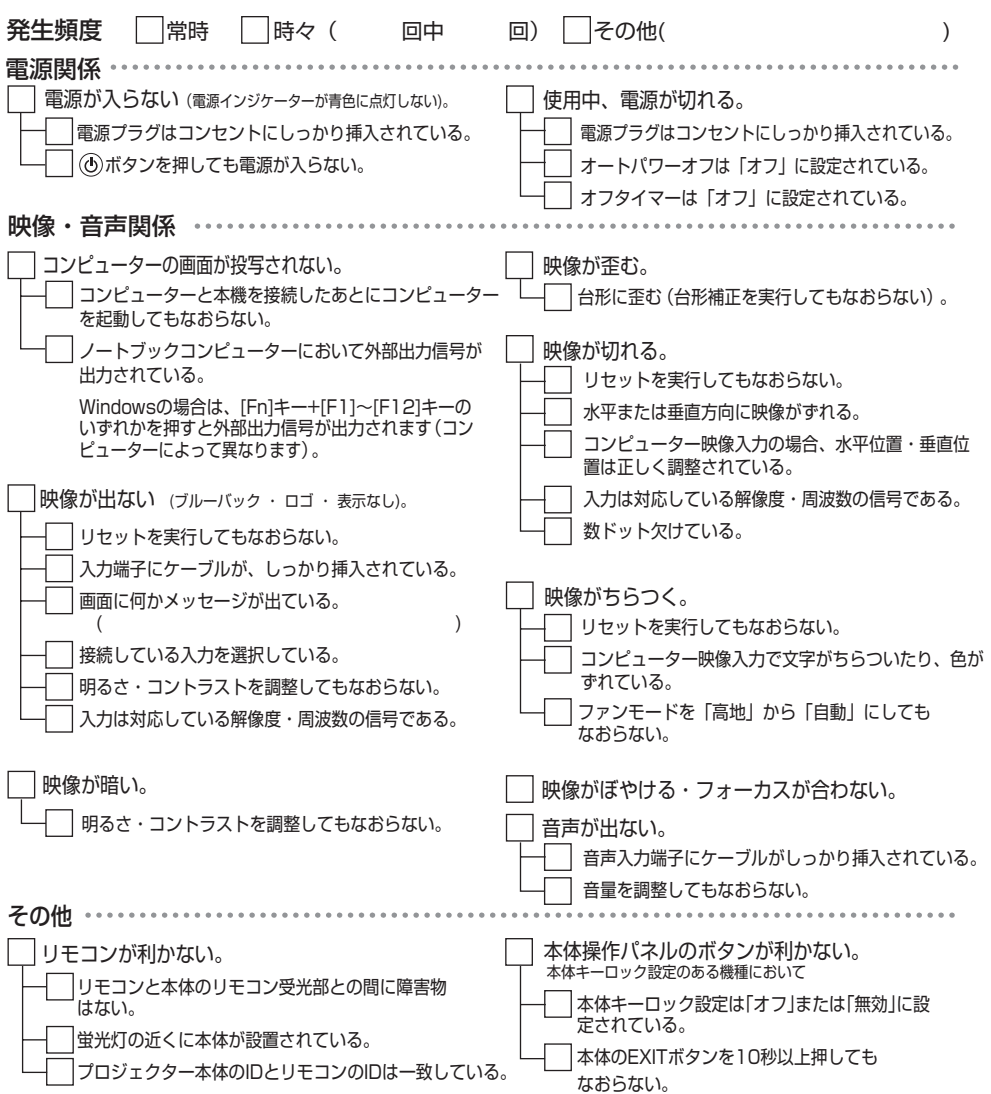

<span id="page-168-0"></span>症状を具体的に記入してください。

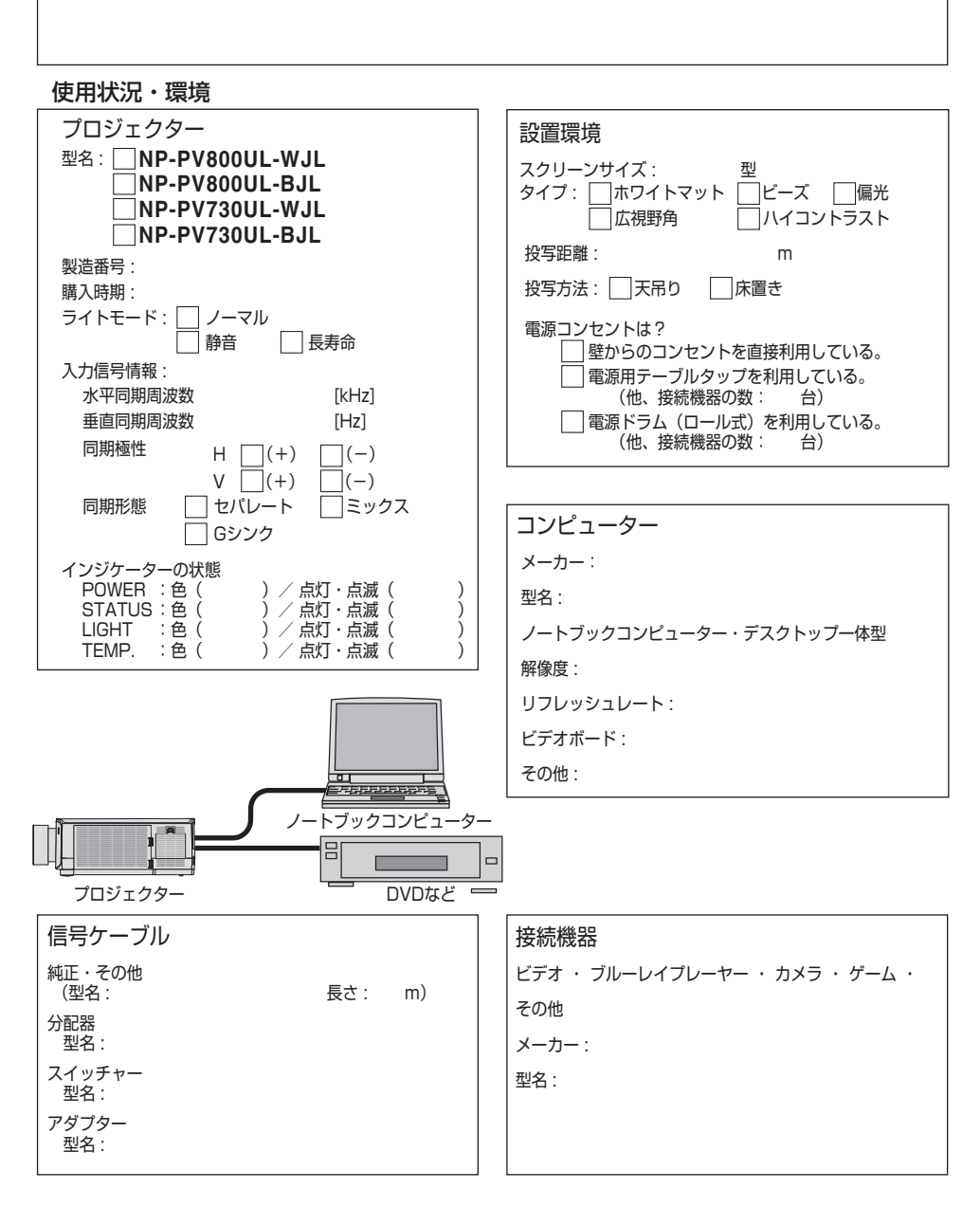

# **8-12. 別売品**

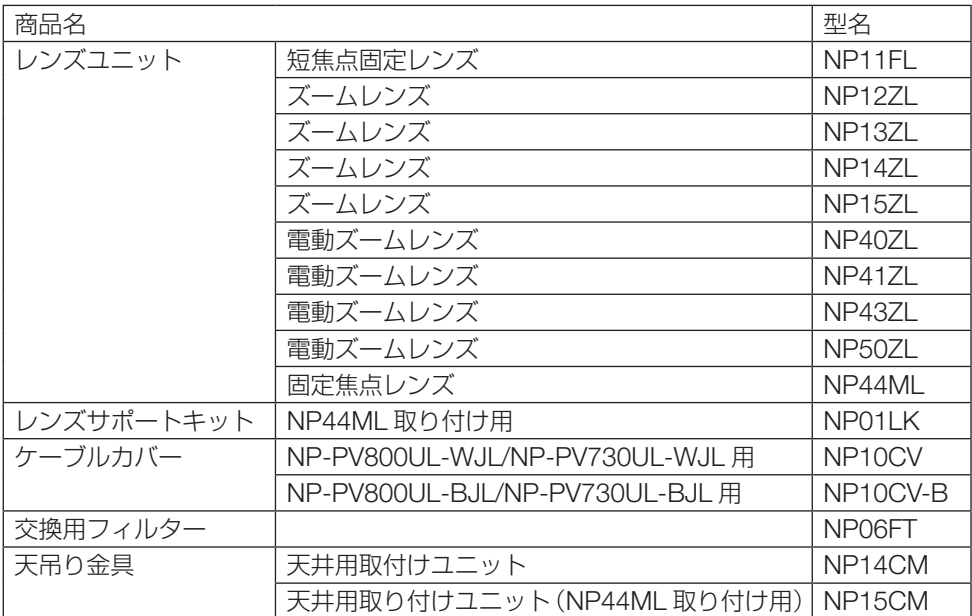

この他の別売品については、当社プロジェクター総合カタログをご覧ください。

# **保証と修理サービス(必ずお読みください)**

## **保証書**

この商品には、保証書を別途添付しております。 保証書は、必ず「お買い上げ日・販売店名」などの記入をお確かめのうえ、販売店から受 け取っていただき内容をよくお読みのあと大切に保存してください。

#### **●保証期間**

保証書をご覧ください。(ただし、定期交換部品、消耗品、添付品は除く)

## **補修用性能部品の保有期間**

当社は、このプロジェクターの補修用性能部品を製造打切後、8 年保有しています。 性能部品とは、その製品の機能を維持するために必要な部品です。

## **ご不明な点や修理に関するご質問は**

製品の故障、修理に関するご質問は NEC プロジェクター・カスタマサポートセンター [\(→裏表紙\)に](#page-171-0)お願いいたします。

## **修理を依頼されるときは**

「故障かな?と思ったら」(→ 161 [ページ\)](#page-160-0)にに従って調べていただき、あわせて「トラブル チェックシート| (→ [168, 1](#page-167-0)69 [ページ\)で](#page-168-0)現象を確認してください。その上でなお異常が あるときは、電源を切り、必ず電源プラグを抜いてから、NEC プロジェクター・カスタ マサポートセンターにご連絡ください。

#### **●修理形態**

保証書をご覧ください。

#### **●保証期間中は**

修理に際しましては保証書をご提示くだ さい。 保証書の規定に従って NEC プロジェク ター・カスタマサポートセンターが修理 させていただきます。

### **●保証期間が過ぎているときは**

修理すれば使用できる場合には、ご希望 により有料で修理させていただきます。

#### **ご連絡していただきたい内容**

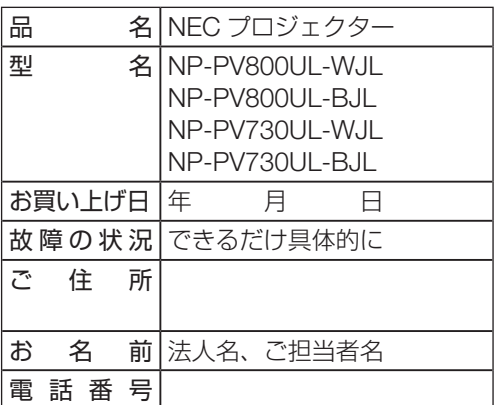

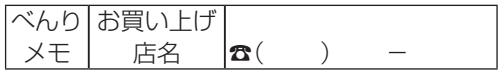

<span id="page-171-0"></span>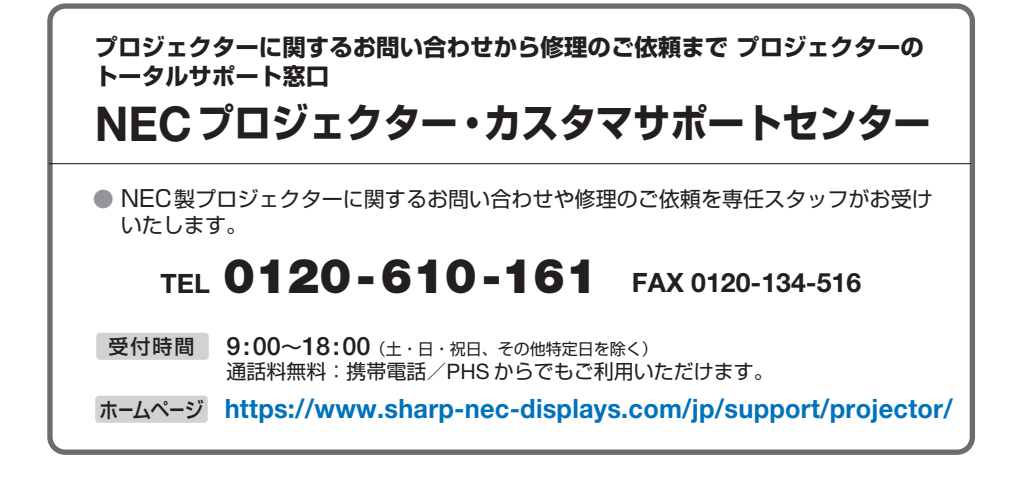

シャープNECディスプレイソリューションズ株式会社